# **IPC1500 IP Camera STATIC VIEW 802.11g**

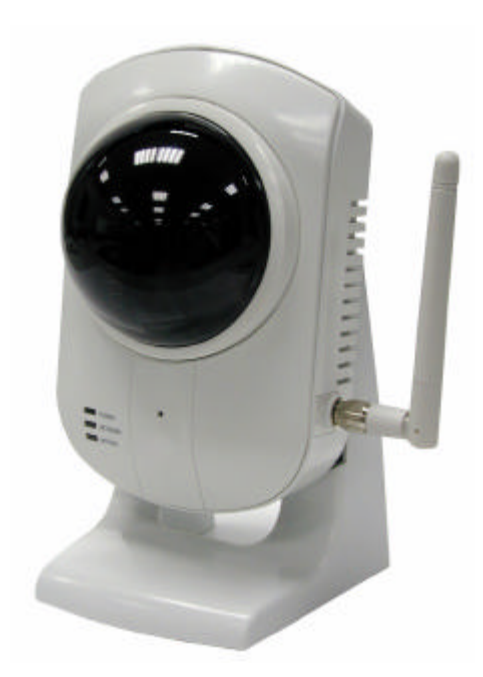

# **User's Guide**

#### **FCC Statement**

This equipment has been tested and found to comply with the limits for a Class B digital device, pursuant to Part 15 of the FCC Rules. These limits are designed to provide reasonable protection against harmful interference in a residential installation.

This equipment generates, uses and can radiate radio frequency energy and, if not installed and used in accordance with the instructions, may cause harmful interference to radio communications. However, there is no guarantee that interference will not occur in a particular installation. If this equipment does cause harmful interference to radio or television reception, which can be determined by turning the equipment off and on, the user is encouraged to try to correct the interference by one of the following measures:

Reorient or relocate the receiving antenna.

Increase the separation between the equipment and receiver.

Connect the equipment into an outlet on a circuit different from that to which the receiver is connected.

Consult the dealer or an experienced radio/TV technician for help.

To assure continued compliance, any changes or modifications not expressly approved by the party responsible for compliance could void the user's authority to operate this equipment. (Example - use only shielded interface cables when connecting to computer or peripheral devices).

#### **FCC Radiation Exposure Statement**

This equipment complies with FCC RF radiation exposure limits set forth for an uncontrolled environment. This equipment should be installed and operated with a minimum distance of 20 centimeters between the radiator and your body.

This device complies with Part 15 of the FCC Rules. Operation is subject to the following two conditions:

(1) This device may not cause harmful interference, and

(2) This device must accept any interference received, including interference that may cause undesired operation.

This transmitter must not be co-located or operating in conjunction with any other antenna or transmitter.

The antennas used for this transmitter must be installed to provide a separation distance of at least 20 cm from all persons and must not be co-located or operating in conjunction with any other antenna or transmitter.

#### **Channel**

The Wireless Channel sets the radio frequency used for communication.

- ‧Access Points use a fixed Channel. You can select the Channel used. This allows you to choose a Channel which provides the least interference and best performance. In the USA and Canada, 11 channel are available. If using multiple Access Points, it is better if adjacent Access Points use different Channels to reduce interference.
- ‧ In "Infrastructure" mode, Wireless Stations normally scan all Channels, looking for an Access Point. If more than one Access Point can be used, the one with the strongest signal is used. (This can only happen within an ESS.)
- ‧ If using "Ad-hoc" mode (no Access Point), all Wireless stations should be set to use the same Channel. However, most Wireless stations will still scan all Channels to see if there is an existing "Ad-hoc" group they can join.

#### **CAUTION:**

1) To comply with FCC RF exposure compliance requirements, a separation distance of at least 20 cm must be maintained between the antenna of this device and all persons.

2) This transmitter must not be co-located or operating in conjunction with any other antenna or transmitter.

# **Table of Contents**

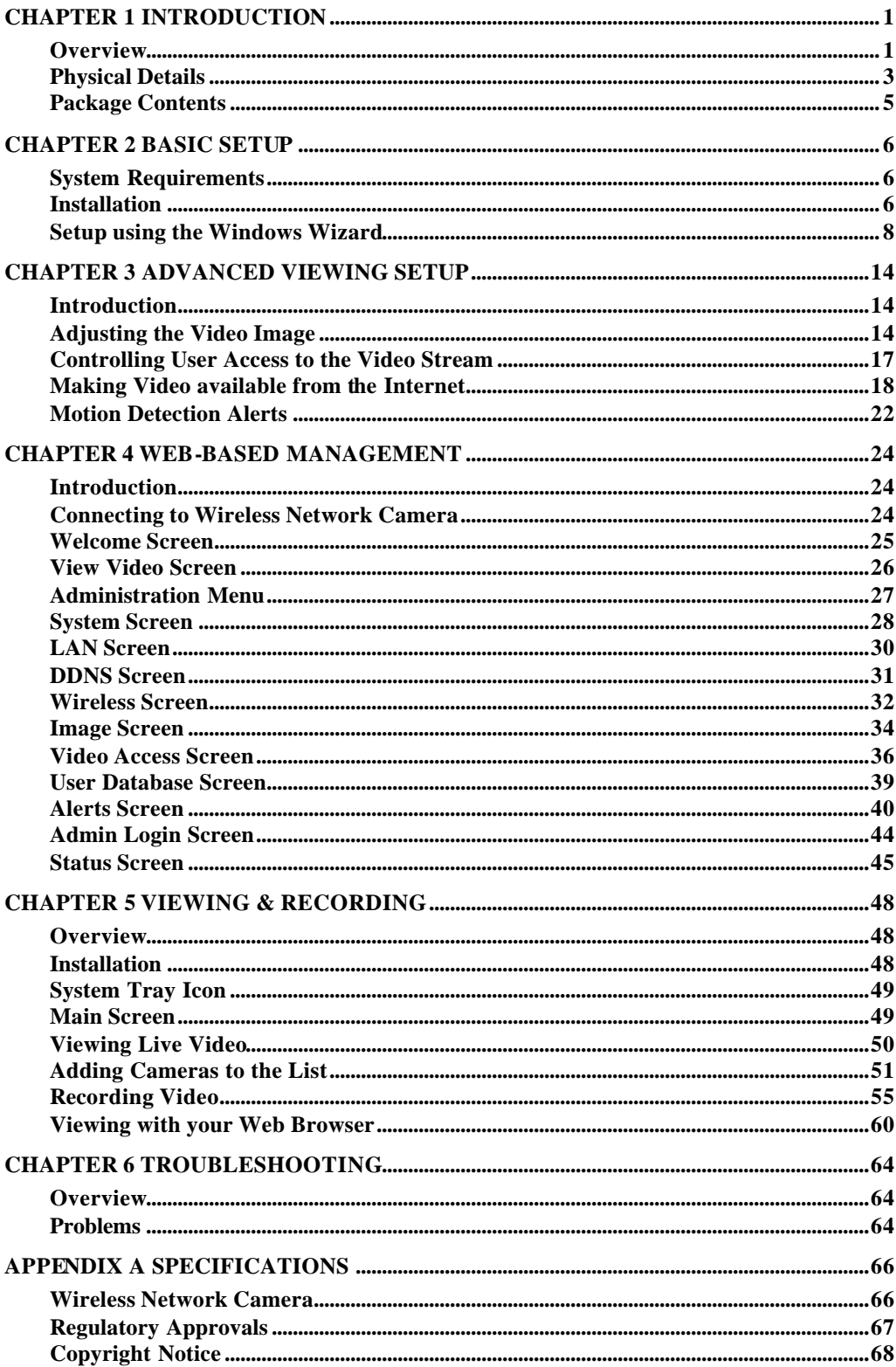

P/N: 9560GV0101 Copyright  $©$  2005. All Rights Reserved. Document Version: 2.1

All trademarks and trade names are the properties of their respective owners.

# **Chapter 1 Introduction**

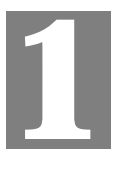

*This Chapter provides details of the Wireless Network Camera's features, components and capabilities.*

# **Overview**

The Wireless Network Camera has an Integrated Microcomputer and a high quality CMOS digital-Image-Sensor, enabling it to display high quality live streaming video over your wired LAN, the Internet, and for the Wireless Network Camera, an 802.11g Wireless LAN.

Using enhanced MPEG-4 technologies, the Wireless Network Camera is able to stream high quality video and audio directly to your PC. The high compression capabilities of MPEG-4 reduce network bandwidth requirements to amazingly low levels.

A convenient and user-friendly Windows program is provided for both viewing and recording video. If necessary, you can even view video using your Web Browser, on a variety of software platforms.

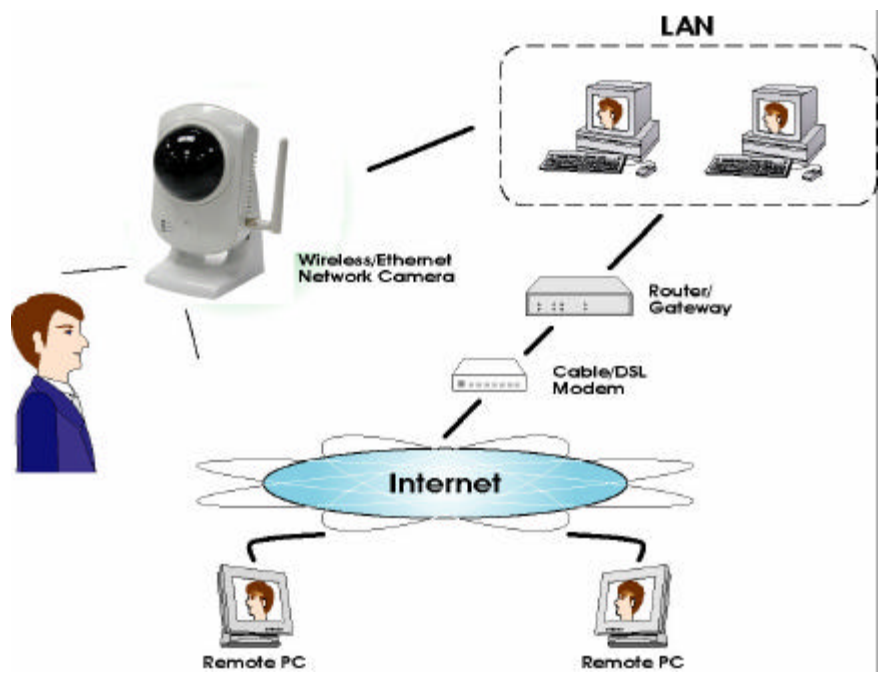

**Figure 1: Wireless Network Camera**

#### **Features**

- Standalone Design. The Wireless Network Camera is a standalone system with built-in CPU and Video encoder. It requires only a power source and a connection to your LAN or Wireless LAN.
- *Suitable for Home, Business or Public Facilities*. Whether for Home, Business or Public Facility surveillance, or just for entertainment and fun, the Wireless Network Camera has the features you need.
- *Multi-Protocol Support.* Supporting TCP/IP networking, SMTP (E-mail), HTTP and other Internet related protocols, the Wireless Network Camera can be easily integrated into your existing network.
- *Easy Configuration.* A Windows-based Wizard is provided for initial setup. Subsequent administration and management can be performed using a standard web browser. The administrator can configure and manage the Wireless Network Camera via the LAN or Internet.
- *Viewing/Recording Utility.* A user-friendly Windows utility is provided for viewing live video. For periods when you are absent, or for scheduled recording, this application also allows you to record video to an ASF file on your PC. The recorded files are in a standard Windows Media format, and thus usable by a wide variety of programs if required.
- *Motion Detection.* This feature can send you an E-mail when motion is detected. The Wireless Network Camera will compare consecutive frames to detect changes caused by the movement of large objects. This function only works indoors due to the sensitivity of the CMOS sensor. If desired, a short video can be included as an attachment to the E-mail.
- *Flexible Scheduling.* You can limit access to the video stream to specified times using a flexible scheduling system. The Motion Detection feature can also have its own schedule, so it is active only when required.
- *Periodic Video Uploads.* If desired, the Wireless Network Camera can periodically upload a short video file to your FTP server.
- **Audio Support.** You can listen as well as look! Audio is included with the video if desired. You can use either the built-in microphone or an external microphone.

#### **Internet Features**

- *User-definable HTTP port number*. This allows Internet Gateways to use "port mapping" so the Wireless Network Camera and a Web Server can share the same Internet IP address.
- *DDNS Support.* In order to view video over the Internet, users must know the Internet IP address of the gateway used by the Wireless Network Camera. But if the Gateway has a dynamic IP address, DDNS (Dynamic DNS) is required. Since many existing Gateways do not support DDNS, this function is incorporated into the Wireless Network Camera.
- *NTP (Network-Time-Protocol) Support.* NTP allows the Wireless Network Camera to calibrate its internal clock from an Internet Time -Server. This ensures that the time stamp on Video from the Wireless Network Camera will be correct.

#### **Security Features**

- *User Authentication.* If desired, access to live video can be restricted to known users. Users will have to enter their username and password before being able to view the video stream. Up to 20 users can be entered.
- *Password-Protected Configuration*. Configuration data can be password protected, so that it only be changed by the Wireless Network Camera Administrator.

#### **Wireless Features**

- **Standards Compliant.** The Wireless Network Camera complies with the IEEE802.11g (DSSS) specifications for Wireless LANs.
- *Supports both 802.11b and 802.11g Standards.* The Wireless Network Camera supports both 802.11b and 802.11g standards.
- *Speeds to 54Mbps.* All speeds up to the 802.11g maximum of 54Mbps are supported.
- *Wired and Wireless Network Support.* The Wireless Network Camera supports either wired and wireless transmission.
- *WEP Support*. Full WEP support (64/128 Bit) on the Wireless interface is provided.
- *WPA-PSK Support*. The WPA-PSK (WPA1) standard is also supported, allowing advanced encryption of wireless data.

# **Physical Details**

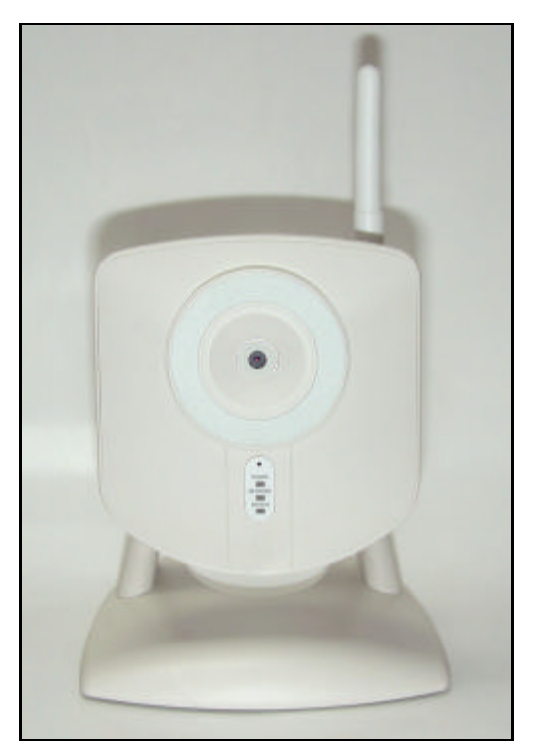

**Figure 2: Wireless Network Camera**

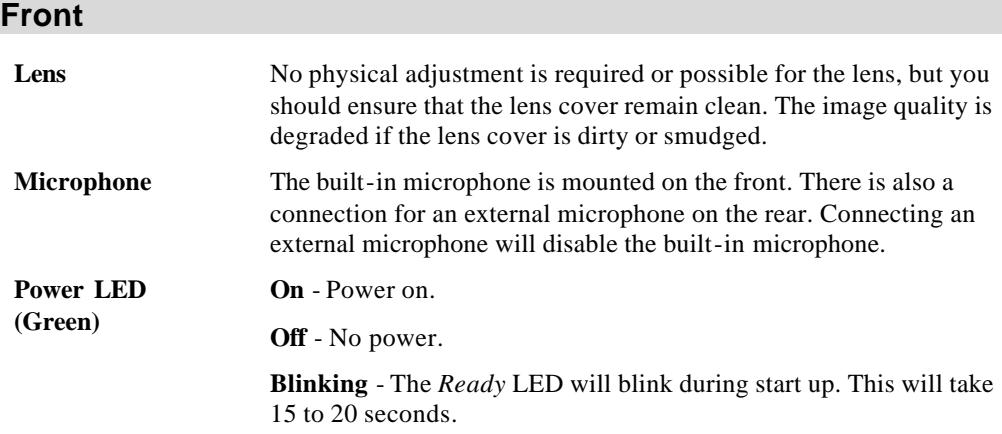

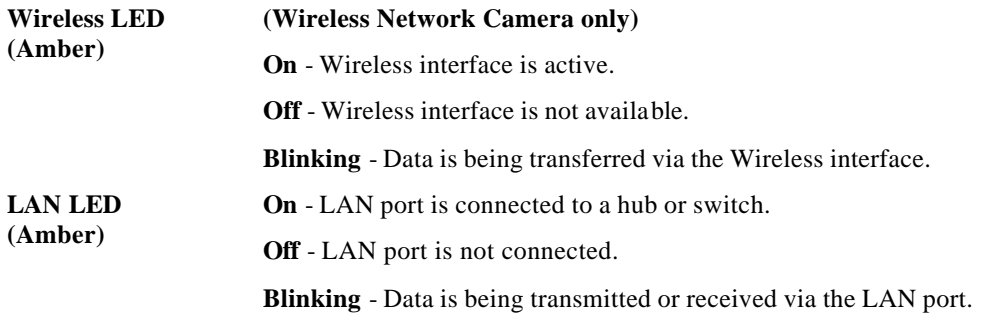

#### **Rear**

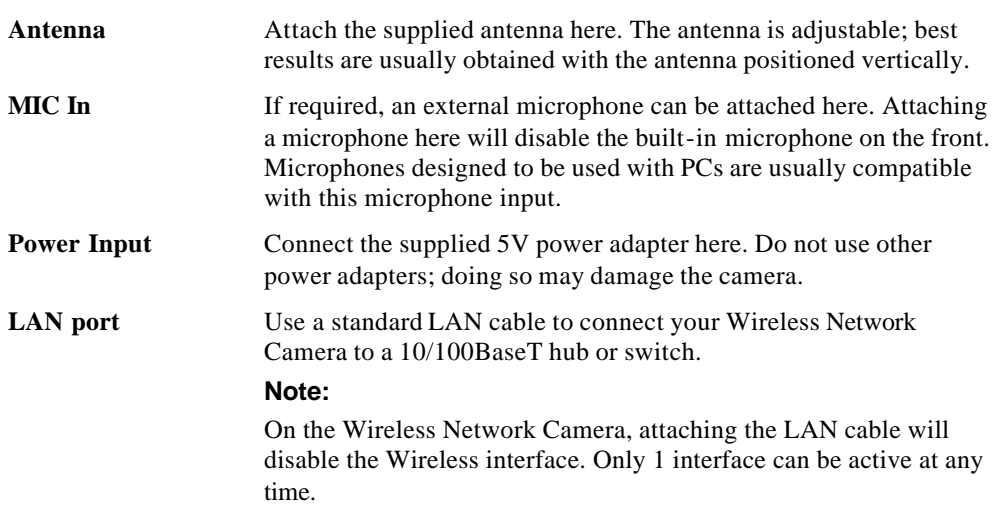

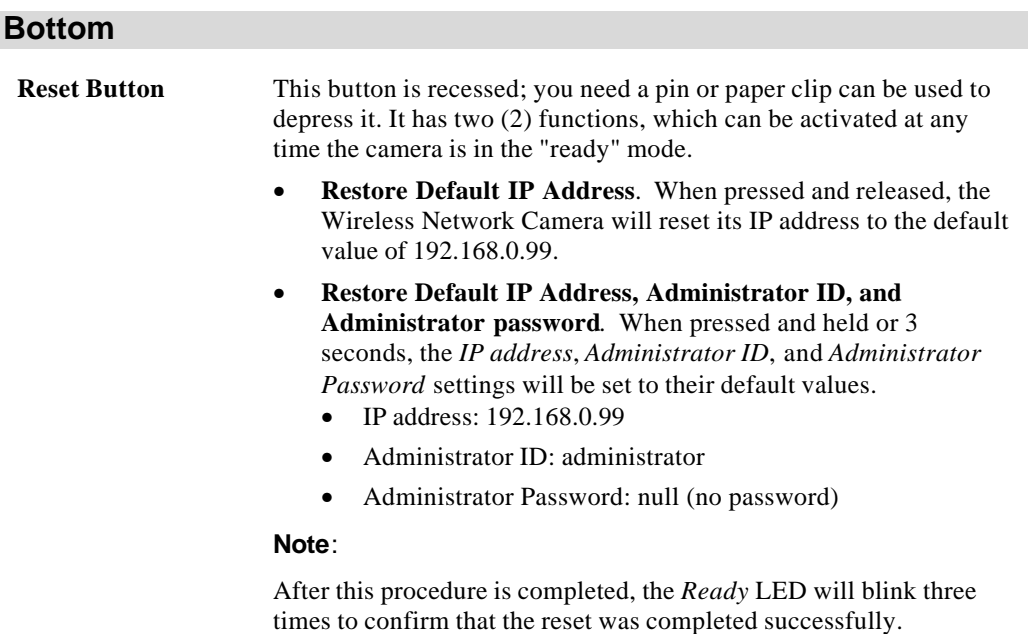

# **Package Contents**

The following items should be included: If any of these items are damaged or missing, please contact your dealer immediately.

- 1. The Wireless Network Camera
- 2. Installation CD-ROM
- 3. Quick Installation Guide
- 4. Power adapter
- 5. Camera Mount
- 6. Mounting Screws (for wall mounting)
- 7. Antenna (Wireless Network Camera only)

# **Chapter 2 Basic Setup**

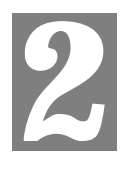

*This Chapter provides details of installing and configuring the Wireless Network Camera.*

# **System Requirements**

- To use the LAN interface, a standard 10/100BaseT hub or switch and network cable is required.
- To use the Wireless interface on the Wireless Network Camera, other Wireless devices must be compliant with the IEEE802.11b or IEEE802.11g specifications. All Wireless stations must use compatible settings.

#### **Installation**

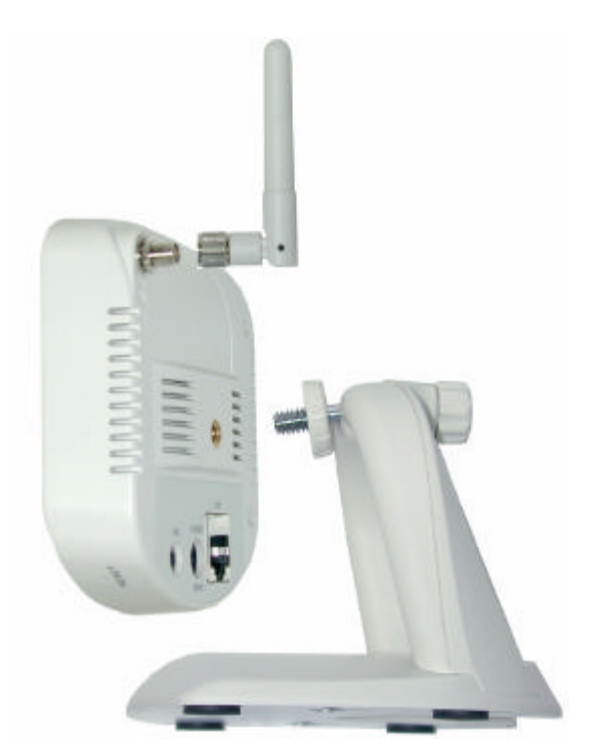

**Figure 3: Camera Assembly**

#### **1. Assemble the Camera**

Screw the supplied antenna to the mounting point on the rear.

Attach the Camera Mount to the camera, as shown in the diagram above.

#### **2. Connect the LAN Cable**

Connect the Wireless Network Camera to a 10/100BaseT hub or switch, using a standard LAN cable.

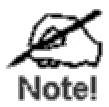

**For the Wireless Network Camera, this disables the Wireless Interface, because only one interface can be active. The LAN interface is recommended for initial configuration.** 

**The default Wireless settings for the Wireless Network Camera are:**

**Mode: Infrastructure ESSID: ANY Wireless Security: Disabled**

#### **3. Power Up**

Connect the supplied 5Vpower adapter to the Wireless Network Camera and power up. Use only the power adapter provided. Using a different one may cause hardware damage.

#### **4. Check the LEDs**

- The *Power* LED will turn on briefly, then start blinking. It will blink during startup, which takes 20 to 25 seconds.
- After startup is completed, the *Ready* LED should remain ON.
- Either the *LAN* LED OR the *Wireless* LED should be ON.

For more information, refer to *Front* in Chapter 1.

# **Setup using the Windows Wizard**

Initial setup should be performed using the supplied Windows-based setup Wizard. This program can locate the Wireless Network Camera even if its IP address is invalid for your network. You can then configure the Wireless Network Camera with appropriate TCP/IP settings for your LAN.

Subsequent administration can be performed with your Web browser, as explained in *Chapter 3 - Web-based Administration*.

#### **Setup Procedure**

- 1. Insert the supplied CD-ROM into your drive. If the setup program does not start automatically, run **Setup.exe** in the root folder.
	- You will see the *Welcome* screen shown below.
	- Click the *Setup Camera* button to start the setup Wizard

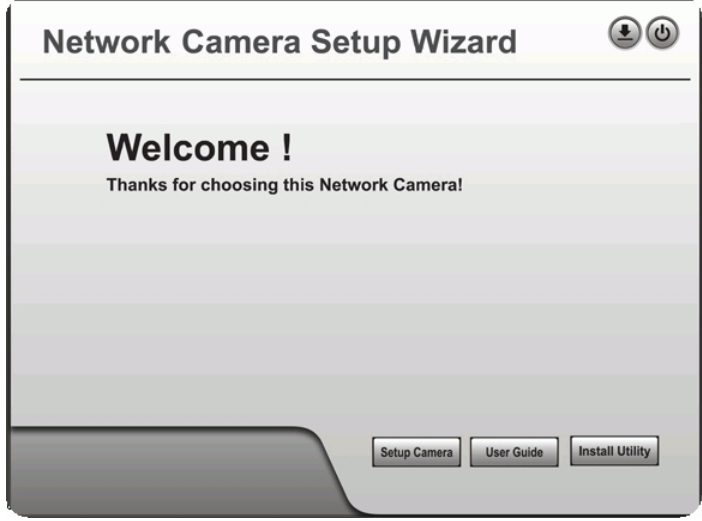

**Figure 4: Welcome Screen**

2. The next screen, shown below, will list all the Wireless Network Cameras on your LAN.

| <b>Select Camera</b>                                                |                   |                         |  |
|---------------------------------------------------------------------|-------------------|-------------------------|--|
| <b>Selected Camera</b>                                              |                   | <b>Current Settings</b> |  |
| SC800104<br>SC800211<br>SC800219<br>SCa4dd04<br><b>Search Again</b> | Device Name       | SC800104                |  |
|                                                                     | <b>IP Address</b> | 172.31.2.118            |  |
|                                                                     | Subnet Mask       | 255.255.255.0           |  |
|                                                                     | Default Gateway   | 172.31.2.252            |  |
|                                                                     | Local Date        | 01/13/2000              |  |
|                                                                     | Local Time        | 17:59:00                |  |
|                                                                     |                   |                         |  |

**Figure 5: Camera List Screen**

- Select the desired Camera from the list on the left. The current settings for the selected Camera will be displayed in the table on the right.
- Click *Next* to continue.
- 3. If the *Administrator Name* and *Administrator Password* have been set, you will be prompted to enter them, as shown below.
	- If using the default values, enter **administrator** for the name, and leave the password blank.
	- Otherwise, enter the *Administrator Name* and *Administrator Password* set on the *User* screen.

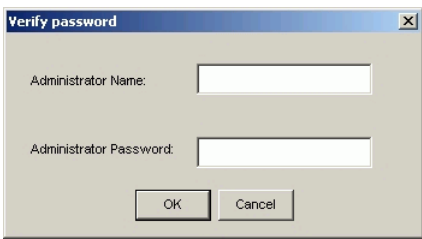

**Figure 6: Password Dialog**

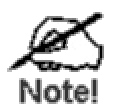

**The Administrator Name and password can be set on the "User" screen of the Web interface. The Web interface can be accessed via the "Web UI" button on the final screen of the Wizard.**

4. On the following **IP Address Settings** screen, shown below, choose *Fixed IP* or *Dynamic IP*.

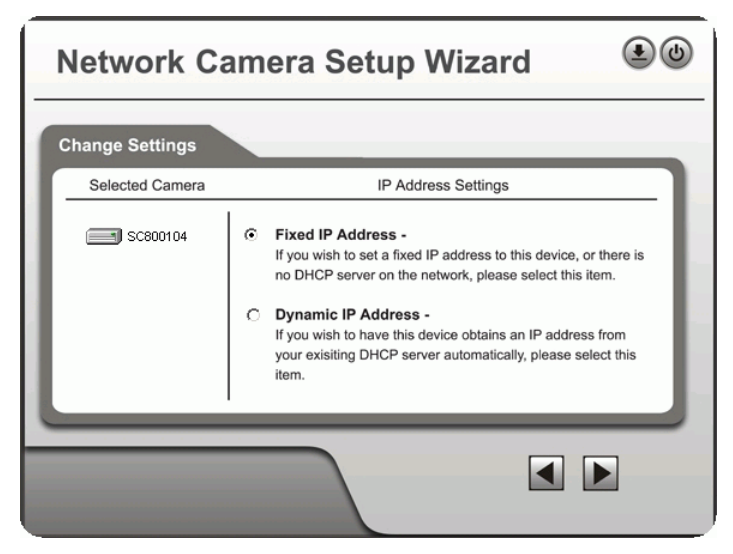

**Figure 7: Fixed or Dynamic IP Selection**

- *Fixed IP* is recommended, and can always be used.
- *Dynamic IP* can only be used if your LAN has a DCHP Server.

Click *Next* to continue.

5. If you chose *Fixed IP Address*, the following **TCP/IP Settings** screen will be displayed.

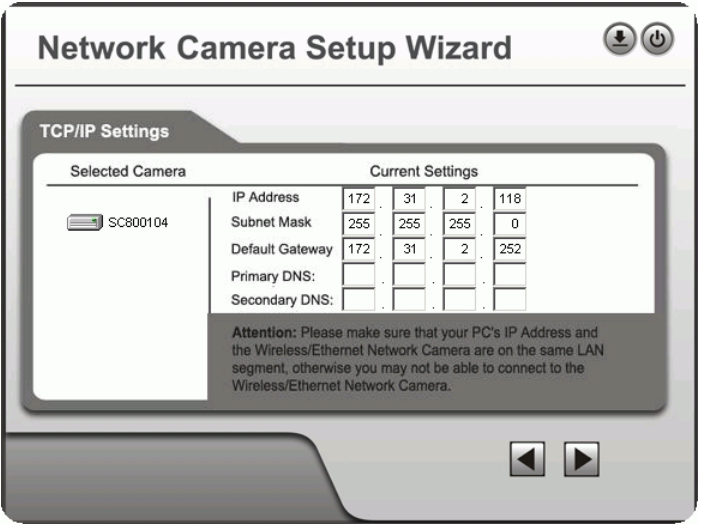

**Figure 8: TCP/IP Settings**

- Enter an unused **IP Address** from within the address range used on your LAN.
- The **Subnet Mask** and **Default Gateway** fields must match the values used by PCs on your LAN.
- The **Primary DNS** address is required in order to use the E-mail alert or Dynamic DNS features. Enter the DNS (Domain Name Server) address recommended by your ISP.
- The **Secondary DNS** is optional. If provided, it will be used if the Primary DNS is unavailable.

Click *Next* to continue.

6. For Wireless cameras, the following **Wireless Settings** screen is displayed next.

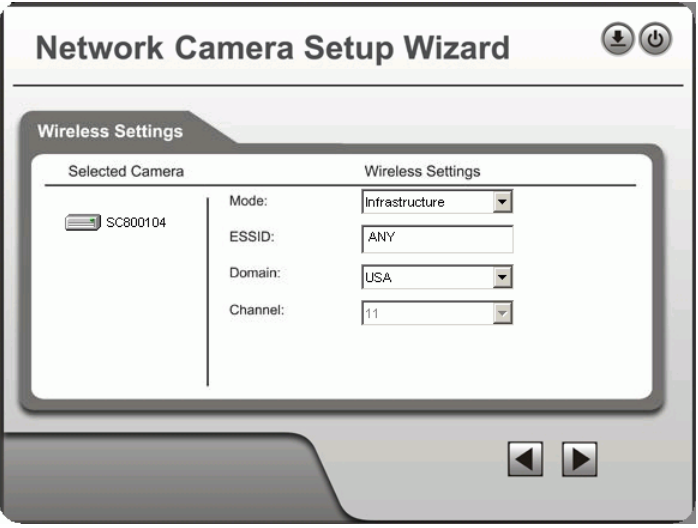

**Figure 9: Wireless Settings**

- **Mode**  If you have an Access Point, select *Infrastructure*. Otherwise, select *Ad-hoc*.
- **ESSID**  Enter the value used by your other Wireless devices.
- **Domain**  Select the domain to match your location.
- **Channel** For *Ad-hoc* mode, select the channel used by your other Wireless devices. (For Infrastructure mode, the Access Point determines the channel used.)
- 7. Click *Next* to continue to the **Security** screen, shown below, choose *Disabled, WEP or WPA-PSK*

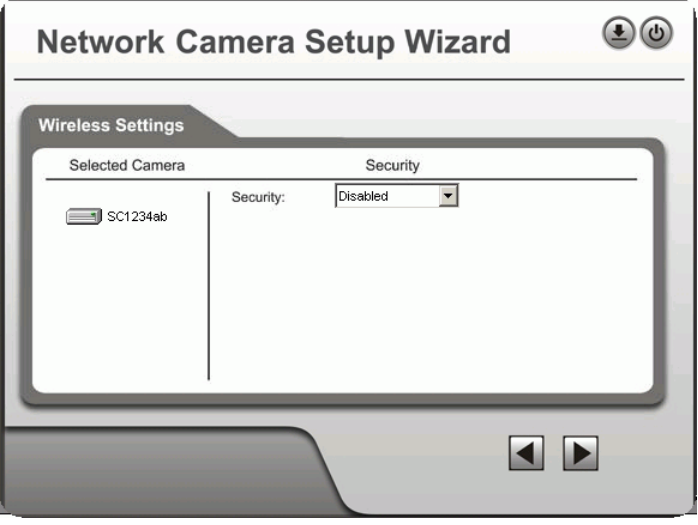

**Figure 10: Security Screen**

8. If you chose **WEP(64 or128)** , the following screen is shown below.

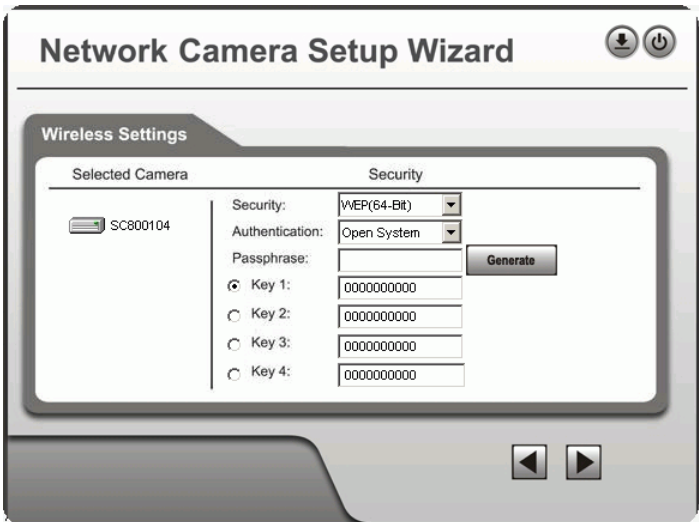

**Figure 11: WEP Key Settings**

- **WEP Authentication** Select the option used on your Wireless LAN.
- **Keys** If using WEP, the default key must match the key used on your other Wireless stations. The other keys are optional. You can enter the key value directly, or generate a key by entering a string into the **Passphrase** field, and clicking the **Generate** button.
- 9. If you chose the **WPA-PSK** option, the following screen is shown next.

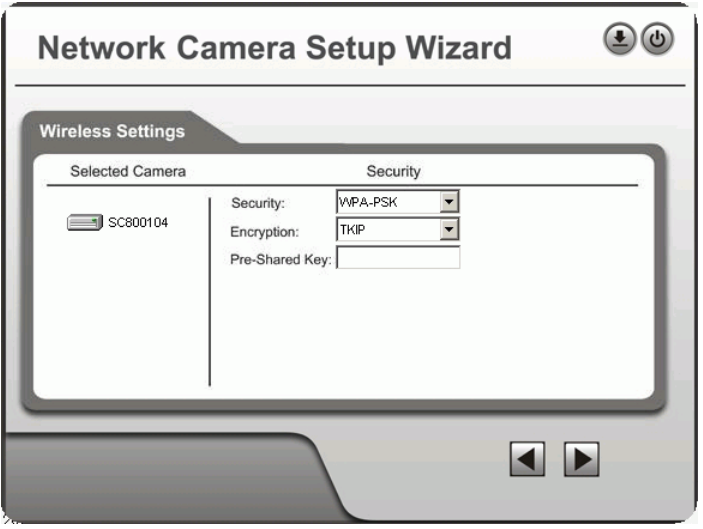

**Figure 12:WPA-PSK Settings**

- **Encryption -** Select the desired option. Wireless Stations must use the same method.
- **Pre-Shared Key -** Enter the key value. Data is encrypted using a key derived from the network key. Other Wireless Stations must use the same network key. The PSK must be from 8 to 63 characters in length.

Click *Next* to continue to the following screen.

10. This screen allows you to enter a suitable **Description**, and set the correct **Time Zone**, **Date**, and **Time**. Make any desired changes, then click *Next* to continue.

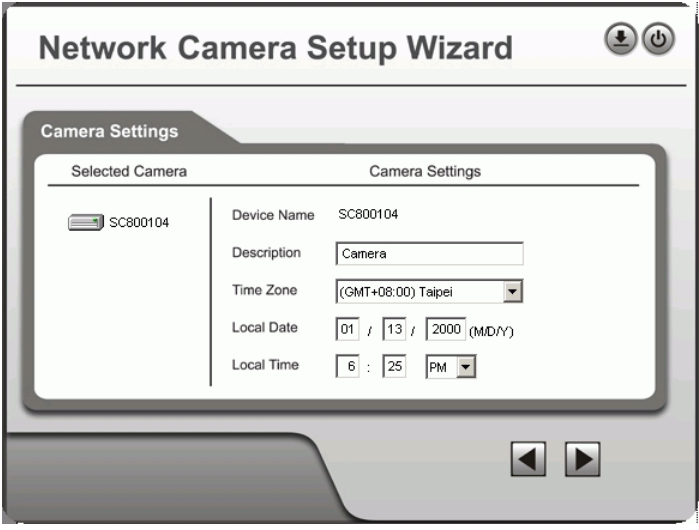

**Figure 13: Camera Settings**

- 11. The next screen, shown below, displays all details of the Wireless Network Camera.
	- Click *Next* if the settings are correct
	- Click *Back* to modify any incorrect values.

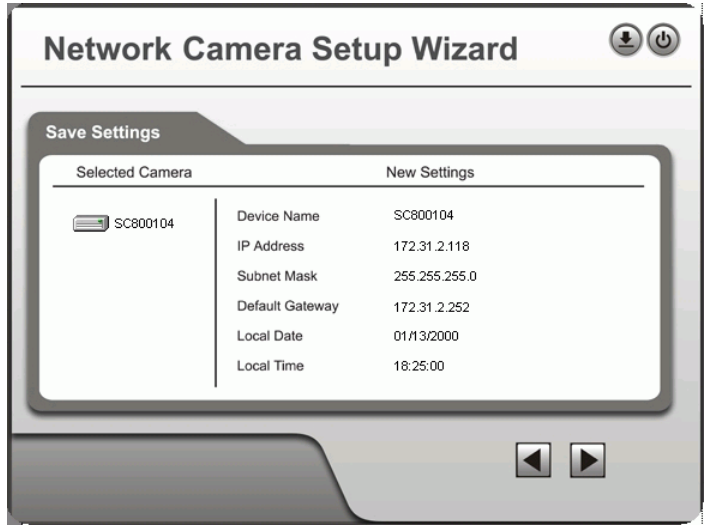

**Figure 14: Save Settings**

12. After clicking *Next*, you will see the screen below.

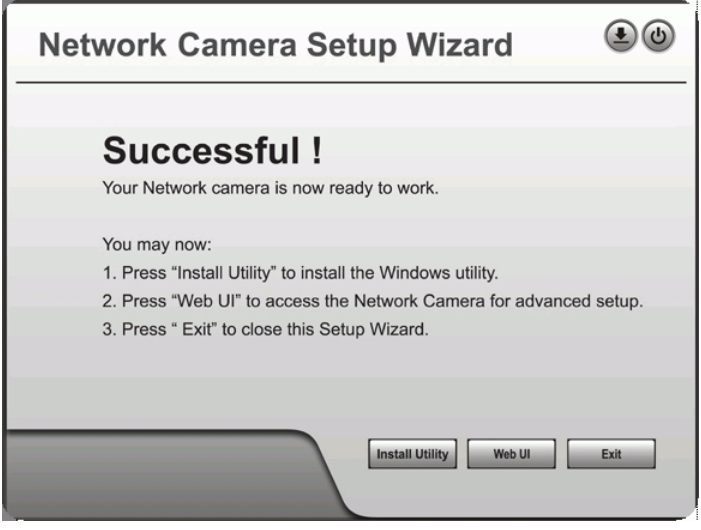

**Figure 15: Final Screen**

If desired, you can click the *Web UI* button to connect to the camera using your Web Browser.

Clicking the *Install Utility* button will install the Viewing/Recording utility described in Chapter 5.

13. Click *Exit* to end the Wizard. Setup is now complete.

# **Chapter 3 Advanced Viewing Setup**

*This Chapter provides information about the optional settings and features for viewing video via the Wireless Network Camera. This Chapter is for Administrators only.*

### **Introduction**

After finishing setup via the Windows-based Wizard, the Wireless Network Camera can immediately be used by all users on your LAN.

Refer to *Chapter 5 - Viewing & Recording* for details on viewing and recording live video.

This chapter describes some additional settings and options for viewing live Video:

- Adjusting the video image
- Controlling user access to the live video stream
- Making video available from the Internet
- Using the *Motion Detection/E-mail* feature

# **Adjusting the Video Image**

If necessary, the Wireless Network Camera Administrator can adjust the Video image. Settings are provided for:

- **Image size** Select the desired size. The larger sizes require greater bandwidth.
- **Image quality** This determines the degree of compression applied to the Video stream. Higher quality requires greater bandwidth.
- **Bandwidth/Frame Rate** You can select either of these (not both) to determine the bandwidth required by the video stream.
- **Exposure** Adjust the brightness of the image, if the *Auto-Exposure* does not give satisfactory results.
- **Color Balance** Select the correct color balance for your environment.
- **Time Stamp** If enabled, the time will be displayed on the Video image.
- **Text Overlay** If enabled, up to 20 characters can be superimposed on the Video image. This is useful for identifying the camera.
- **Audio** If desired, audio can be included in the video stream.

#### **To Adjust the Video Image:**

- 1. Connect to the Web-based interface of the Wireless Network Camera. (See *Chapter 4 - Web-based Management* for details.)
- 2. On the *Administration* menu, select *Video Image*. You will see a screen like the example below.

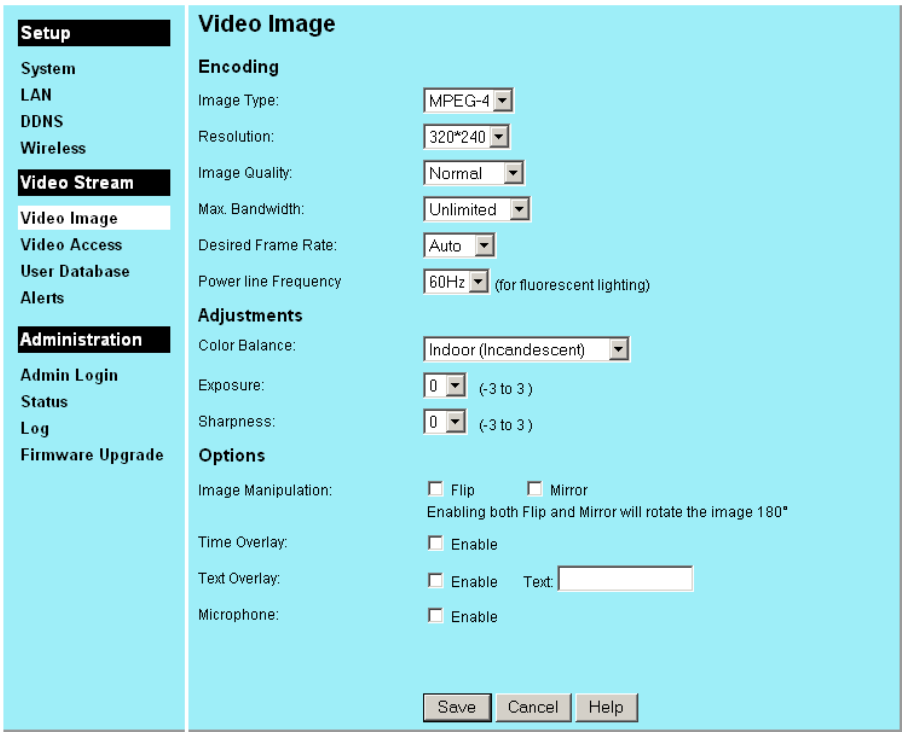

#### **Figure 16: Video Image Screen**

3. Make the required adjustments, as explained below, and save your changes.

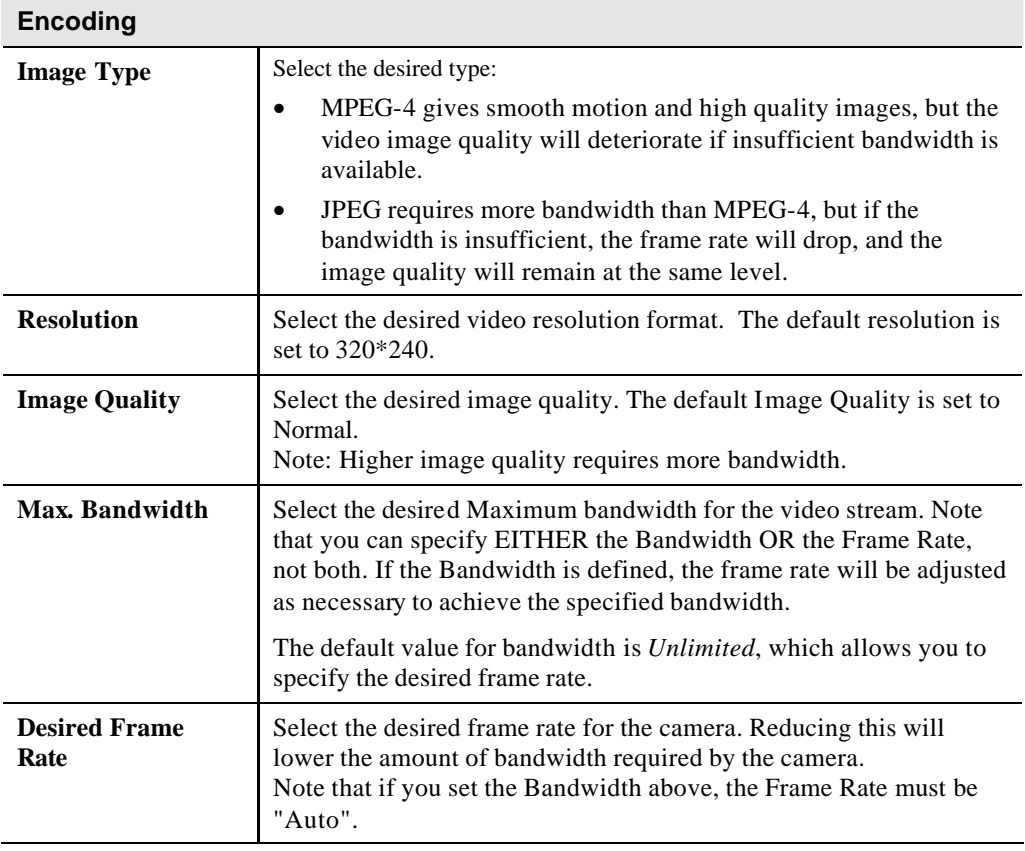

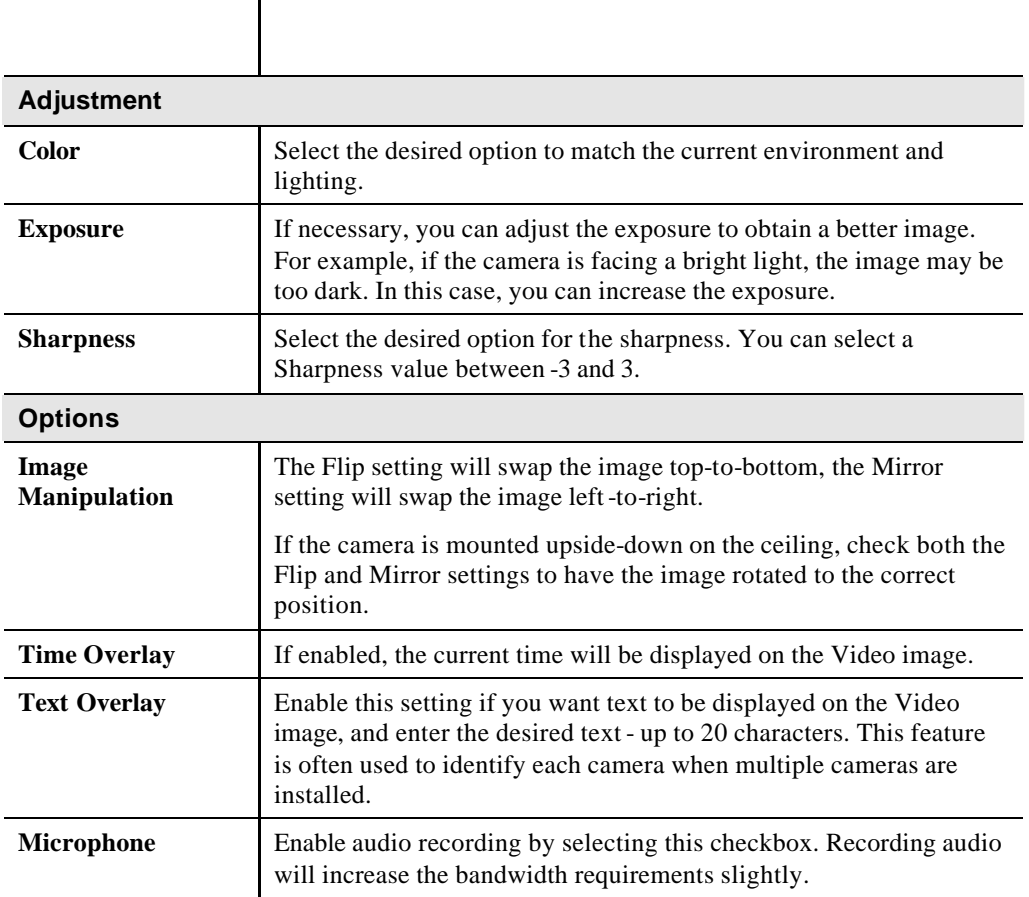

# **Controlling User Access to the Video Stream**

By default, all users can connect to the Wireless Network Camera and view live Video.

If desired, you can limit access to scheduled times, and also restrict access to known users.

#### **To use these features**

- 1. Connect to the Web-based interface of the Wireless Network Camera. (See *Chapter 4 - Web-based Management* for details.)
- 2. On the *Administration* menu, select *Video Access.*
	- To restrict the times when Video access is available, set the *Access to Video Stream* setting to "Enable during Scheduled Periods" or "Disable during Scheduled Periods". If either of these is selected, you need to use the Access Schedule button to define the desired schedule.
	- To force each user to login before viewing video, set the *Viewer Authentication* setting to "Enable - Require Login".

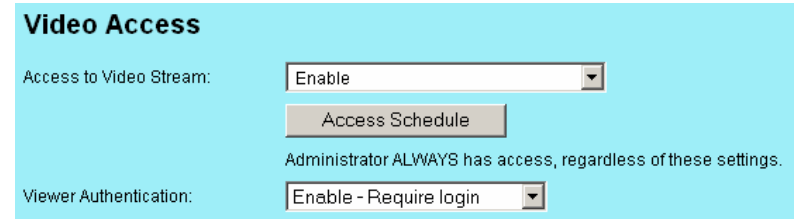

**Figure 17: Controlling User Access**

• If Viewer Authentication is enabled, select *User Database* on the *Administration* menu and create the desired users.

See Chapter 4 for further details about using the *Video Access* and *User Database* screens.

#### **Viewing Video**

- If the Video Stream is disabled, users cannot connect using either their Web Browser or the Windows utility. However, viewing video is still possible by logging in as the Admin istrator.
- When each user connects, they will be prompted for their username and password. They must enter the name and password defined on the *User Database* screen.
- If using the Windows Viewing/Recording utility, the username and password can be entered into the program, so that users do not need to provide the login data each time.

# **Making Video available from the Internet**

If your LAN is connected to the Internet, typically by a Broadband Gateway/Router and Broadband modem, you can make the Wireless Network Camera available via the Internet.

#### **Wireless Network Camera Setup**

The Wireless Network Camera configuration does NOT have be changed, unless:

- You wish to change the port number from the default value (1024).
- You wish to use the DDNS (Dynamic DNS) feature of the Wireless Network Camera.

#### **HTTP Port Configuration**

Normally, HTTP (Web) connections use port 80. Since the Wireless Network Camera uses HTTP, but port 80 is likely to be used by a Web Server, you can use a different port for the Wireless Network Came ra. This port is called the *User-defined Port*.

The default *User-defined Port* is 1024. If you prefer to use a different port number, you can specify the port number on the Wireless Network Camera's *Video Access* screen, as shown below.

| HTTP Port: | Default (80) and User-defined v                                   |  |
|------------|-------------------------------------------------------------------|--|
|            | User-defined port: 1024 (1024 to 65535)                           |  |
|            | This port is used for Admin connections as well as viewing Video. |  |
|            |                                                                   |  |

**Figure 18: Video Access Screen**

See *Chapter 4 - Web-based Management* for further details on using the *Video Access* screen.

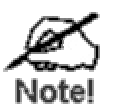

**Viewers need to know this port number in order to connect and view live Video, so you must inform viewers of the current port number.**

#### **DDNS (Dynamic DNS)**

Many internet connections use a "Dynamic IP address", where the Internet IP address is allocated whenever the Internet connection is established.

This means that other Internet users don't know the IP address, so can't establis h a connection.

DDNS is designed to solve this problem, by allowing users to connect to your LAN using a domain name, rather than an IP address.

#### **To use DDNS:**

- 1. Register for the DDNS service with a supported DDNS service provider. You can then apply for, and be allocated, a Domain Name.
- 2. Enter and save the correct DDNS settings on the *DDNS* screen of the Wireless Network Camera.

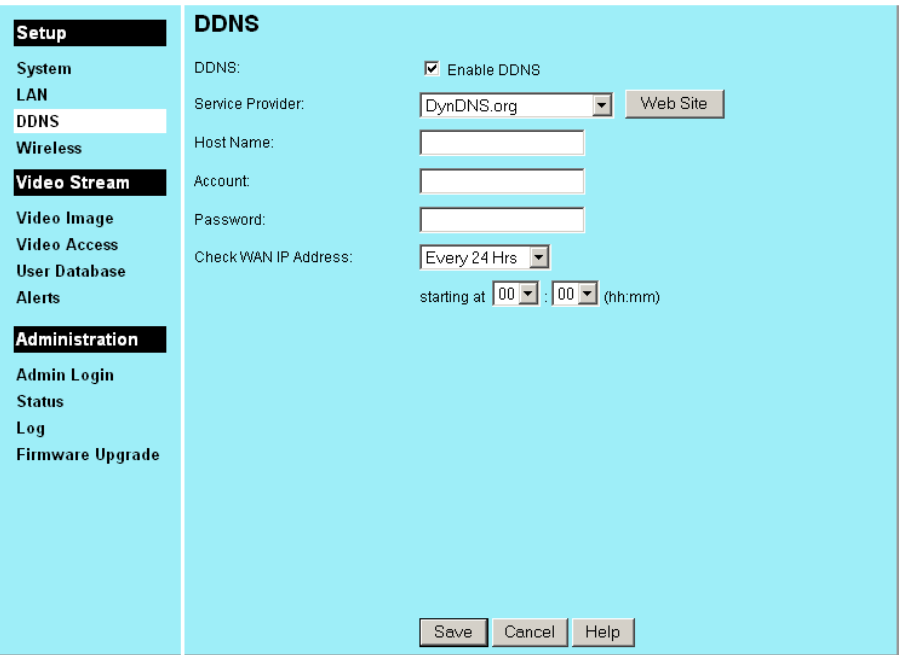

**Figure 19: DDNS Screen**

- 3. Operation is then automatic:
	- The Wireless Network Camera will then automatically contact the DDNS server whenever it detects that the Internet IP address has changed, and inform the DDNS server of the new IP address.
	- Internet users can then connect to your LAN using the Domain Name allocated by the DDNS service provider.

#### **Router/Gateway Setup**

Your Router or Gateway must be configured to pass incoming TCP (HTTP) connections (from Viewers) to the Wireless Network Camera. The Router/Gateway uses the *Port Number* to determine which incoming connections are intended for the Wireless Network Camera .

This feature is normally called *Port Forwarding* or *Virtual Servers*, and is illustrated below. The Port Forwarding/Virtual Server entry tells the Router/Gateway that incoming TCP connections on port 1024 should be passed to the Wireless Network Camera. If necessary, check the user manual for your Router/Gateway for further details.

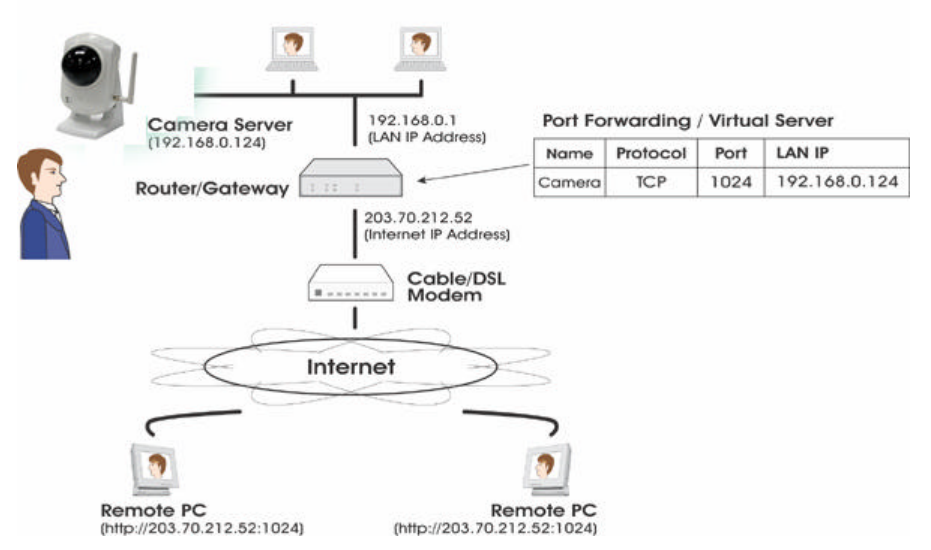

**Figure 20: Connecting via the Internet**

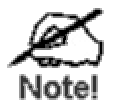

**The "Port" for the** *Port Forwarding / Virtual Server* **entry above is the "User-defined Port" number specified on the**  *Video Access* **screen of the Wireless Network Camera.**

#### **Viewing via the Internet**

Clients (viewers) will also need a broadband connection; dial-up connections are NOT recommended.

#### **Using the Windows Viewing/Recording Utility**

If using the Windows Viewing/Recording Utility, the details of the Wireless Network Camera must be entered on the *Internet* tab of the *Add Camera* screen.

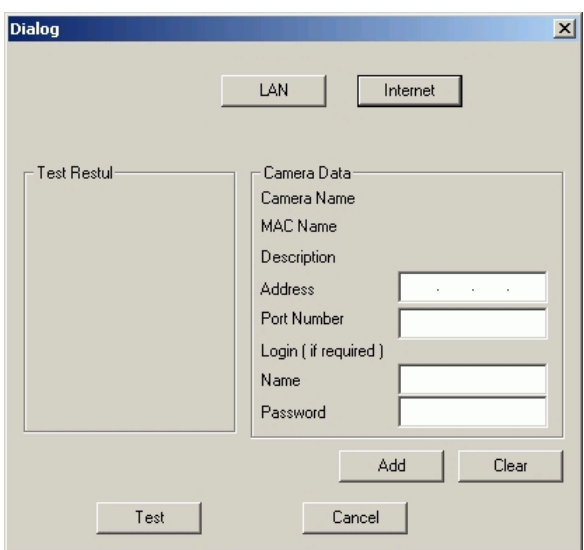

**Figure 21: Add Camera from Internet**

You can then select the camera in the *Cameras* list on the main screen, and click *View* to establish a connection and view live video.

See *Chapter 5 - Viewing and Recording* for full details on using the Windows Viewing/Recording utility.

#### **Using your Web Browser**

If using your Web browser, you need to know the address of the camera (either the Internet IP address or the Domain name) and the correct port number.

Enter the address of the Wireless Network Camera, and its port number, in the *Address* (or *Location*) field of your Browser.

#### **Example - IP address:**

HTTP://203.70.212.52:1024

Where the Router/Gateway's Internet IP address is 203.70.212.52 and the "Second Port" number on the Wireless Network Camera is 1024.

#### **Example - Domain Name:**

HTTP://mycamera.dyndns.tv:1024

Where the Router/Gateway's Domain name is mycamera.dyndns.tv and the "Second Port" number on the Wireless Network Camera is 1024.

See *Chapter 5 -Viewing and Recording* for further details of viewing Video using either the Windows Viewing/Recording utility or your Web Browser.

# **Motion Detection Alerts**

The *Motion Detection* feature can generate an Alert when motion is detected.

The Wireless Network Camera will compare consecutive frames to detect changes caused by the movement of large objects.

But the motion detector can also be triggered by:

- Sudden changes in the level of available light
- Movement of the camera itself.

Try to avoid these situations. The motion detection feature works best in locations where there is good steady illumination, and the camera is mounted securely. It cannot be used outdoors due to the sensitivity of the CMOS sensor.

#### **To Use Motion Detection Alerts**

Using the Web-based interface on the Wireless Network Camera, select the *Alerts* screen, then configure this screen as described below.

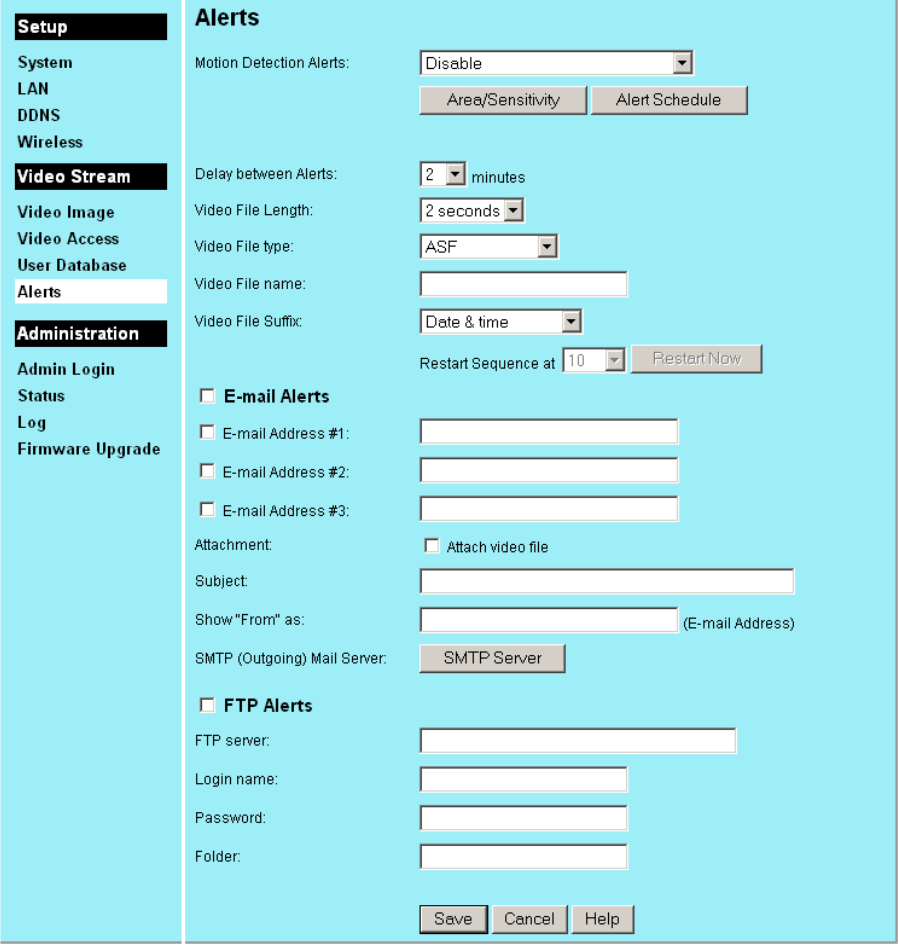

**Figure 22: Motion Detection/E-mail Alert**

- 1. Select one of the *Enable* options in the *Motion Detection Alerts* select list.
- 2. Click the *Area/Sensitivity* button, and set the area or areas of the video image to be examined for movement. You can define up to 4 areas, and set the motion sensitivity individually for each area.
- 3. If using a schedule, click the *Alert Schedule* button and define the desired schedule.
- 4. Set the desired options for the *Delay between Alerts* and the Video file to accompany the Alert.
- 5. To have alerts sent by E-mail:
	- Enable the *E-Mail Alerts* checkbox
	- Enable and enter at least one (1) E-mail address
	- Select or enter the desired options for *Attachment*, *From* and *Subjec*t fields..
	- Click the SMTP Server button, and enter details of the SMTP Server used to send the E-mail.
	- In the **E-mail Alerts** section, select the desired options
- 6. To have alerts sent to your FTP Server:
	- Enable the *FTP Alerts* checkbox
	- Enter details of your FTP Server in the fields provided.
- 7. Save (Apply) your changes.

# **Chapter 4 Web-based Management**

*This Chapter provides Setup details of the Wireless Network Camera's Webbased Interface. This Chapter is for Administrators only.*

## **Introduction**

The Wireless Network Camera can be configured using your Web Browser. The Wireless Network Camera must have an IP address which is compatible with your PC.

The recommended method to ensure this is to use the supplied Windows-based Wizard, as described in the previous chapter.

### **Connecting to Wireless Network Camera**

- If you have run the Windows-based setup Wizard, the final screen provided a button *Web UI*. Clicking this button will immediately connect to the Wireless Network Camera, using your Web Browser.
- If using only your Web Browser, use the following procedure to establish a connection from your PC to the Wireless Network Camera:
- Once connected, you can add the Wireless Network Camera to your Browser's *Favorites* or *Bookmarks*.

#### **Connecting using your Web Browser**

- 1. Start your WEB browser.
- 2. In the *Address* box, enter "HTTP://" and the IP Address of the Wireless Network Camera, as in this example, which uses the Wireless Network Camera's default IP Address:

HTTP://192.168.0.99

3. If the *Administrator ID* and *Password* have been set, you will then be prompted for a username and password. Enter the name and password you assigned.

# **Welcome Screen**

Wireless/Ethernet Network Camera Exit View Video Administration

When you connect, the following screen will be displayed.

#### **Figure 23: Welcome Screen**

The menu options available from this screen are:

- **Exit** Terminate the connection to the Wireless Network Camera.
- **View Video** View live Video using your Web Browser.
- **Administration** Access the Administration menu.

These options are explained in the following sections.

# **View Video Screen**

To view live video in your Browser, click the *View Video* link.

You may see a prompt regarding an "OCX" file, like the example below. **You must install this OCX file in order to view the Video. Click "Yes"**.

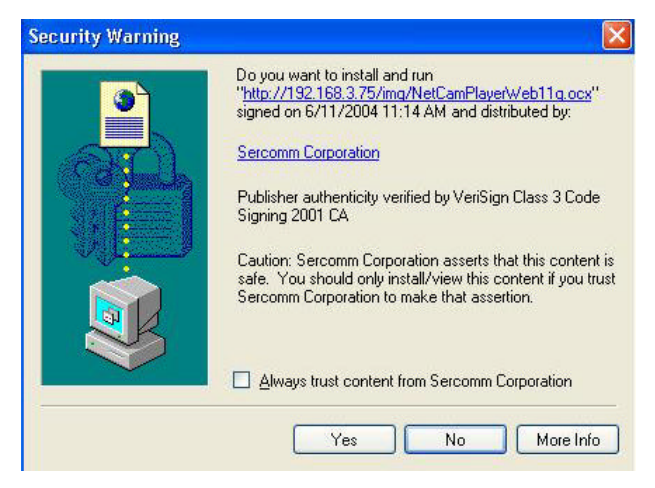

**Figure 24 ActiveX OCX Prompt**

Video will start playing automatically. There may be a delay of a few seconds while the video stream is buffered.

# **Administration Menu**

Clicking on *Administration* on the menu provides access to all the settings for the Wireless Network Camera.

The *Administration* menu contains the following options:

#### **Setup**

- **System**
- **LAN**
- **DDNS**
- **Wireless**

#### **Video Stream**

- **Video Image**
- **Video Access**
- **Users**
- **Alerts**

#### **Administration**

- **Admin Login**
- **Status**
- **Log**
- **Firmware Upgrade**

These options are explained in the following sections.

# **System Screen**

After clicking *Administration* on the main menu, or selecting *System* on the *Administration* menu, you will see a screen like the example below.

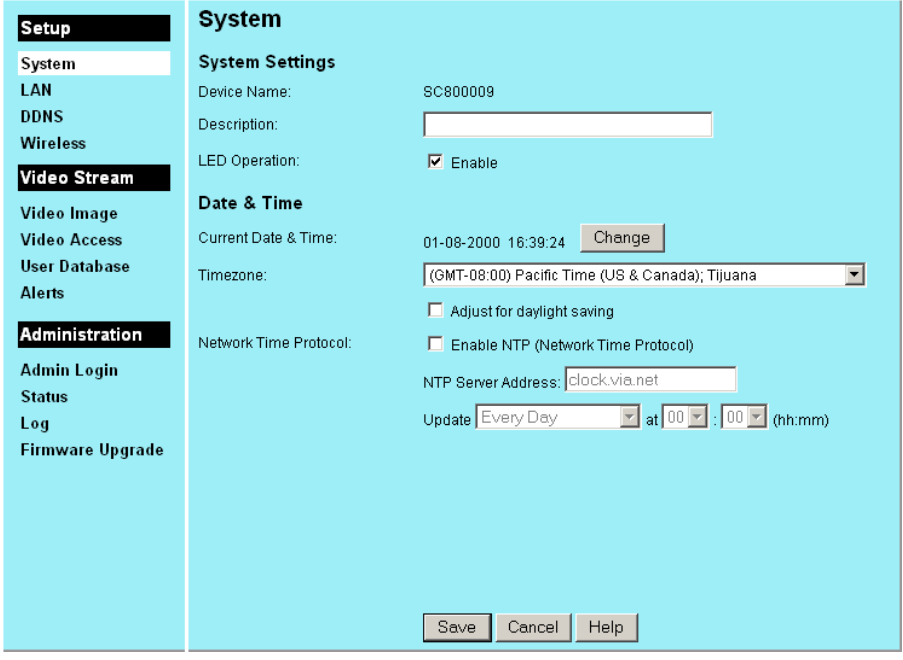

**Figure 25: System Screen**

| <b>System Settings</b>                   |                                                                                                    |  |
|------------------------------------------|----------------------------------------------------------------------------------------------------|--|
| <b>Device Name</b>                       | This displays the name for the Wireless Network Camera.                                                                           |  |
| <b>Description</b>                       | This field is used for entering a description, such as the location of the<br>Wireless Network Camera.                            |  |
| <b>LED</b> Operation                     | Enable this if you want to use this function.                                                                                     |  |
| Date & Time                              |                                                                                                    |  |
| <b>Current Date &amp;</b><br><b>Time</b> | It displays the current date and time. If it's not correct, click the Change<br>button to modify the time settings.               |  |
| <b>Timezone</b>                          | Choose the Timezone for your location from the drop-down list.                                                                    |  |
|                                          | If your location is currently using Daylight Saving, enable the Adjust<br>for daylight saving checkbox.                           |  |
|                                          | You must UNCHECK this checkbox when Daylight Saving<br>finishes.                                                                  |  |
| <b>Network Time</b><br><b>Protocol</b>   | Enable or disable the Time Server feature as required.                                                                            |  |
|                                          | If Enabled, the Wireless Network Camera will contact a Network Time<br>Server at regular intervals and update its internal timer. |  |
| <b>NTP Server</b><br><b>Address</b>      | Enter the address for the desired NTP server.                                                                                     |  |

#### **Data - System Screen**

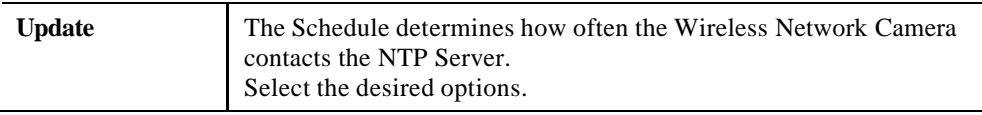

# **LAN Screen**

This screen is displayed when the *LAN* menu option is clicked.

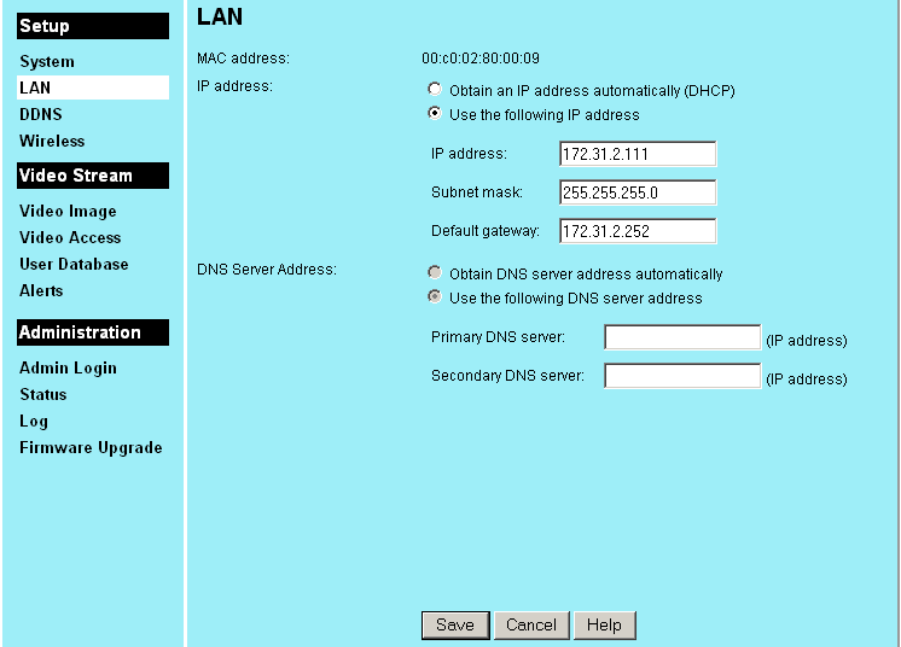

**Figure 26: LAN Screen**

#### **Data - LAN Screen**

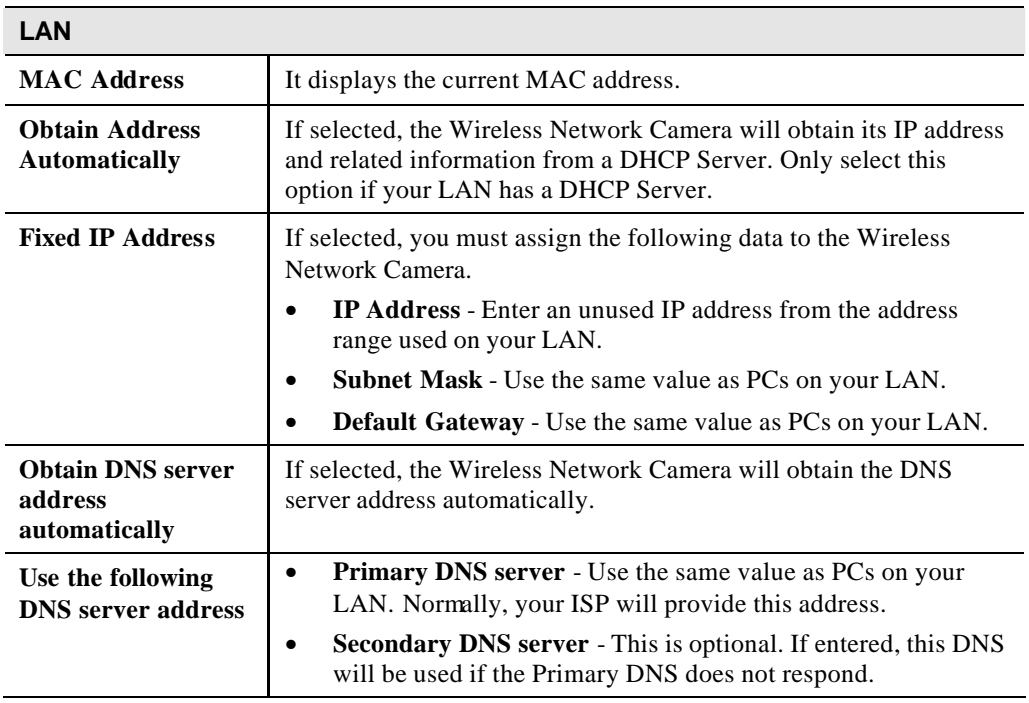

# **DDNS Screen**

Many internet connections use a "Dynamic IP address", where the Internet IP address is allocated whenever the Internet connection is established.

This means that other Internet users don't know the IP address, so can't establish a connection. DDNS is designed to solve this problem, as follows:

- You must register for the DDNS service with a DDNS service provider. The DDNS Service provider will allocate a Domain Name to you upon request.
- The DDNS settings on the **DDNS** screen above must be correct.
- The Wireless Network Camera will then contact the DDNS server whenever it detects that the Internet IP address has changed, and inform the DDNS server of the new IP address. (The *Check WAN IP Schedule* determines how often the Wireless Network Camera checks if the Internet IP address has changed.)

This system allows other internet users to connect to you using the Domain Name allocated by the DDNS service provider.

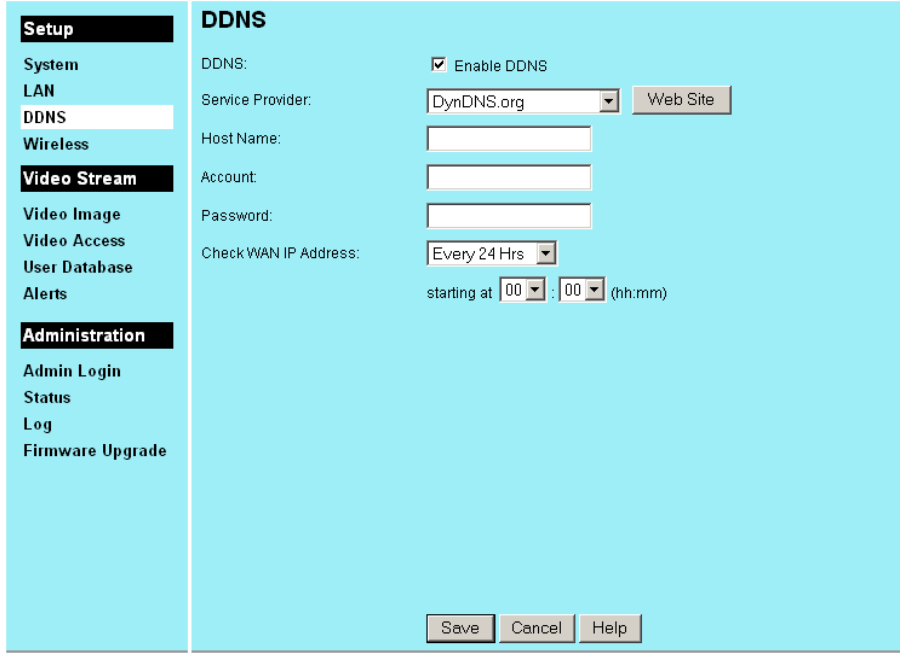

This screen is displayed when the *DDNS* menu option is clicked.

**Figure 27: DDNS Screen**

| <b>DDNS</b>                          |                                                                                                    |
|--------------------------------------|----------------------------------------------------------------------------------------------------|
| <b>DDNS</b><br><b>Enable/Disable</b> | Enable or disable the DDNS function, as required.<br>Only enable this feature if you have registered for the DDNS<br>Service with a DDNS Server provider. |
| <b>Service Provider</b>              | Choose a service provider from the list.                                                                                                    |
| <b>Host Name</b>                     | Enter the host name (Domain Name) allocated to you by the DDNS<br>Server provider.                                                                        |
| Account                              | Enter the login name for the DDNS account.                                                                                                    |

#### **Data - DDNS Screen**

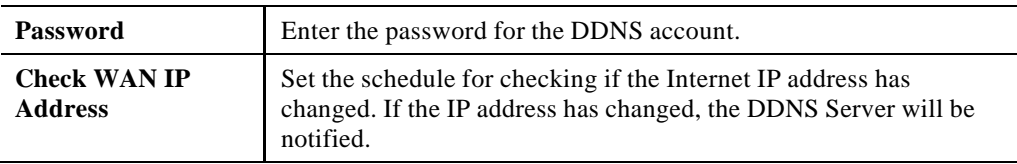

# **Wireless Screen**

This screen is displayed when the *Wireless* menu option is clicked.

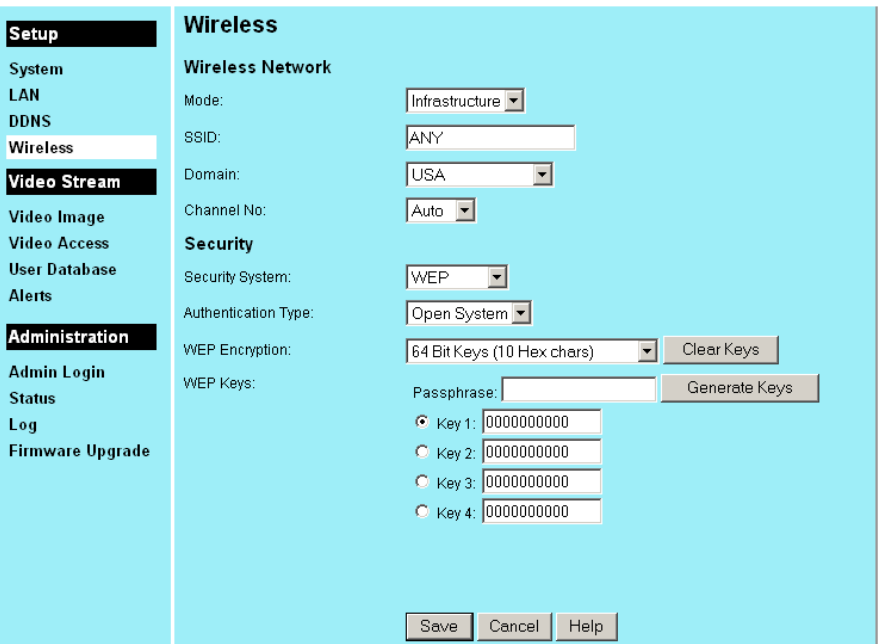

**Figure 28: Wireless Screen**

#### **Data - Wireless Screen**

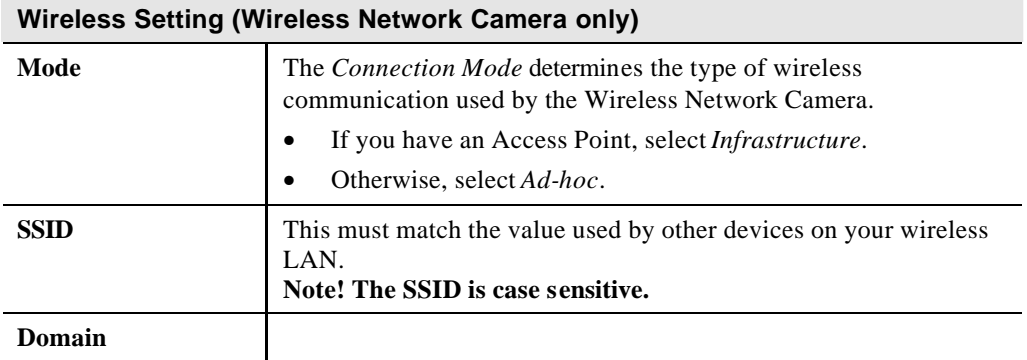
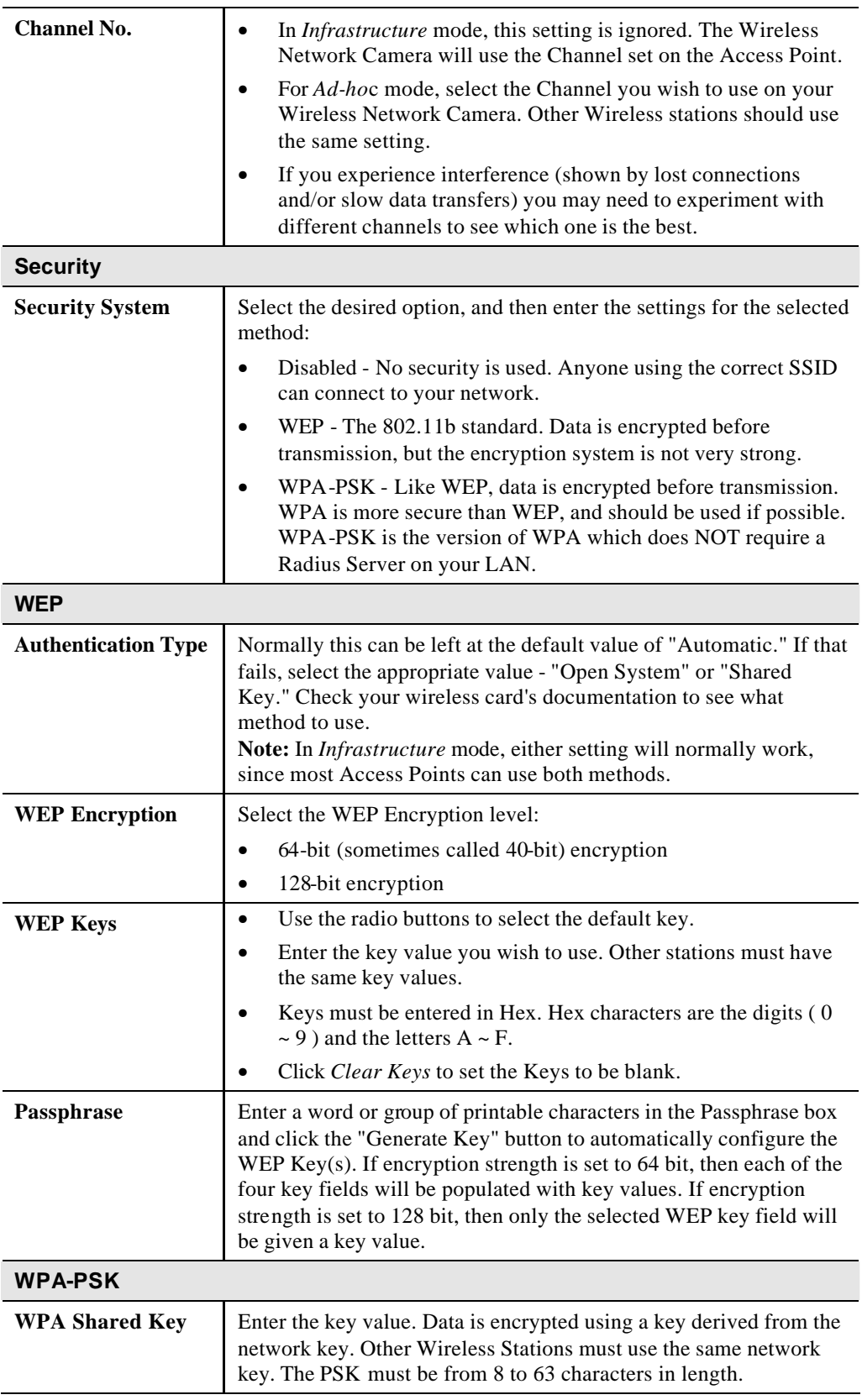

## **Image Screen**

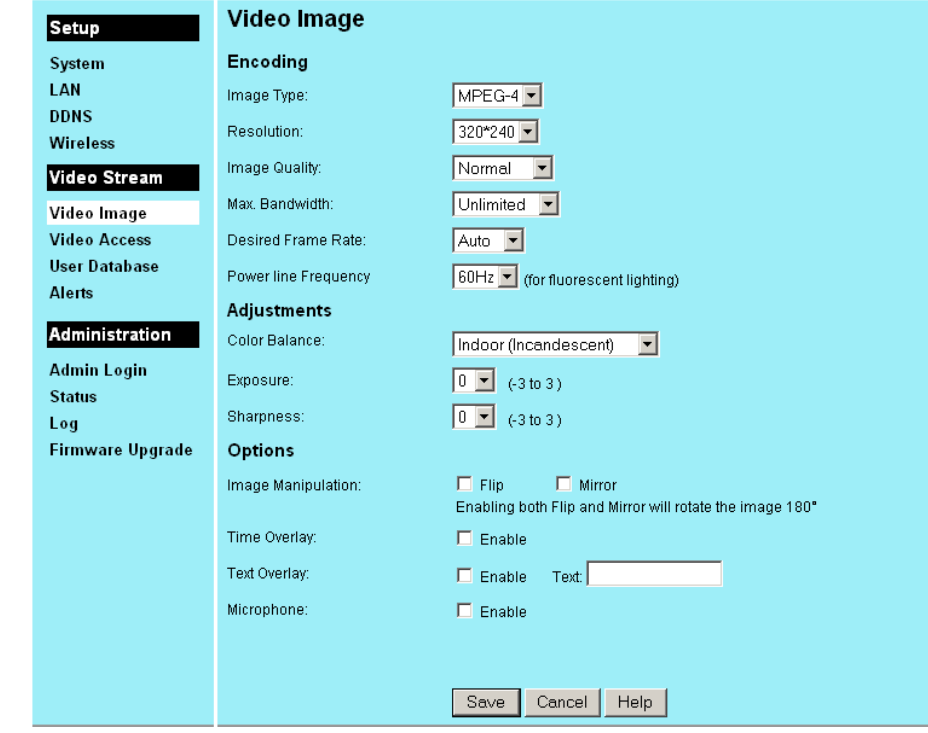

This screen is displayed when the *Image* menu option is clicked.

**Figure 29: Image Screen**

|  |  | Data - Image Screen |
|--|--|---------------------|
|--|--|---------------------|

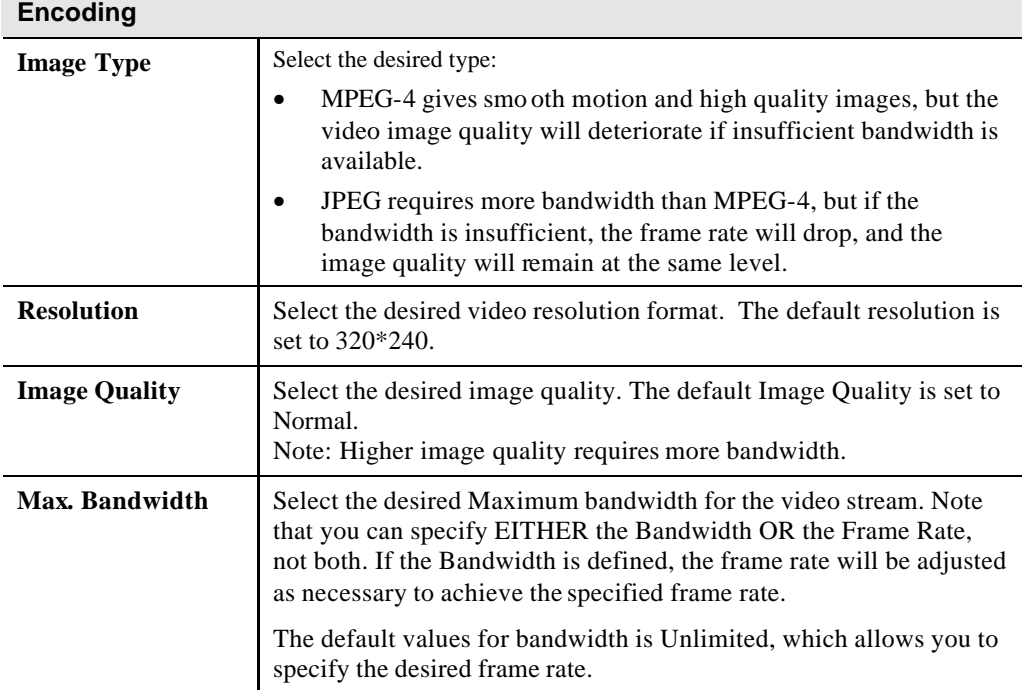

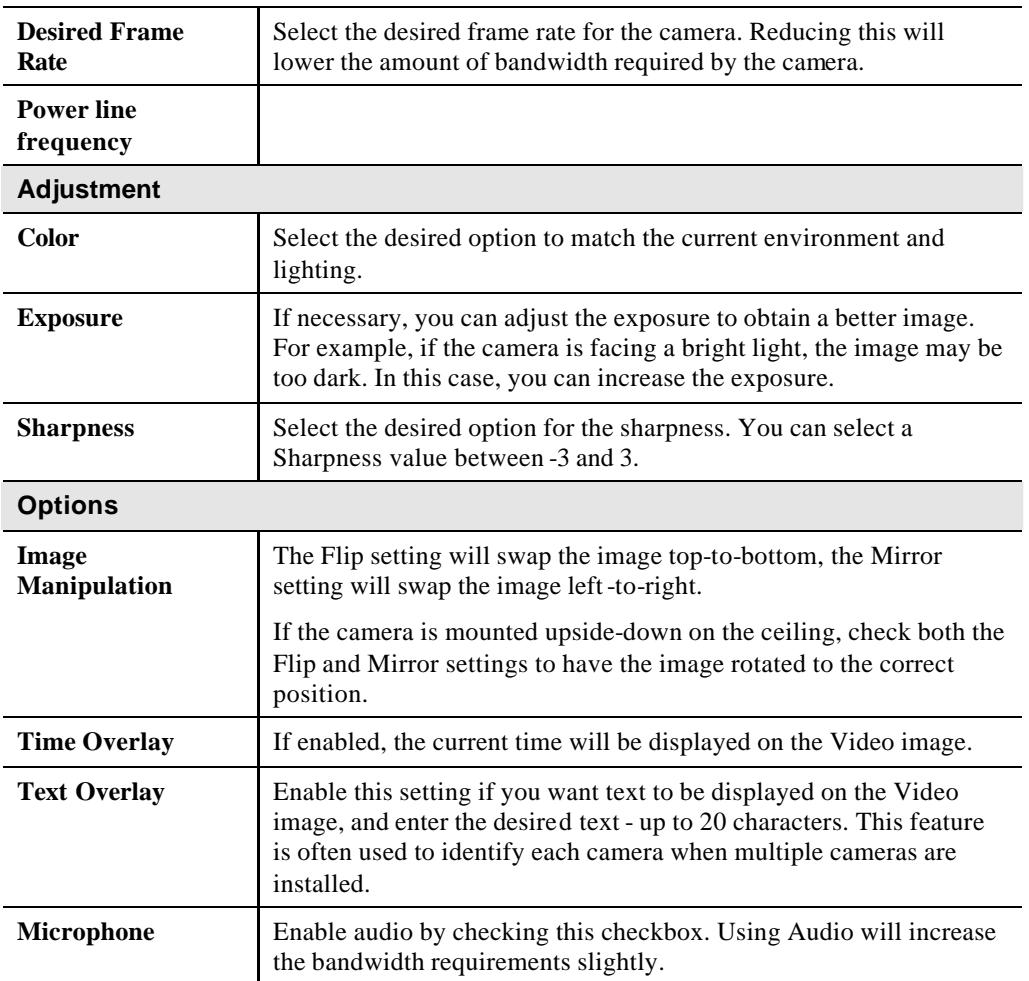

## **Video Access Screen**

This screen is displayed when the *Video Access* option on the *Administration* menu is clicked.

| <b>Setup</b>                   | <b>Video Access</b>     |                                                                   |
|--------------------------------|-------------------------|-------------------------------------------------------------------|
| System                         | Access to Video Stream: | Disable<br>$\vert$                                                |
| LAN                            |                         | Access Schedule                                                   |
| <b>DDNS</b><br><b>Wireless</b> |                         | Administrator ALWAYS has access, regardless of these settings.    |
| Video Stream                   | Viewer Authentication:  | Enable - Require login<br>$\vert$                                 |
| Video Image                    | HTTP Port:              | Default (80) and User-defined v                                   |
| <b>Video Access</b>            |                         | User-defined port: 1024<br>(1024 to 65535)                        |
| <b>User Database</b>           |                         | This port is used for Admin connections as well as viewing Video. |
| <b>Alerts</b>                  |                         |                                                                   |
| Administration                 |                         |                                                                   |
| <b>Admin Login</b>             |                         |                                                                   |
| <b>Status</b>                  |                         |                                                                   |
| Log                            |                         |                                                                   |
| Firmware Upgrade               |                         |                                                                   |
|                                |                         |                                                                   |
|                                |                         |                                                                   |
|                                |                         |                                                                   |
|                                |                         |                                                                   |
|                                |                         | Save<br>Cancel<br>Help                                            |

**Figure 30: Video Access Screen**

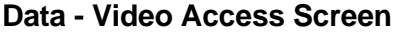

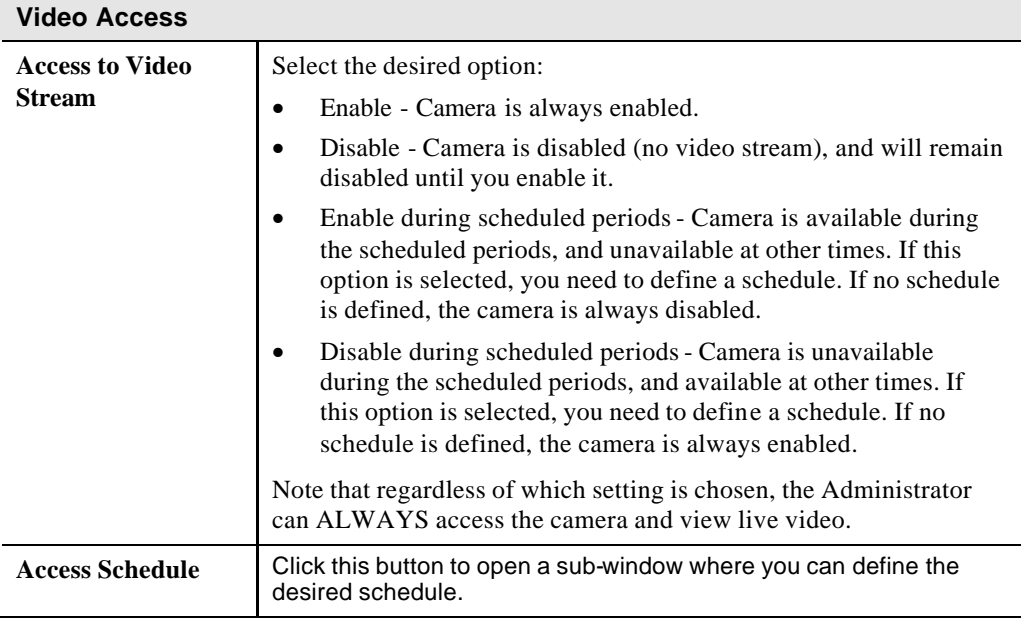

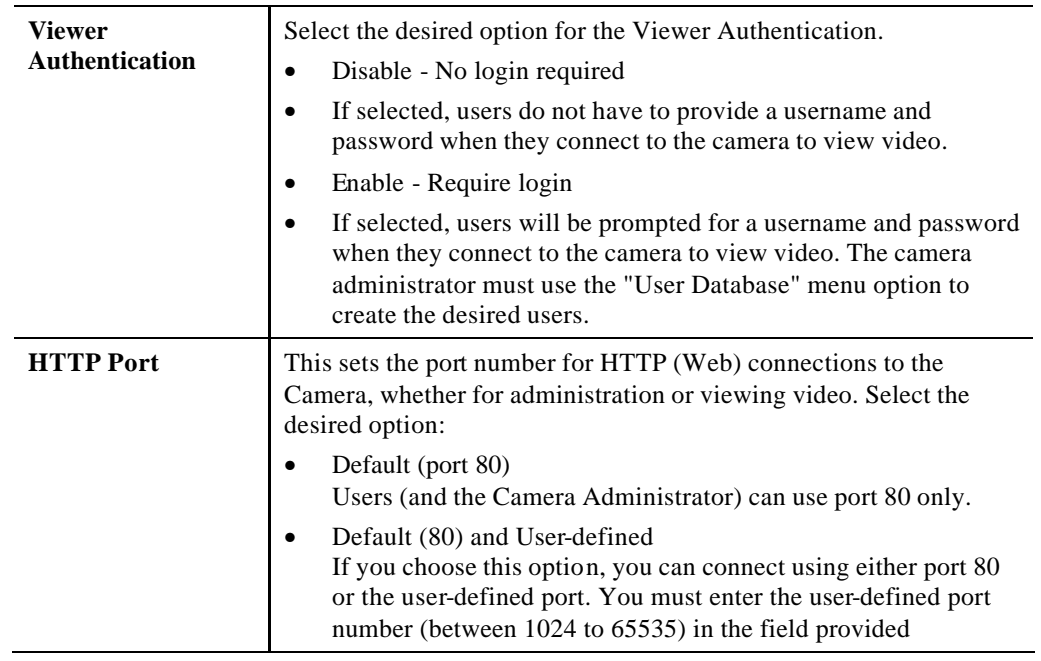

#### **Schedule Screen**

This screen is displayed when the *Access Schedule* button on the *Video Access* screen is clicked.

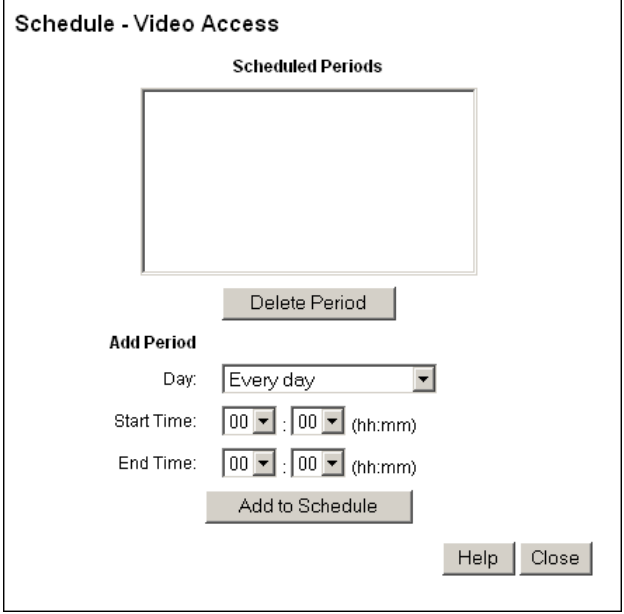

**Figure 31: Schedule Screen**

#### **Data - Schedule**

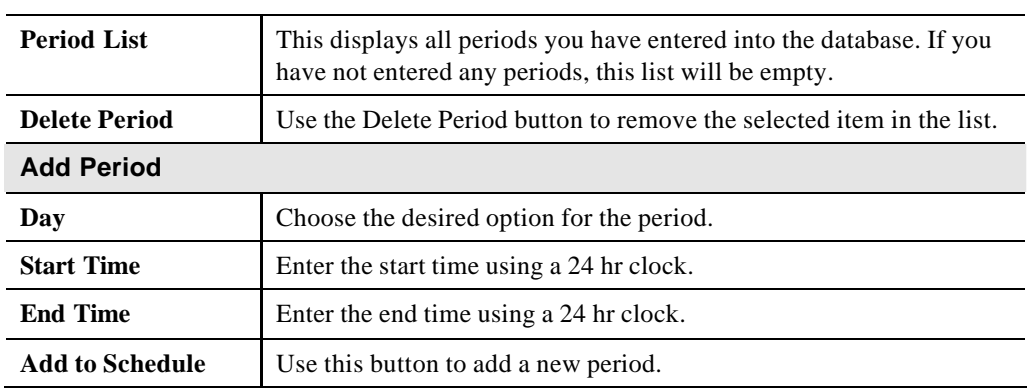

## **User Database Screen**

This screen is displayed when the *User Database* option on the *Administration* menu is clicked.

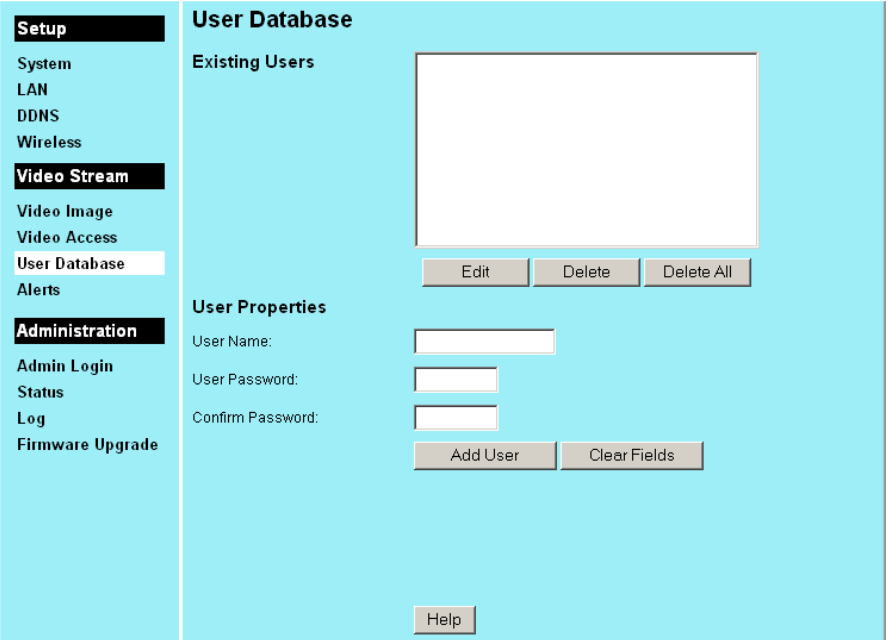

**Figure 32: User Database Screen**

#### **Data - User Database Screen**

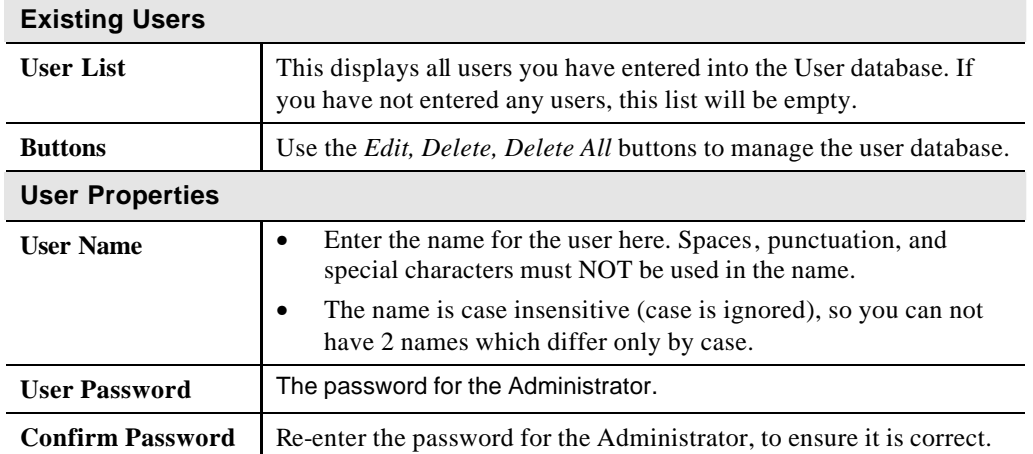

## **Alerts Screen**

.

This screen is displayed when the *Alerts* option on the *Administration* menu is clicked.

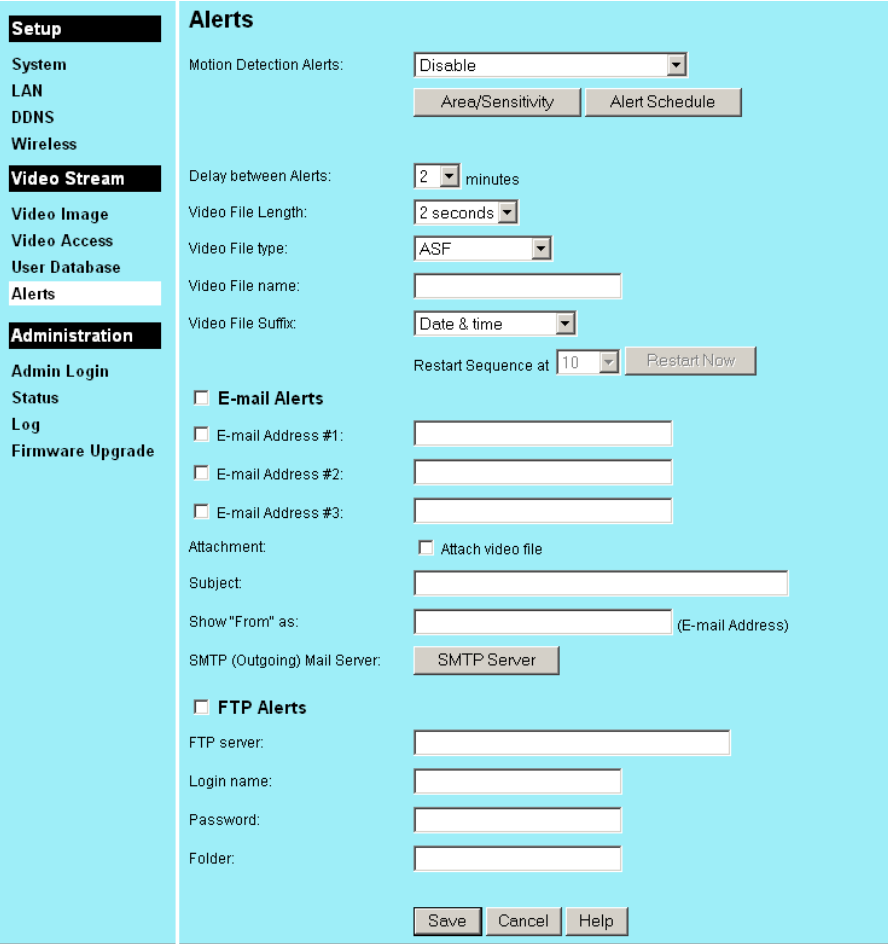

**Figure 33: Alerts Screen**

#### **Data – Alerts Screen**

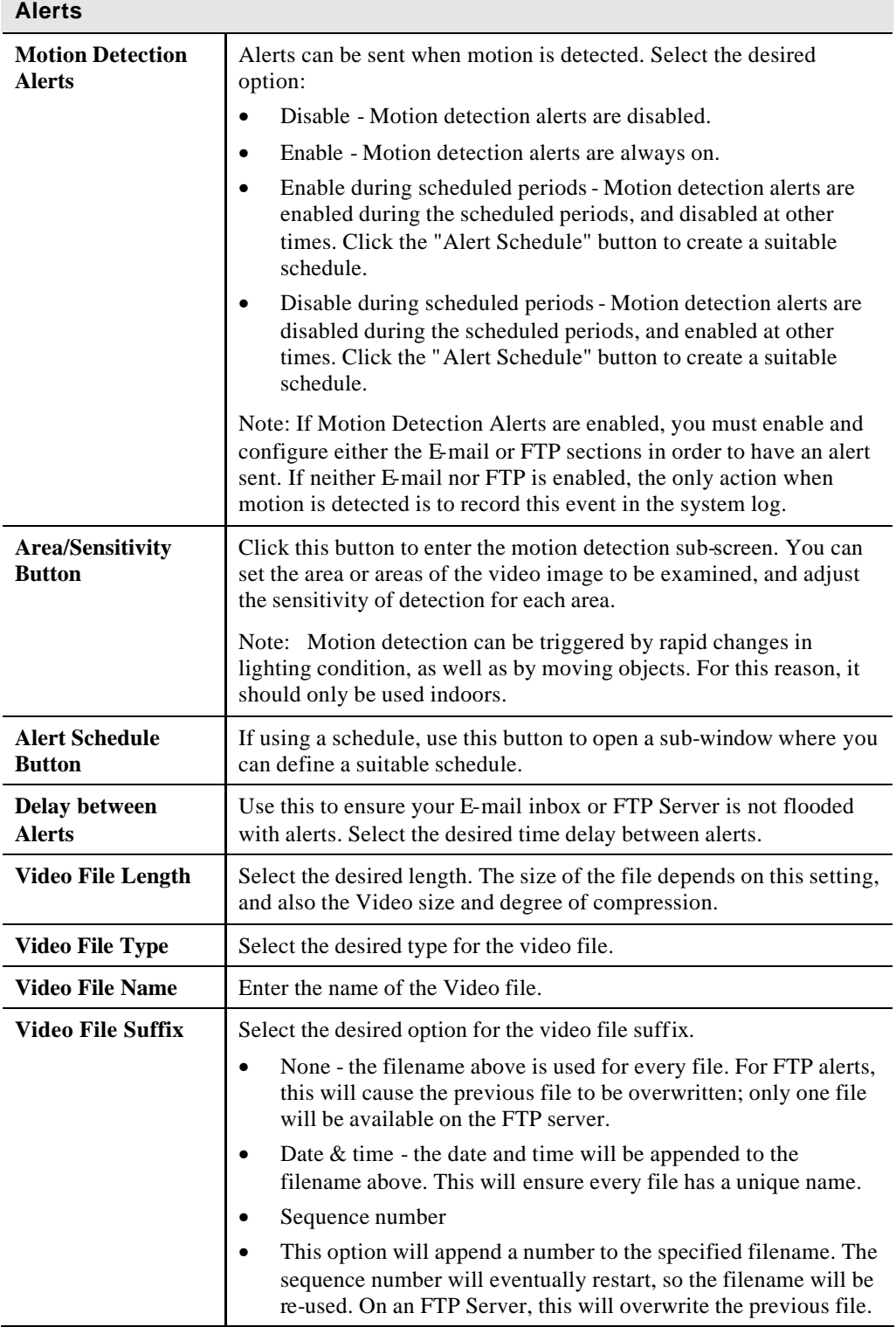

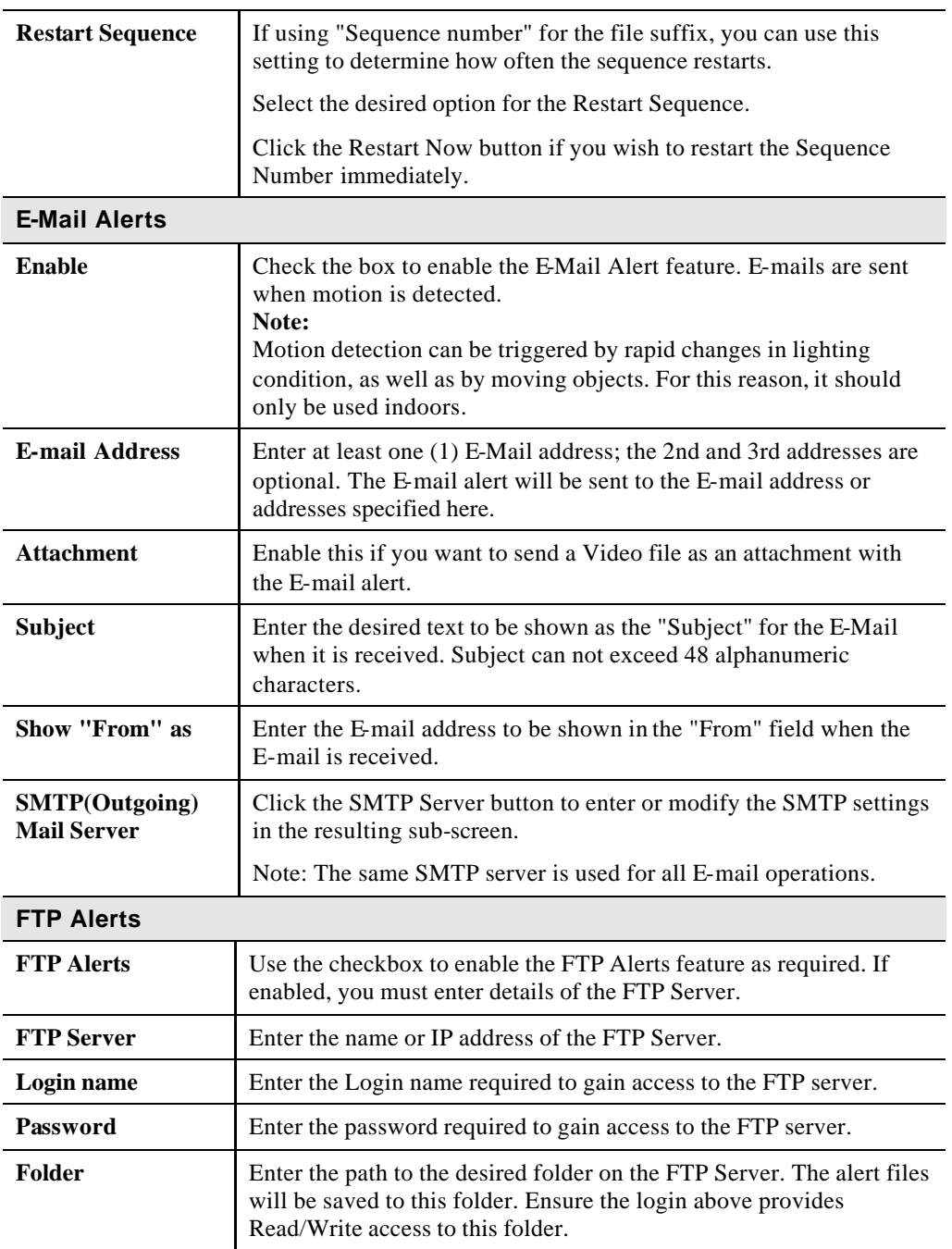

#### **SMTP Server Screen**

This screen is displayed when the *SMTP Server* button on the *Alerts* screen is clicked.

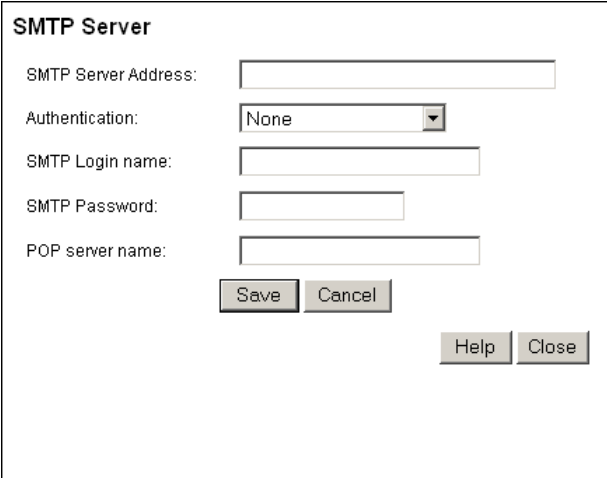

**Figure 34: SMTP Screen**

#### **Data - SMTP**

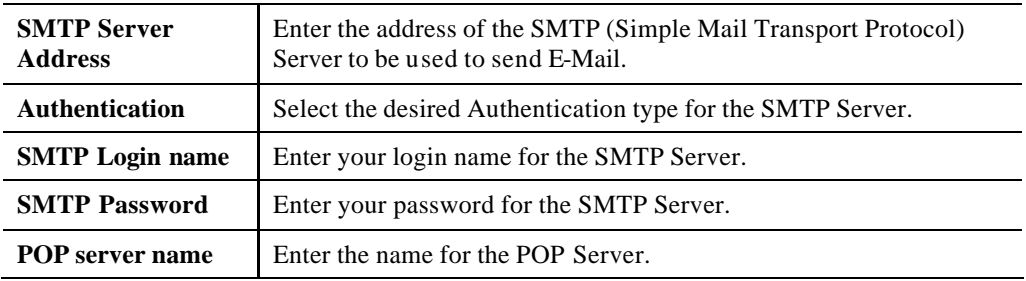

## **Admin Login Screen**

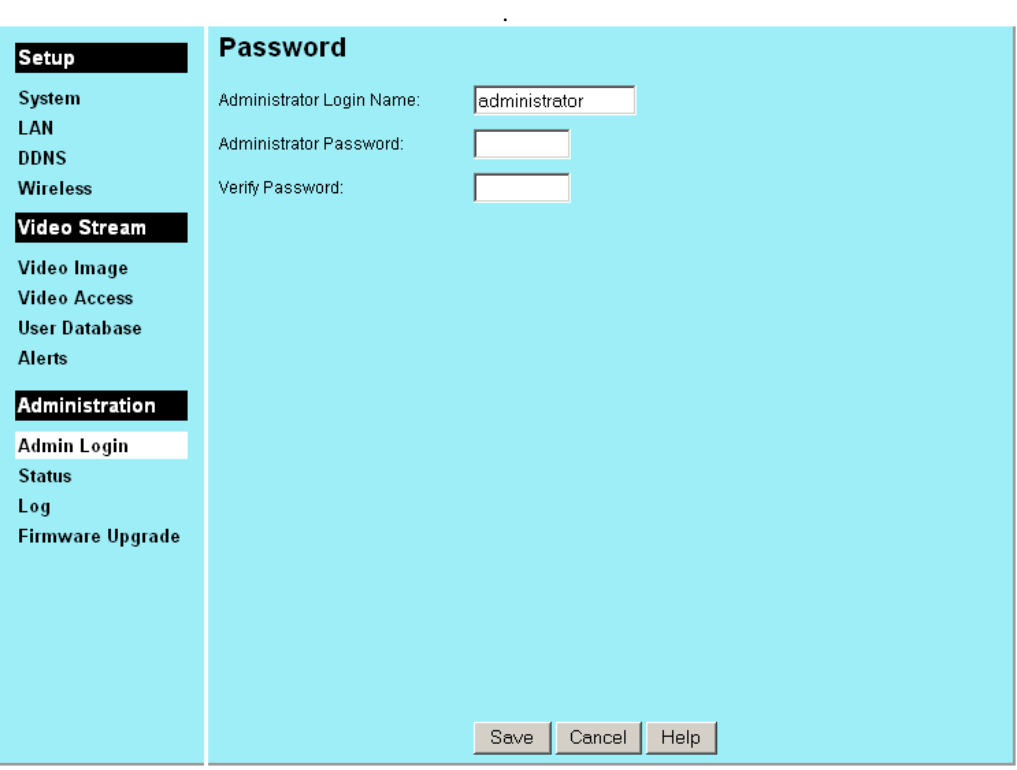

**Figure 35: Admin Login Screen**

#### **Data - Admin Login Screen**

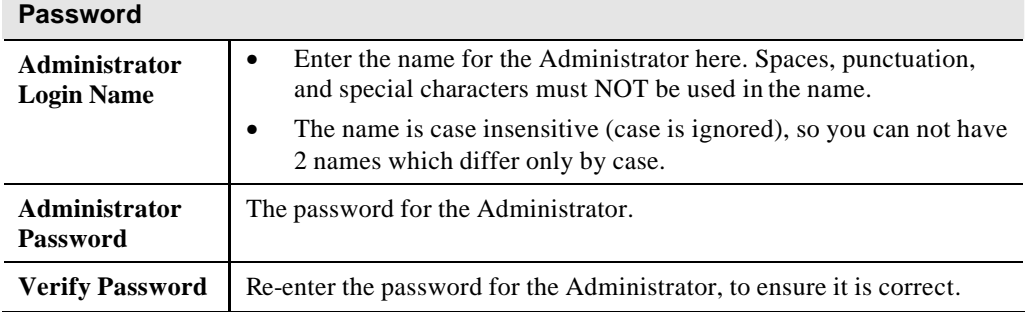

## **Status Screen**

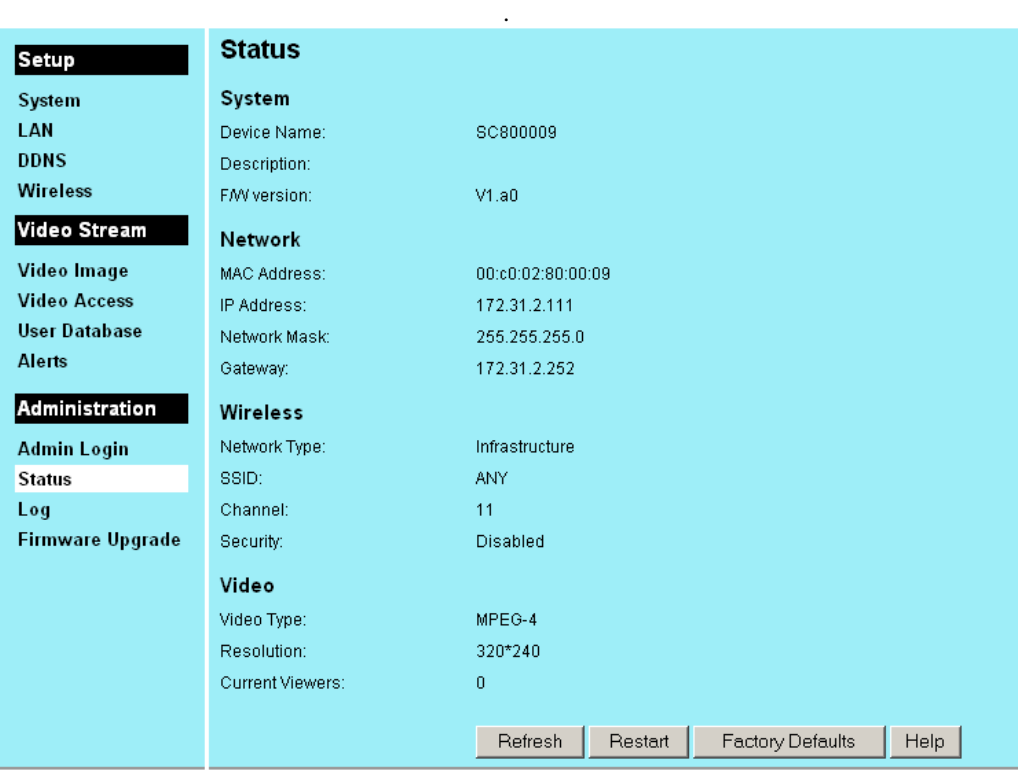

**Figure 36: Status Screen**

#### **Data - Status Screen**

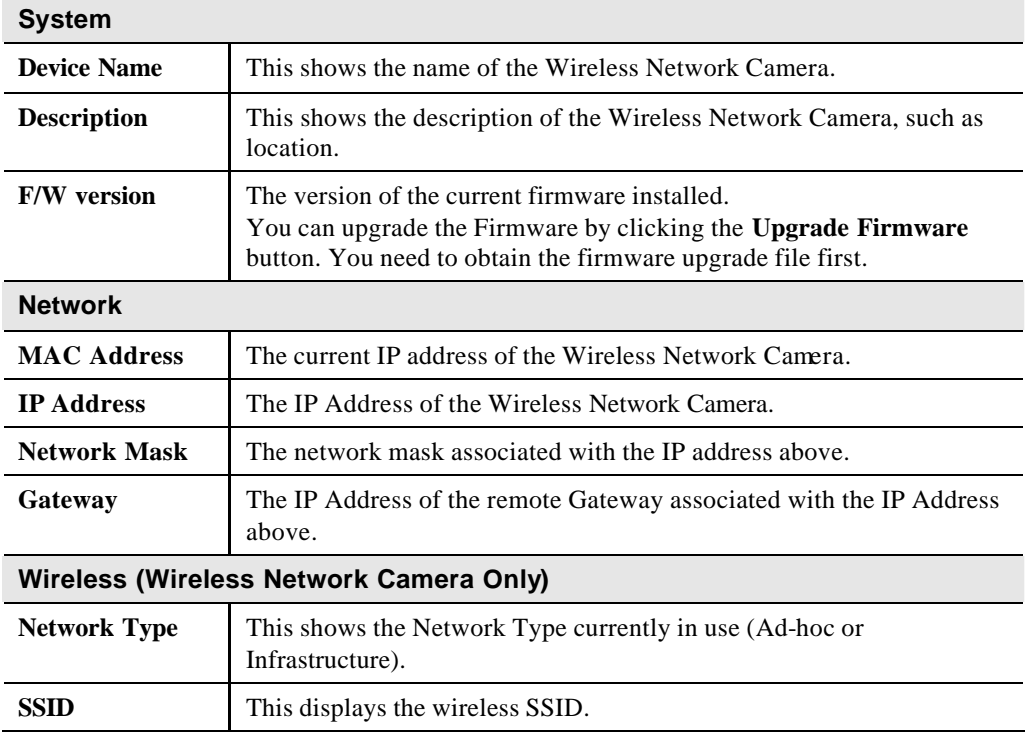

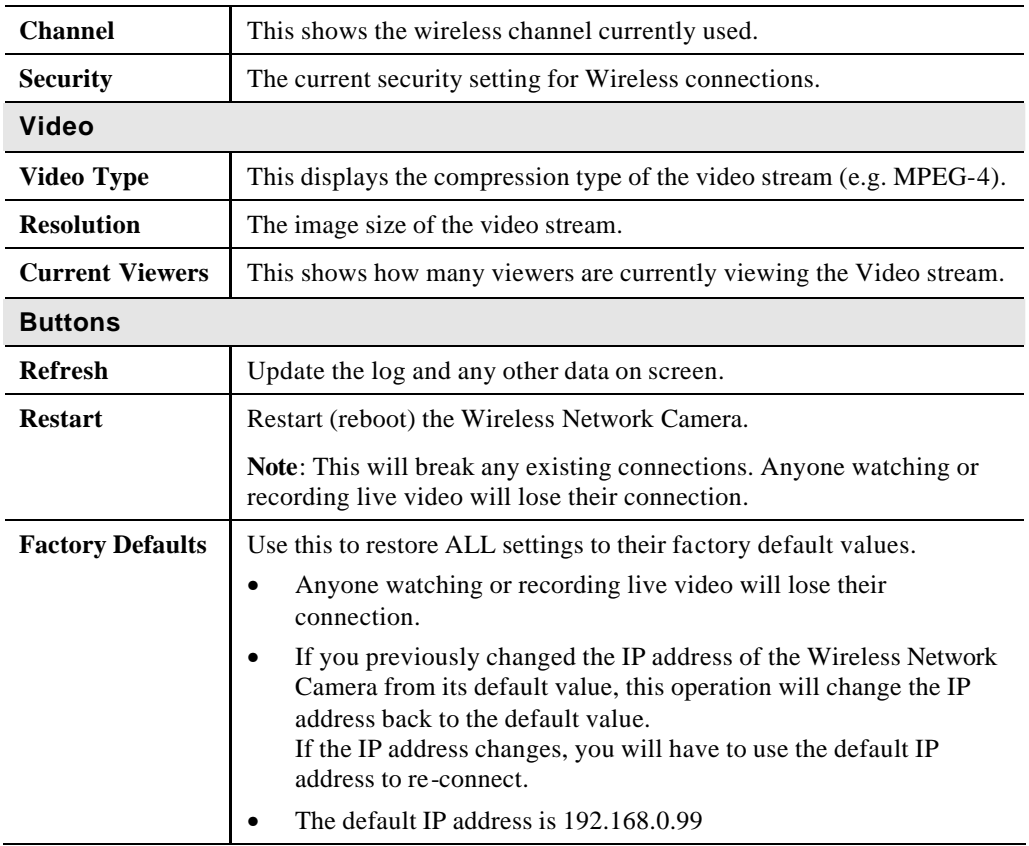

#### **Upgrade Firmware Screen**

This screen is displayed when you click the *Firmware Upgrade* button on the Status screen.

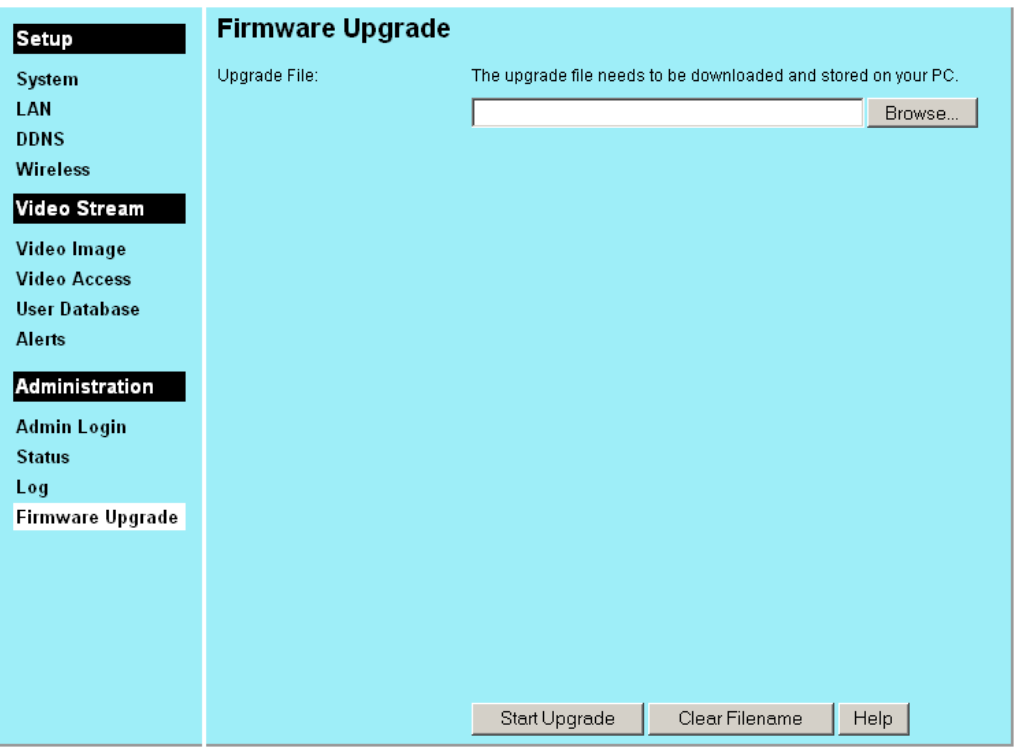

**Figure 37: Firmware Upgrade Screen**

This screen allows you upgrade the Firmware (software) in your Wireless Network Camera. Before using this screen, your must download the upgrade file to your PC.

Then follow this procedure:

- 1. Click the *Browse* button, and locate the upgrade file.
- 2. Select this file, and click OK. The filename will then appear in the *Upgrade File* field.
- 3. Click the *Start Upgrade* button to transfer the file to the Wireless Network Camera and start the upgrade procedure.

#### **Note:**

- The upgrade may take several minutes.
- When the upgrade is completed, the Wireless Network Camera will restart. This will cause any existing connections to be terminated. Any users viewing or recording the video will see this as an error.

## **Chapter 5 Viewing & Recording**

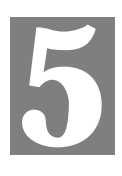

*This Chapter describes how to view and record the live video stream generated by the Wireless Network Camera.*

### **Overview**

The recommended method to view video is to use the supplied Windows Viewing/Recording utility.

**Installation**

1. Insert the supplied CD-ROM into your drive. If the setup program does not start automatically, run **Setup.exe** in the root folder. You will see the *Welcome* screen shown below.

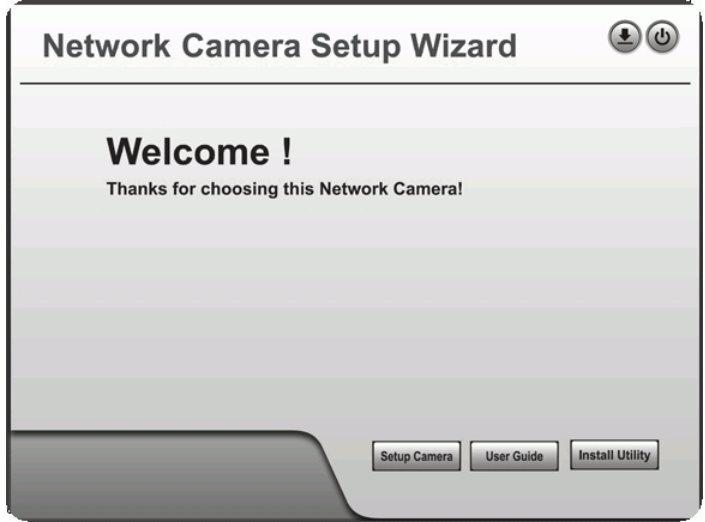

**Figure 38: Welcome Screen**

- 2. Click the *Install Utility* button to start the installation of the Viewing/Recording Utility.
- 3. Follow the prompts to complete the installation.

## **System Tray Icon**

When started, the program will create an icon in the Windows system tray on the taskbar, as shown below.

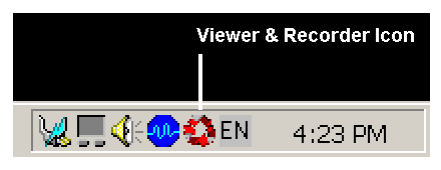

**Figure 39: System Tray Icon**

This Icon has the following functions:

- **Animation** If a recording is in progress, this icon will be animated. Otherwise, it is stationary.
- **Hover** Hovering your mouse over this icon will generate a pop-up informing you of the current status.
- **Double-click** This will display the main screen, shown below.
- **Right Click** This provides a menu which allows you to view program details, view the main screen, or terminate the program.

## **Main Screen**

When started, a screen like the example below will be displayed.

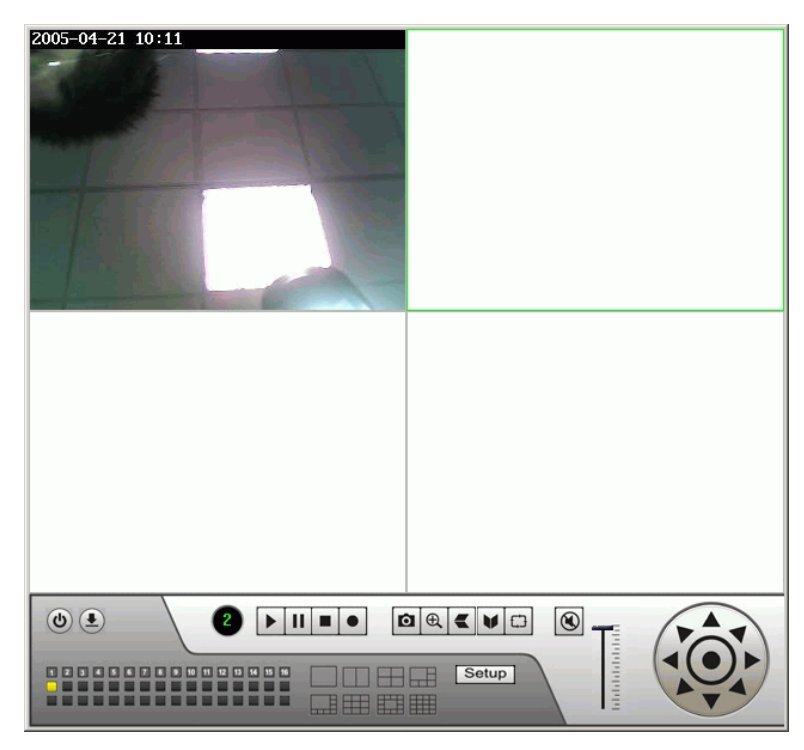

**Figure 40: Main Screen**

### **Viewing Live Video**

You can view live video in the main screen. The built-in software can let you view up to 16 cameras on a single computer screen at one central location.

The Icons allow you to control the cameras and video streams.

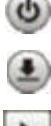

**Exit -** Click this to exit the program.

**Shrink to task bar -** Use this to minimize the program.

**Play** - Use this to re-start viewing, after using the *Stop* or *Pause* button.

**Pause -** Use this to temporarily stop the connection to the camera

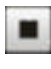

**Stop.** This will terminate the connection to the camera, halting both the viewing and the recording (if in progress).

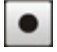

o

 $^{\circledR}$ 

**Record**. Click this to start recording the current video stream. While recording, this button will be blue. To stop recording, click the **Stop** button.

**Snapshot** Click this to take a single JPEG "snapshot" image of the current video. You can use the "Preferences" to set the folder where these images are stored.

**Zoom**. This can be used to select the Audio stream which can be heard. (Only one audio stream can be selected at any time.) If the camera does not support audio, or if audio is disabled on the camera, this option is unavailable, and a red "X" will cover this icon.

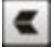

**Flip**- Click this to have the image rotated to the correct position.

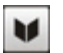

**Mirror** - Click this to have the image rotated to the correct position.

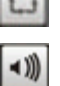

**Rotate -** Click this to have the image rotated to the correct position.

**Mute -** This can be used to select the Audio stream which can be heard. (Only one audio stream can be selected at any time.) If the camera does not support audio, or if audio is disabled on the camera, this option is unavailable, and this

icon  $\omega$  will be displayed.

## **Adding Cameras to the List**

To add a camera to the *Channel List*, click the *Setup* button on the main screen. You will see a screen like the example below.

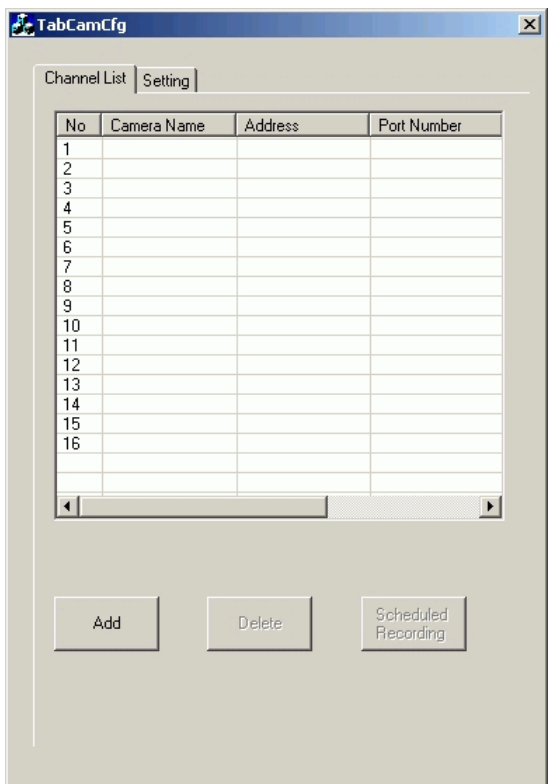

**Figure 41: Channel List Tab Screen**

- Click the Add button.
- The *Cameras on LAN* panel, on the left, displays all Wireless Network Camera found on your LAN. This list can be updated by clicking the *Refresh* button.
- The *Camera Data* panel, on the right, displays the data for the selected camera.

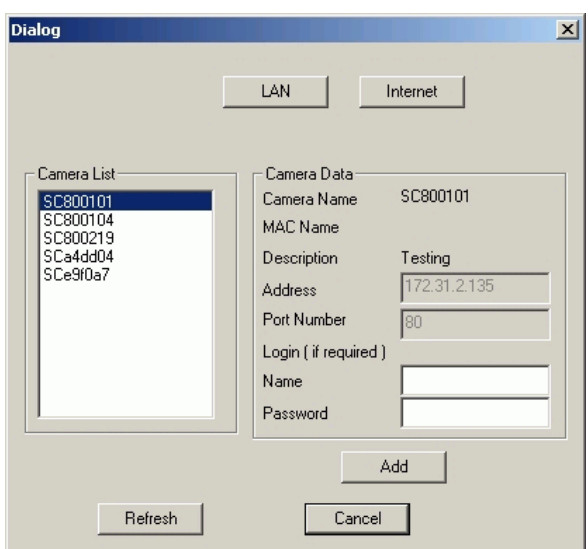

**Figure 42: Add Camera from LAN**

To add a camera to the *Camera List* on the main screen:

- 1. Select a camera in the list on the left.
- 2. Check that the *Camera Data* shown on the right is correct. See below for details.
- 3. Click the *Add* button. The camera will now appear in the *Channel List* on the **TabCamCfg** screen.

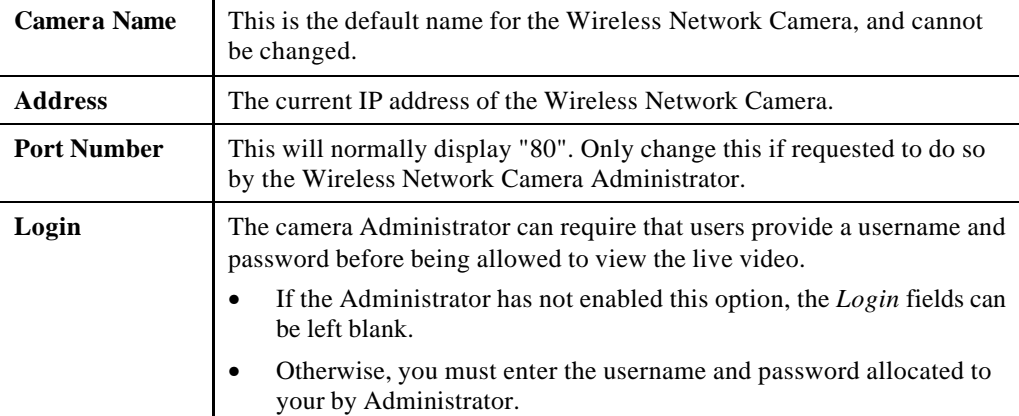

#### **Camera Data - LAN**

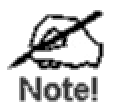

**You can add the same Camera twice, once for the LAN (using the LAN IP address), and again for the Internet (using the Internet IP address). This will allow viewing the camera whether you are on the same LAN as the camera or in a remote location.** 

#### **Adding Cameras on the Internet**

If the Wireless Network Camera you wish to add is not on your LAN, but is available via the Internet, click the *Internet* button. You will see a screen like the example below.

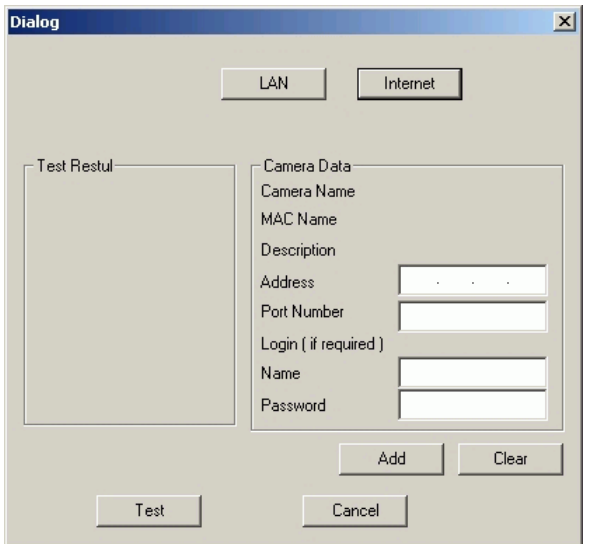

#### **Figure 43: Add Camera from Internet**

To add a camera to the *Camera List* on the main screen:

- 1. Enter the *Camera Data* on the panel on the right. See below for details.
- 2. Click the *Test* button to check that a connection and login can be performed successfully.
- 3. Click the *Add* button. The camera will now appear in the *Channel List* on the main screen.

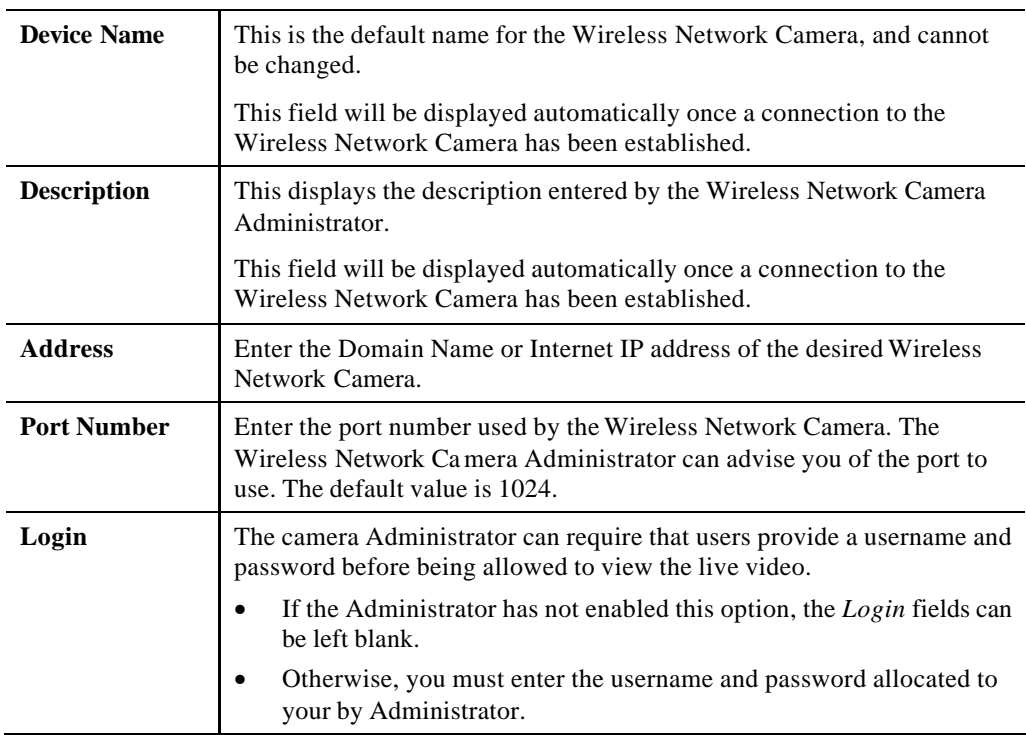

#### **Camera Data - Internet**

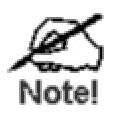

**You can add the same Camera twice, once for the LAN, and again for the Internet. This will allow viewing the camera whether you are on the same LAN as the camera or in a remote location.** 

## **Recording Video**

You can record Video while watching, or schedule recordings to occur when you are absent. Recordings are stored in a standard Microsoft ASF file format, and can be played using Microsoft Media Player.

Before doing any recording, you should review the recording settings to ensure they are suitable for your PC.

#### **Recording Preferences**

To set the Recording Preferences, click the *Setting* tab on the *TabCamCfg* screen. You will see a screen like the example below.

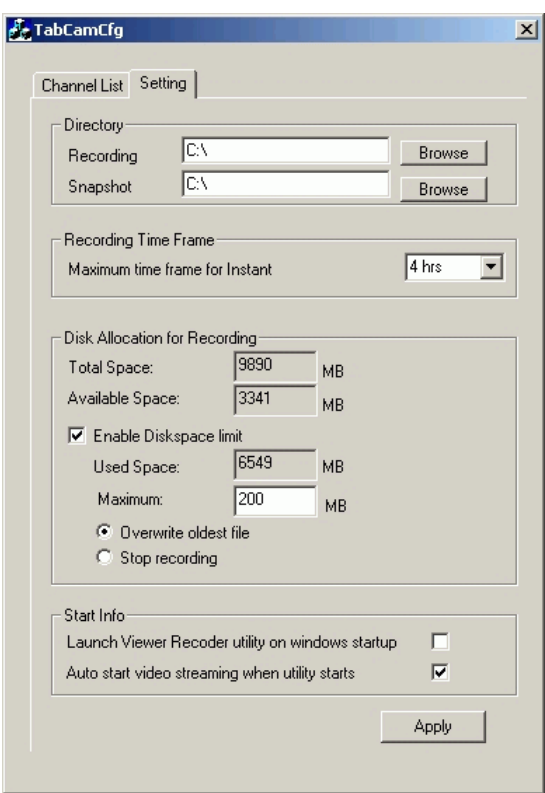

**Figure 44: Recording Preferences**

If necessary, change these settings to suit your environment.

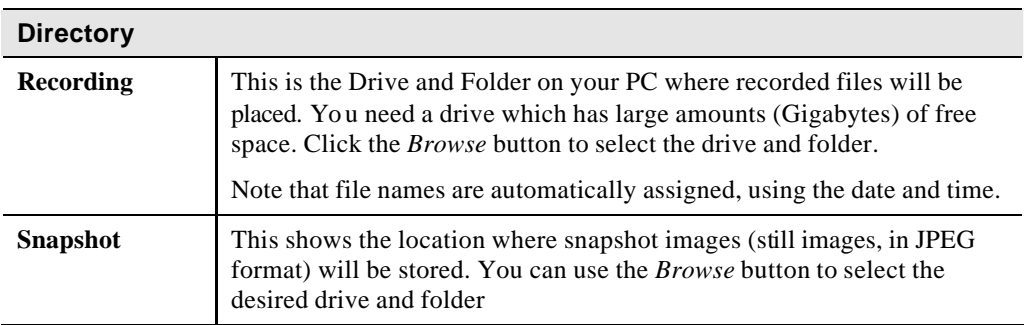

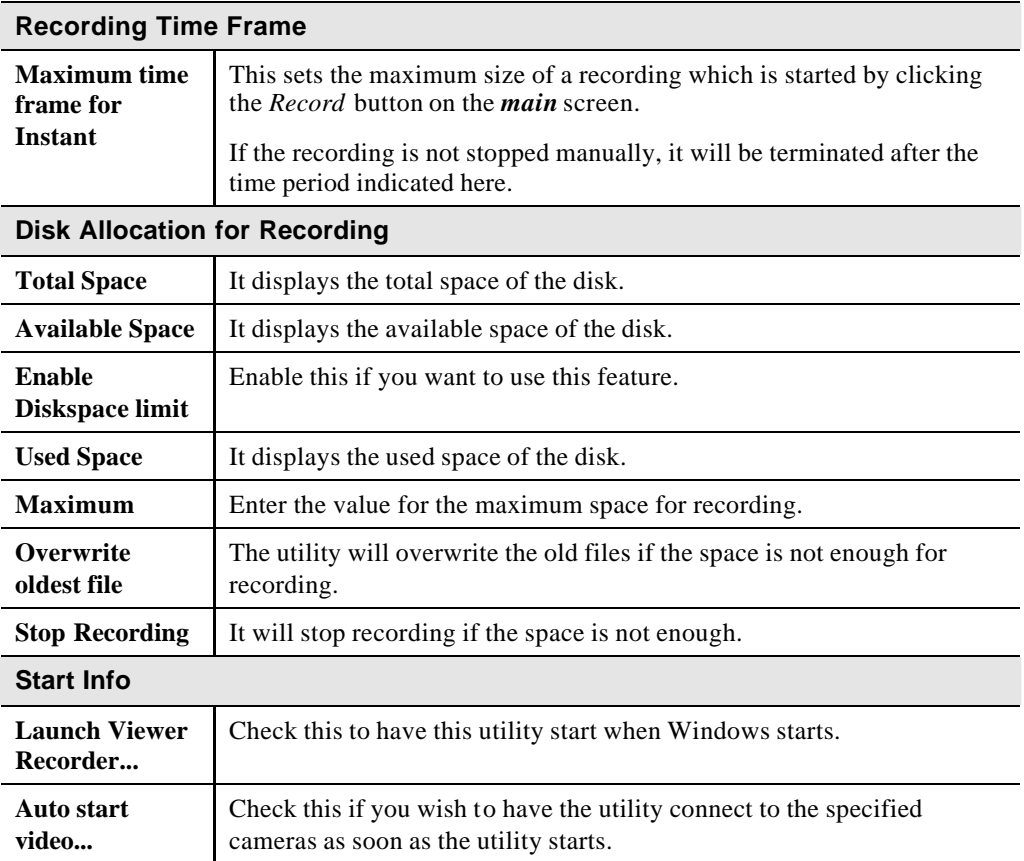

#### **Live Recordings**

You can start and stop recording from the *Main* screen, using the controls provided.

- н
- **Exit -** Click this to exit the program.
- **Shrink to task bar -** Use this to minimize the program.

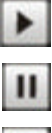

**Play** - Use this to re-start viewing, after using the *Stop* or *Pause* button.

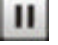

**Pause -** Use this to temporarily stop the connection to the camera

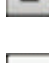

**Stop.** This will terminate the connection to the camera, halting both the viewing and the recording (if in progress).

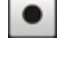

**Record**. Click this to start recording the current video stream. While recording, this button will be blue. To stop recording, click the **Stop** button.

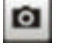

**Snapshot** Click this to take a single JPEG "snapshot" image of the current video. You can use the "Preferences" to set the folder where these images are stored.

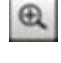

**Zoom**. This can be used to select the Audio stream which can be heard. (Only one audio stream can be selected at any time.) If the camera does not support audio, or if audio is disabled on the camera, this option is unavailable, and a red "X" will cover this icon.

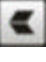

**Flip**- Click this to have the image rotated to the correct position.

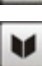

**Mirror** - Click this to have the image rotated to the correct position.

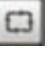

**Rotate -** Click this to have the image rotated to the correct position.

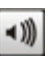

**Mute -** This can be used to select the Audio stream which can be heard. (Only one audio stream can be selected at any time.) If the camera does not support audio, or if audio is disabled on the camera, this option is unavailable, and this

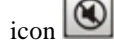

 $\omega$  will be displayed.

#### **Scheduled Recordings**

Recordings can be scheduled at any time, for any known Wireless Network Camera. (Of course, your PC must be ON at the scheduled time.)

To use this feature, click the *Scheduled Recording* button under the *Channel List* tab. You will see a screen like the example below.

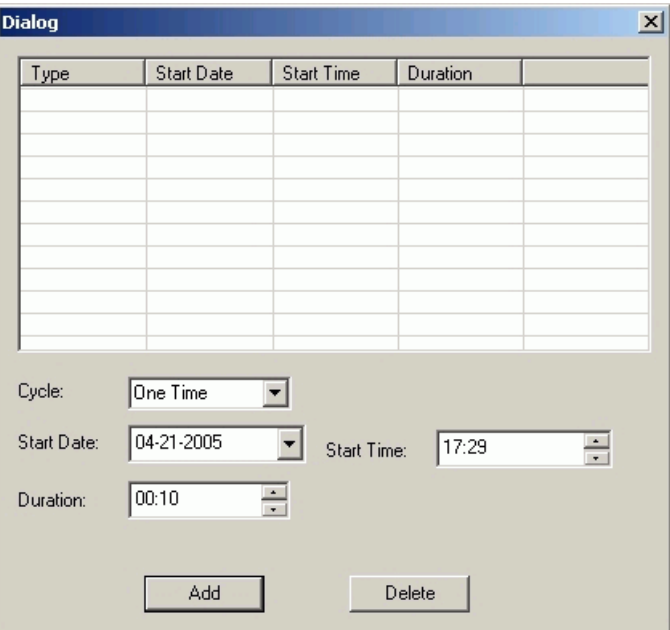

**Figure 45: Scheduled Recording List**

This screen lists all scheduled recordings. For each recording, the following data is shown:

- **Type** Indicates if the recording is *One Time*, *Everyday*, or on a particular day each week.
- **Start Date** The date the recording will be made. If the recording schedule is repetitive, this is the date of the next recording.
- **Start Time** The time the recording will be made.
- **Duration** Indicates the duration of the recording.

If a scheduled recording is selected, the *Delete* button can be used to delete the selected entry.

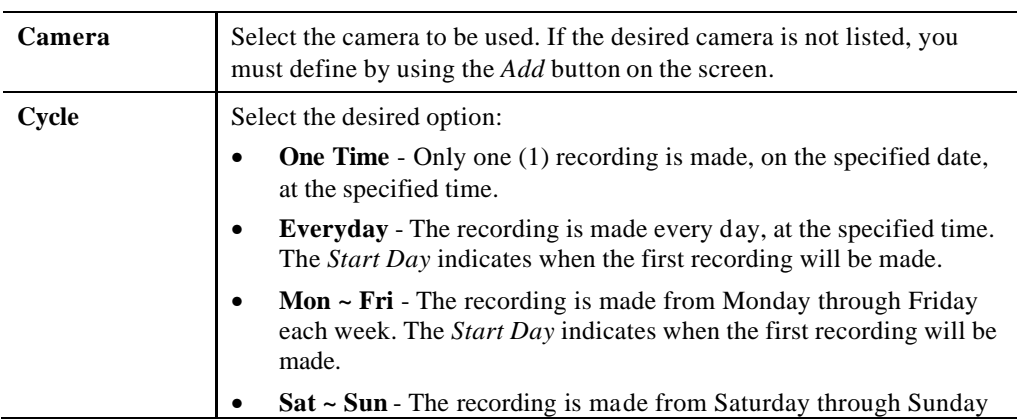

#### **Data - Schedule Definition**

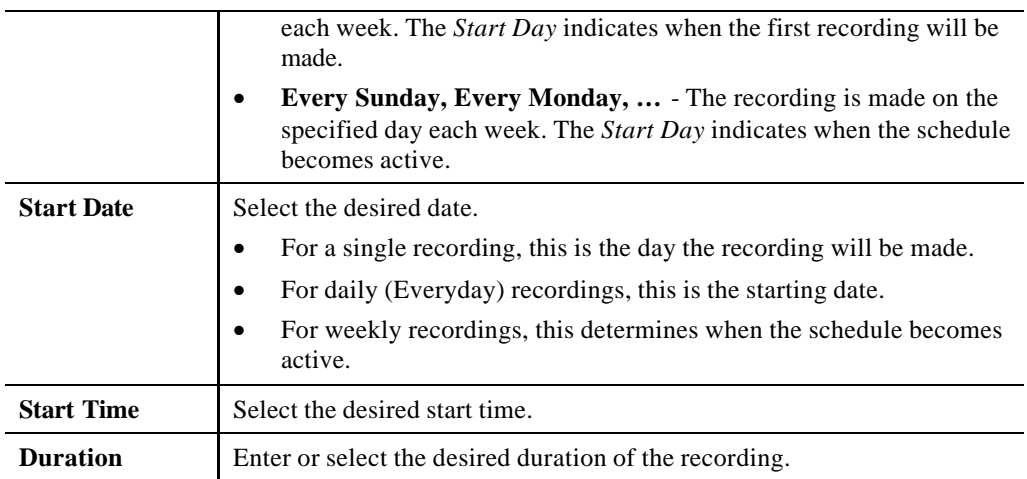

#### **Viewing with your Web Browser**

The recommended method to view live video from the Wireless Network Camera is to use the Windows utility.

However, you can also use your Web browser if necessary.

#### **Viewing over your LAN**

To establish a connection from your PC to the Wireless Network Camera:

- 1. Start your WEB browser.
- 2. In the Address box, enter "HTTP://" and the IP Address of the Wireless Network Camera, as in this example, which uses the Wireless Network Camera's default IP Address:

HTTP://192.168.0.99

- 3. If the Administrator has enabled the user security feature, you will then be prompted for a username and password. Enter the name and password assigned to you by the Wireless Network Camera administrator.
- 4. When you connect, the following screen will be displayed.

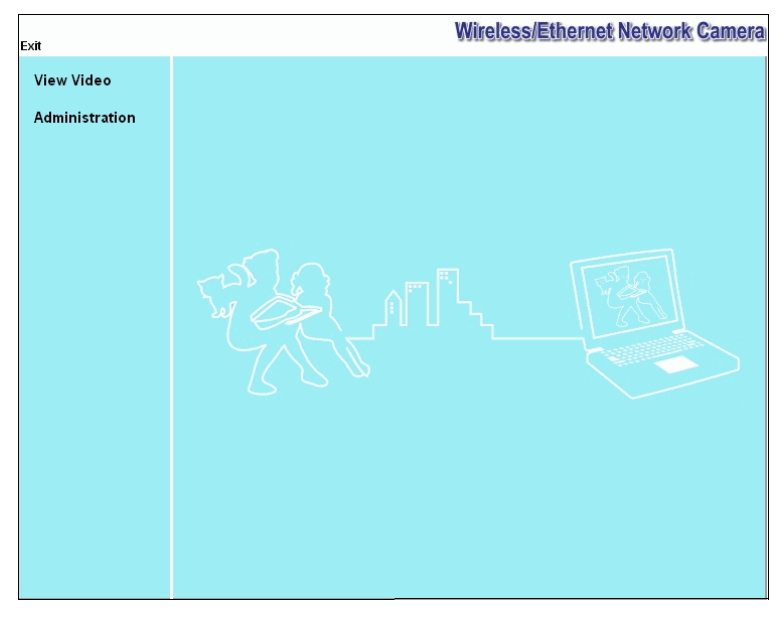

**Figure 46: Home Screen**

5. Click *View Video* to see a screen like the example below.

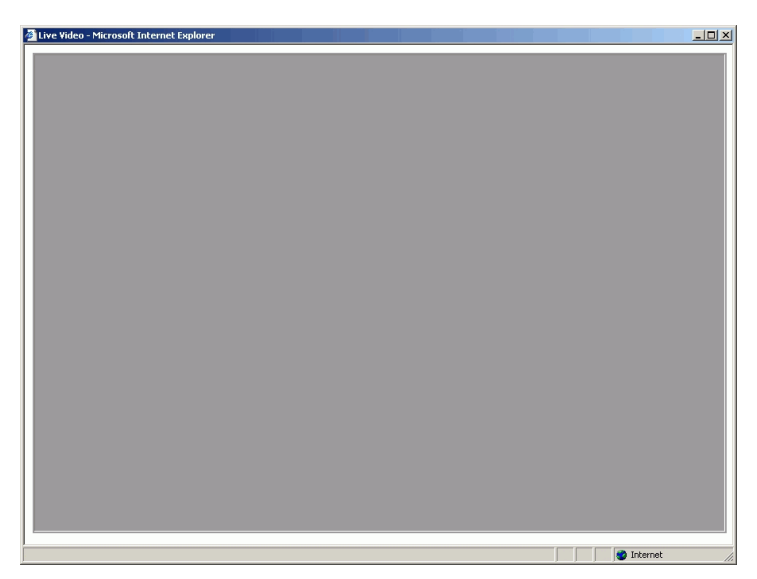

**Figure 47: View Video Screen**

- If using Internet Explorer on Windows, you may see a prompt regarding an "OCX" file, like the example below.
	- **You must install this OCX file in order to view the Video. Click "Yes"**.

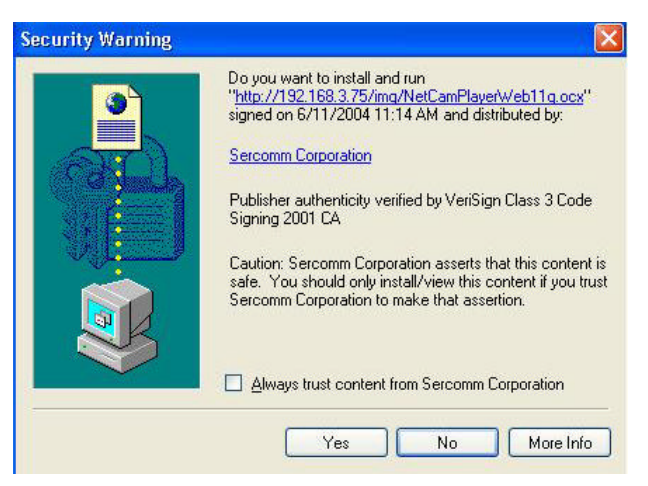

**Figure 48 ActiveX OCX Prompt**

• Video will start playing automatically. There may be a delay of a few seconds while the video stream is buffered.

#### **Viewing via the Internet**

If the LAN with the Wireless Network Camera is connected to the Internet, and configured correctly, you can connect to the Wireless Network Camera via the Internet.

See *Making Video available from the Internet* in Chapter 3 for details of the required LAN configuration.

To establish a connection from your PC to the Wireless Network Camera via the Internet:

- 1. Obtain the Internet address and port number of the Wireless Network Camera from the Administrator.
- 2. Start your WEB browser.
- 3. In the Address box, enter the following:

HTTP://Internet\_Address:port\_number

#### **Example using an IP address:**

HTTP://203.70.212.52:1024

Where the Router/Gateway's Internet IP address is 203.70.212.52 and the "Second Port" number on the Wireless Network Camera is 1024.

#### **Example using a Domain Name:**

HTTP://mycamera.dyndns.tv:1024

Where the Router/Gateway's Internet Domain name (using DDNS in this example) is mycamera.dyndns.tv and the "Second Port" number on the Wireless Network Camera is 1024.

- 4. If the Administrator has enabled the user validation feature, you will then be prompted for a username and password. Enter the name and password assigned to you by the Wireless Network Camera administrator.
- 5. When you connect, the following screen will be displayed.

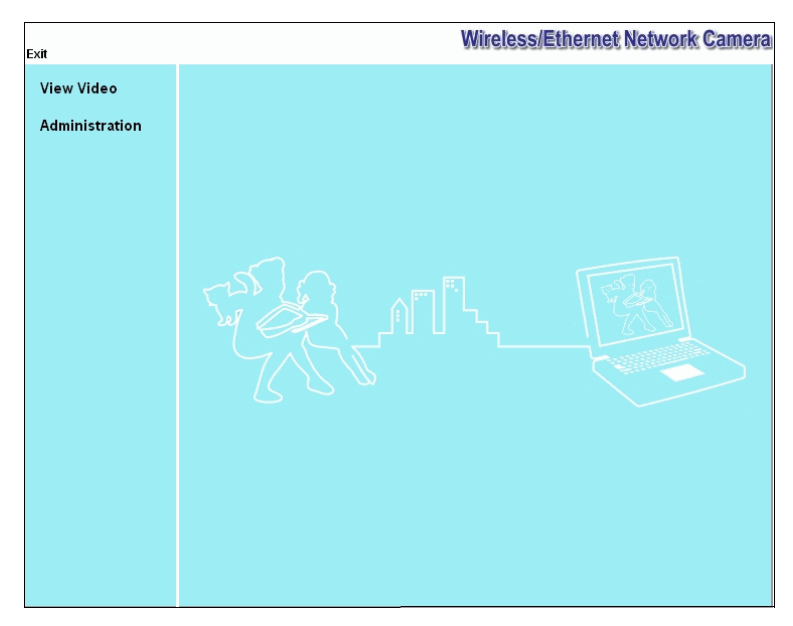

**Figure 49: Home Screen**

6. Click *View Video* to see a screen like the example below.

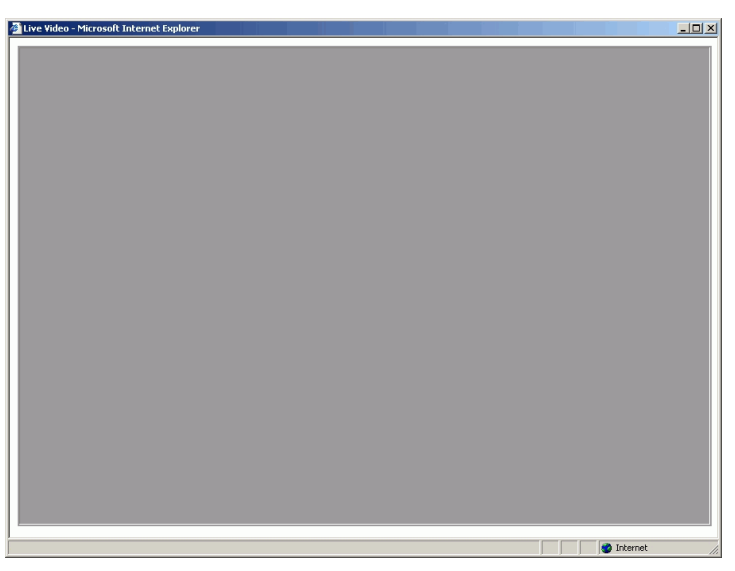

**Figure 50: View Video Screen**

If using Internet Explorer on Windows, you may see a prompt regarding an "OCX" file, like the example below.

**You must install this OCX file in order to view the Video. Click "Yes"**.

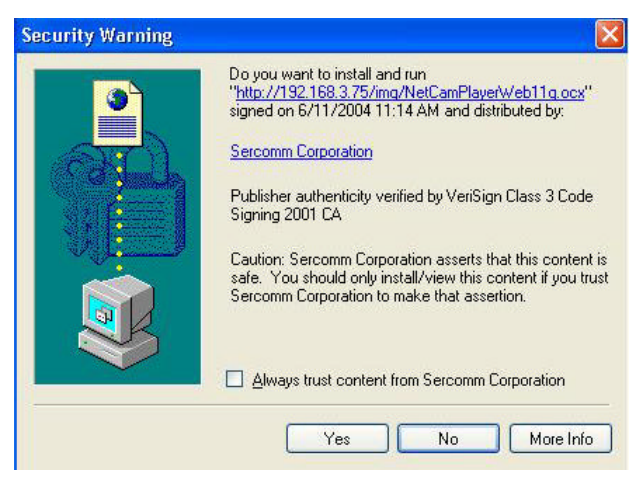

**Figure 51 ActiveX OCX Prompt**

• Video will start playing automatically. There may be a delay of a few seconds while the video stream is buffered.

#### **Note:**

Viewers need a broadband Internet connection to view video effectively. Dial-up connections are NOT recommended.

## **Chapter 6 Troubleshooting**

*This chapter covers the most likely problems and their solutions.*

#### **Overview**

This chapter covers some common problems that may be encountered while using the Wireless Network Camera and some possible solutions to them. If you follow the suggested steps and the Wireless Network Camera still does not function properly, contact your dealer for further advice.

#### **Problems**

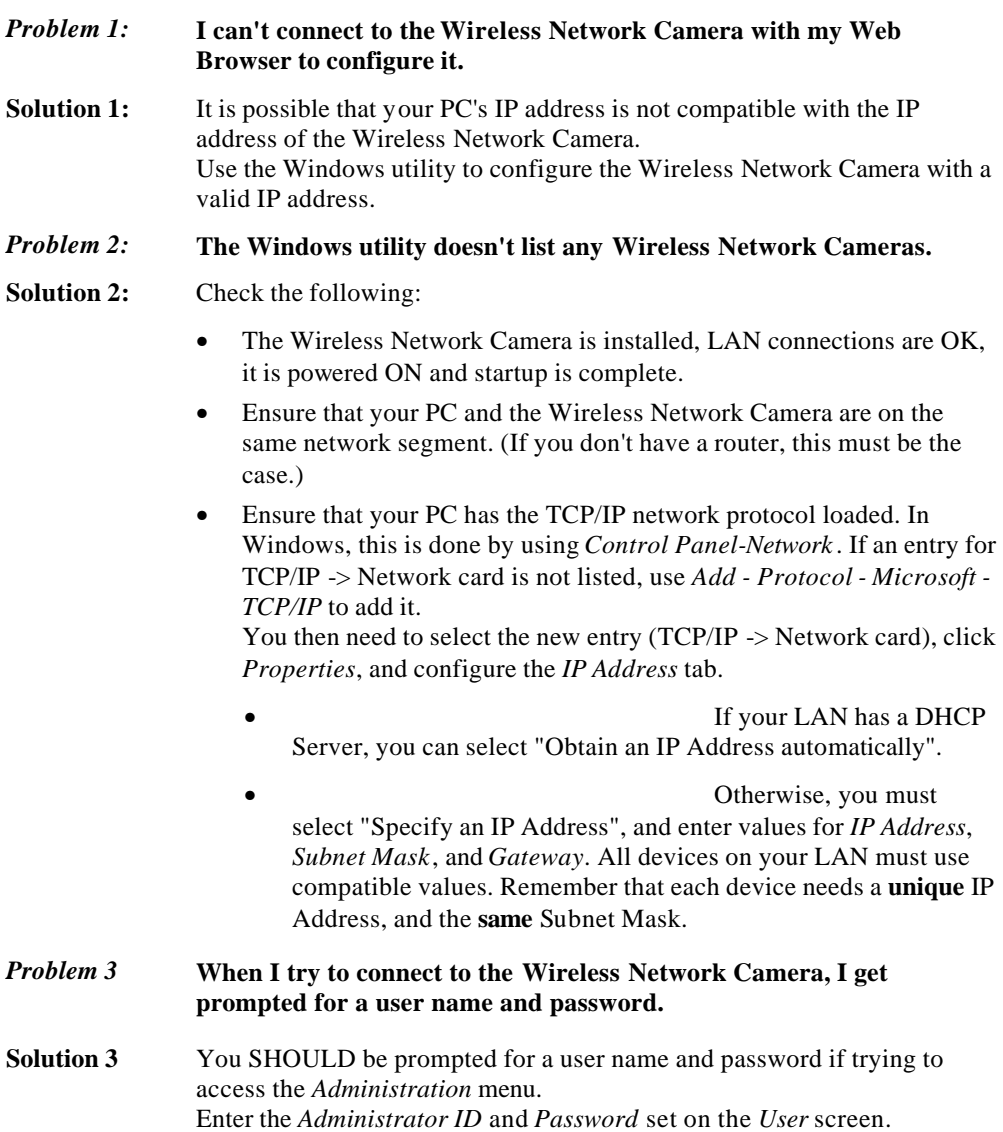

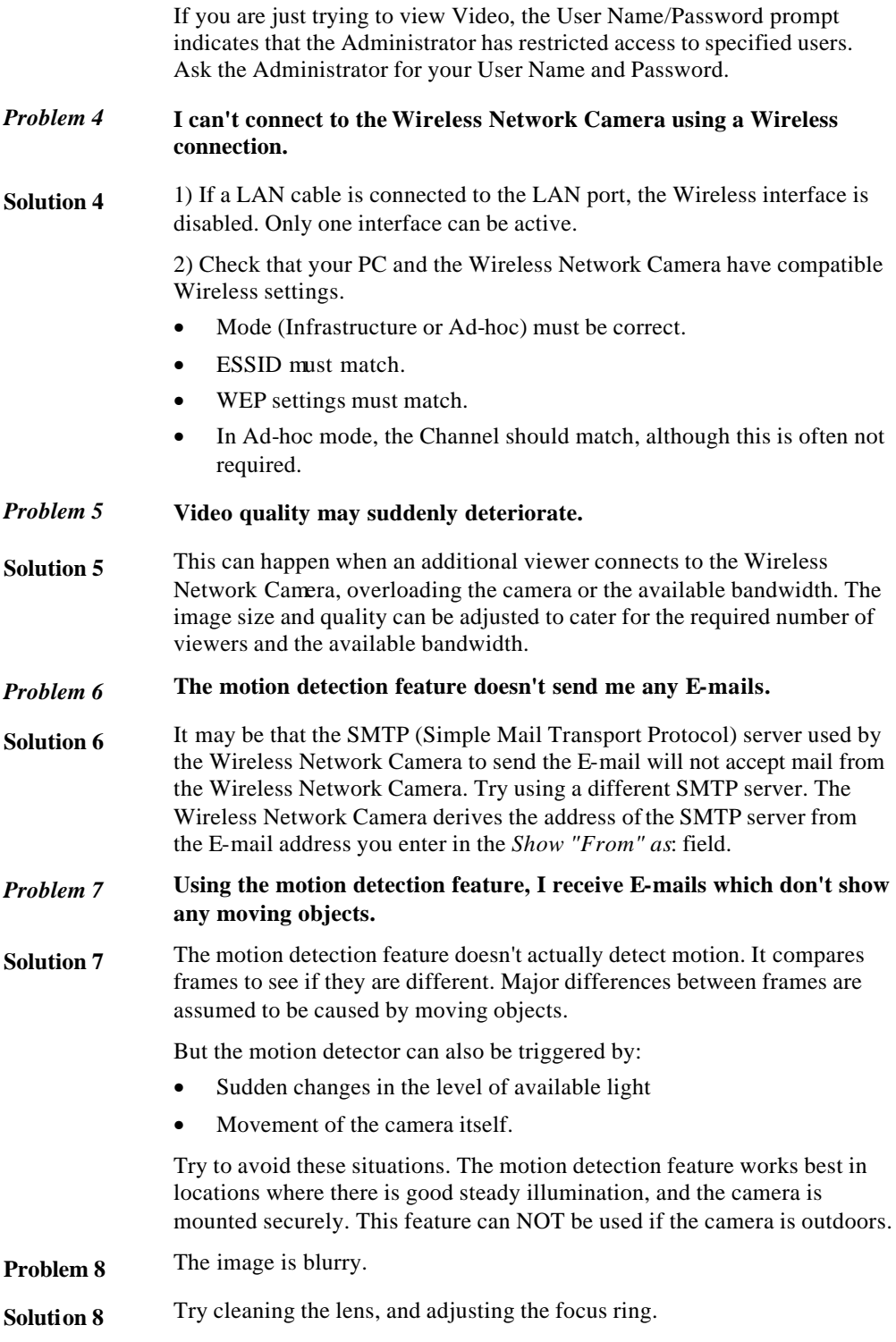

# **Appendix A Specifications**

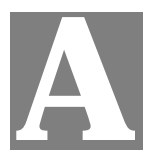

## **Wireless Network Camera**

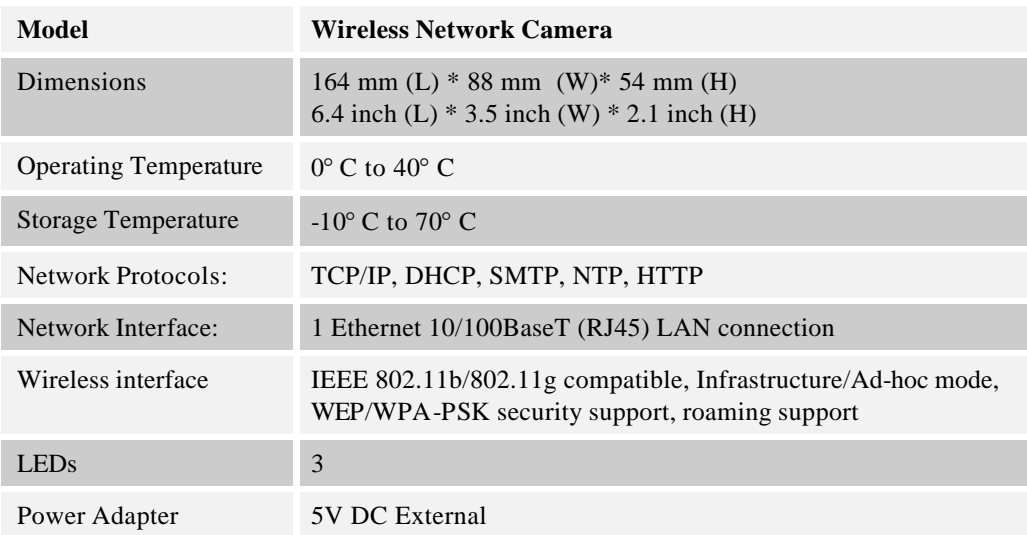

## **Regulatory Approvals**

#### **CE Approvals**

The Wireless Network Camera and the Ethernet Network Camera meet the guidelines of the European Union and comply with the 99/5/EEC and RTTE 99/ 5EG directives, including the following standards:

- EN60950
- EN300 328-2
- EN301 489-1
- EN301 489-17

This is a Class B product. In a domestic environment this product may cause radio interference in which case the user may be required to take adequate measures.

## **Copyright Notice**

Many software components are covered by the GNU GPL (General Public License). Some are covered by other Licenses as listed in the table below.

Details of each applicable license are contained in the following section.

#### **No Warranty**

THIS SOFTWARE IS PROVIDED BY THE AUTHOR AND CONTRIBUTORS ``AS IS'' AND ANY EXPRESS OR IMPLIED WARRANTIES, INCLUDING, BUT NOT LIMITED TO, THE IMPLIED WARRANTIES OF MERCHANTABILITY AND FITNESS FOR A PARTICULAR PURPOSE ARE DISCLAIMED. IN NO EVENT SHALL THE AUTHOR OR CONTRIBUTORS BE LIABLE FOR ANY DIRECT, INDIRECT, INCIDENTAL, SPECIAL, EXEMPLARY, OR CONSEQUENTIAL DAMAGES (INCLUDING, BUT NOT LIMITED TO, PROCUREMENT OF SUBSTITUTE GOODS OR SERVICES; LOSS OF USE, DATA, OR PROFITS; OR BUSINESS INTERRUPTION) HOWEVER CAUSED AND ON ANY THEORY OF LIABILITY, WHETHER IN CONTRACT, STRICT LIABILITY, OR TORT (INCLUDING NEGLIGENCE OR OTHERWISE) ARISING IN ANY WAY OUT OF THE USE OF THIS SOFTWARE, EVEN IF ADVISED OF THE POSSIBILITY OF SUCH DAMAGE.

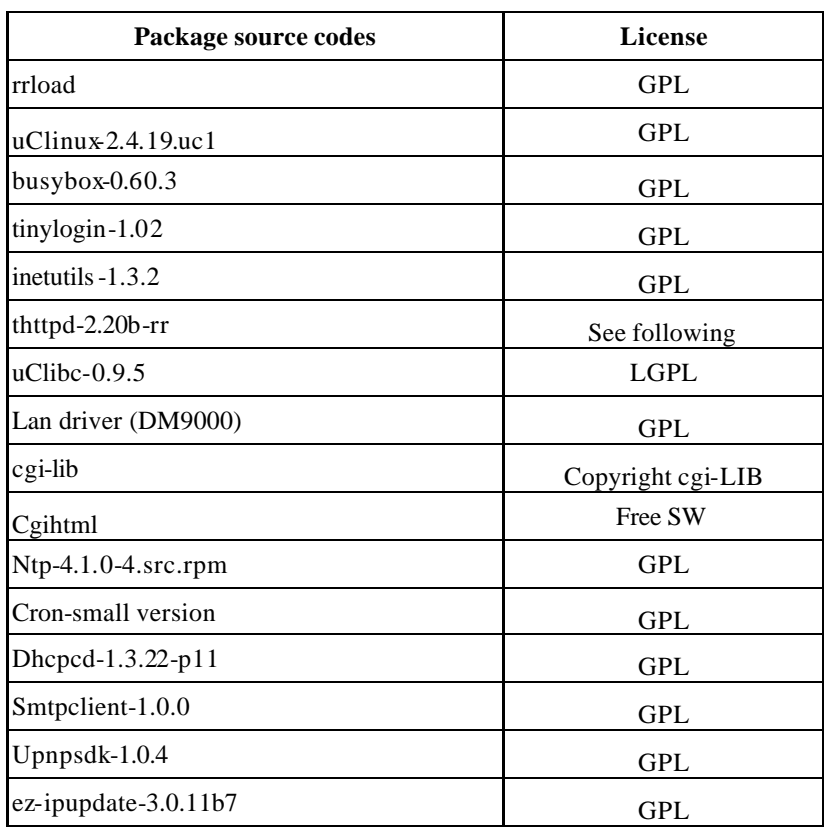

#### **Network Camera copyright information**
#### **thttpd License**

Copyright 1995,1998,1999,2000 by Jef Poskanzer <jef@acme.com>. All rights reserved.

Redistribution and use in source and binary forms, with or without modification, are permitted provided that the following conditions are met:

1. Redistributions of source code must retain the above copyright notice, this list of conditions and the following disclaimer.

2. Redistributions in binary form must reproduce the above copyright notice, this list of conditions and the following disclaimer in the documentation and/or other materials provided with the distribution.

THIS SOFTWARE IS PROVIDED BY THE AUTHOR AND CONTRIBUTORS ``AS IS'' AND ANY EXPRESS OR IMPLIED WARRANTIES, INCLUDING, BUT NOT LIMITED TO, THE IMPLIED WARRANTIES OF MERCHANTABILITY AND FITNESS FOR A PARTICULAR PURPOSE ARE DISCLAIMED. IN NO EVENT SHALL THE AUTHOR OR CONTRIBUTORS BE LIABLE FOR ANY DIRECT, INDIRECT, INCIDENTAL, SPECIAL, EXEMPLARY, OR CONSEQUENTIAL DAMAGES (INCLUDING, BUT NOT LIMITED TO, PROCUREMENT OF SUBSTITUTE GOODS OR SERVICES; LOSS OF USE, DATA, OR PROFITS; OR BUSINESS INTERRUPTION) HOWEVER CAUSED AND ON ANY THEORY OF LIABILITY, WHETHER IN CONTRACT, STRICT LIABILITY, OR TORT (INCLUDING NEGLIGENCE OR OTHERWISE) ARISING IN ANY WAY OUT OF THE USE OF THIS SOFTWARE, EVEN IF ADVISED OF THE POSSIBILITY OF SUCH DAMAGE.

# **cgi-LIB Copyright Notice**

Author: Noel V Aguilar Version: 1.4 Filename: cgi-lib.h Program Library: CGI-LIB

Feel free to use, copy, reference, or modify this program in any way. Support public domain freeware. For updates or to report bugs go to my home page http://www.geocities.com/SiliconValley/Vista/6493/ The web page for the library is: http://www.geocities.com/SiliconValley/Vista/6493/cgi-lib.html

## **Disclaimer**

THE INFORMATION, CODE AND EXECUTABLE PROVIDED ARE PROVIDED "AS IS" WITHOUT WARRANTY OF ANY KIND, EITHER EXPRESS OR IMPLIED, INCLUDING BUT NOT LIMITED TO THE IMPLIED WARRANTIES OF MERCHANTABILITY AND FITNESS FOR A PARTICULAR PURPOSE. IN NO EVENT SHALL NOEL V AGUILAR BE LIABLE FOR ANY DAMAGES WHATSOEVER INCLUDING DIRECT, INDIRECT, INCIDENTAL, CONSEQUENTIAL, LOSS OF BUSINESS PROFITS OR SPECIAL DAMAGES. ALL THE INFORMATION, CODE AND EXECUTABLES ARE FOR EDUCATIONAL PURPOSES ONLY.

## **GNU General Public License**

#### GNU GENERAL PUBLIC LICENSE

Version 2, June 1991

Copyright (C) 1989, 1991 Free Software Foundation, Inc.

59 Temple Place, Suite 330, Boston, MA 02111-1307 USA

Everyone is permitted to copy and distribute verbatim copies of this license document, but changing it is not allowed.

#### **Preamble**

The licenses for most software are designed to take away your freedom to share and change it. By contrast, the GNU General Public License is intended to guarantee your freedom to share and change free software--to make sure the software is free for all its users. This General Public License applies to most of the Free Software Foundation's software and to any other program whose authors commit to using it. (Some other Free Software Foundation software is covered by the GNU Library General Public License instead.) You can apply it to your programs, too.

When we speak of free software, we are referring to freedom, not price. Our General Public Licenses are designed to make sure that you have the freedom to distribute copies of free software (and charge for this service if you wish), that you receive source code or can get it if you want it, that you can change the software or use pieces of it in new free programs; and that you know you can do these things.

To protect your rights, we need to make restrictions that forbid anyone to deny you these rights or to ask you to surrender the rights. These restrictions translate to certain responsibilities for you if you distribute copies of the software, or if you modify it.

For example, if you distribute copies of such a program, whether gratis or for a fee, you must give the recipients all the rights that you have. You must make sure that they, too, receive or can get the source code. And you must show them these terms so they know their rights.

We protect your rights with two steps: (1) copyright the software, and (2) offer you this license which gives you legal permission to copy, distribute and/or modify the software.

Also, for each author's protection and ours, we want to make certain that everyone understands that there is no warranty for this free software. If the software is modified by someone else and passed on, we want its recipients to know that what they have is not the original, so that any problems introduced by others will not reflect on the original authors' reputations.

Finally, any free program is threatened constantly by software patents. We wish to avoid the danger that redistributors of a free program will individually obtain patent licenses, in effect making the program proprietary. To prevent this, we have made it clear that any patent must be licensed for everyone's free use or not licensed at all. The precise terms and conditions for copying, distribution and modification follow.

## **GNU GENERAL PUBLIC LICENSE**

#### **Terms And Conditions For Copying, Distribution And Modification**

 0. This License applies to any program or other work which contains a notice placed by the copyright holder saying it may be distributed under the terms of this General Public License. The "Program", below, refers to any such program or work, and a "work based on the Program" means either the Program or any derivative work under copyright law: that is to say, a work containing the Program or a portion of it, either verbatim or with modifications and/or

translated into another language. (Hereinafter, translation is included without limitation in the term "modification".) Each licensee is addressed as "you".

Activities other than copying, distribution and modification are not covered by this License; they are outside its scope. The act of running the Program is not restricted, and the output from the Program is covered only if its contents constitute a work based on the Program (independent of having been made by running the Program). Whether that is true depends on what the Program does.

1. You may copy and distribute verbatim copies of the Program's source code as you receive it, in any medium, provided that you conspicuously and appropriately publish on each copy an appropriate copyright notice and disclaimer of warranty; keep intact all the notices that refer to this License and to the absence of any warranty; and give any other recipients of the Program a copy of this License along with the Program.

You may charge a fee for the physical act of transferring a copy, and you may at your option offer warranty protection in exchange for a fee.

2. You may modify your copy or copies of the Program or any portion of it, thus forming a work based on the Program, and copy and distribute such modifications or work under the terms of Section 1 above, provided that you also meet all of these conditions:

a) You must cause the modified files to carry prominent notices stating that you changed the files and the date of any change.

b) You must cause any work that you distribute or publish, that in whole or in part contains or is derived from the Program or any part thereof, to be licensed as a whole at no charge to all third parties under the terms of this License.

c) If the modified program normally reads commands interactively when run, you must cause it, when started running for such interactive use in the most ordinary way, to print or display an announcement including an appropriate copyright notice and a notice that there is no warranty (or else, saying that you provide a warranty) and that users may redistribute the program under these conditions, and telling the user how to view a copy of this License. (Exception: if the Program itself is interactive but does not normally print such an announcement, your work based on the Program is not required to print an announcement.)

These requirements apply to the modified work as a whole. If identifiable sections of that work are not derived from the Program, and can be reasonably considered independent and separate works in themselves, then this License, and its terms, do not apply to those sections when you distribute them as separate works. But when you distribute the same sections as part of a whole which is a work based on the Program, the distribution of the whole must be on the terms of this License, whose permissions for other licensees extend to the entire whole, and thus to each and every part regardless of who wrote it. Thus, it is not the intent of this section to claim rights or contest your rights to work written entirely by you; rather, the intent is to exercise the right to control the distribution of derivative or collective works based on the Program.

In addition, mere aggregation of another work not based on the Program with the Program (or with a work based on the Program) on a volume of a storage or distribution medium does not bring the other work under the scope of this License.

3. You may copy and distribute the Program (or a work based on it, under Section 2) in object code or executable form under the terms of Sections 1 and 2 above provided that you also do one of the following:

a) Accompany it with the complete corresponding machine-readable source code, which must be distributed under the terms of Sections 1 and 2 above on a medium customarily used for software interchange; or,

b) Accompany it with a written offer, valid for at least three years, to give any third party, for a charge no more than your cost of physically performing source distribution, a complete machine-readable copy of the corresponding source code, to be distributed under the terms of Sections 1 and 2 above on a medium customarily used for software interchange; or,

c) Accompany it with the information you received as to the offer to distribute corresponding source code. (This alternative is allowed only for noncommercial distribution and only if you received the program in object code or executable form with such an offer, in accord with Subsection b above.)

The source code for a work means the preferred form of the work for making modifications to it. For an executable work, complete source code means all the source code for all modules it contains, plus any associated interface definition files, plus the scripts used to control compilation and installation of the executable. However, as a special exception, the source code distributed need not include anything that is normally distributed (in either source or binary form) with the major components (compiler, kernel, and so on) of the operating system on which the executable runs, unless that component itself accompanies the executable.

If distribution of executable or object code is made by offering access to copy from a designated place, then offering equivalent access to copy the source code from the same place counts as distribution of the source code, even though third parties are not compelled to copy the source along with the object code.

4. You may not copy, modify, sublicense, or distribute the Program except as expressly provided under this License. Any attempt otherwise to copy, modify, sublicense or distribute the Program is void, and will automatically terminate your rights under this License. However, parties who have received copies, or rights, from you under this License will not have their licenses terminated so long as such parties remain in full compliance.

5. You are not required to accept this License, since you have not signed it. However, nothing else grants you permission to modify or distribute the Program or its derivative works. These actions are prohibited by law if you do not accept this License. Therefore, by modifying or distributing the Program (or any work based on the Program), you indicate your acceptance of this License to do so, and all its terms and conditions for copying, distributing or modifying the Program or works based on it.

 6. Each time you redistribute the Program (or any work based on the Program), the recipient automatically receives a license from the original licensor to copy, distribute or modify the Program subject to these terms and conditions. You may not impose any further restrictions on the recipients' exercise of the rights granted herein. You are not responsible for enforcing compliance by third parties to this License.

 7. If, as a consequence of a court judgment or allegation of patent infringement or for any other reason (not limited to patent issues), conditions are imposed on you (whether by court order, agreement or otherwise) that contradict the conditions of this License, they do not excuse you from the conditions of this License. If you cannot distribute so as to satisfy simultaneously your obligations under this License and any other pertinent obligations, then as a consequence you may not distribute the Program at all. For example, if a patent license would not permit royalty-free redistribution of the Program by all those who receive copies

directly or indirectly through you, then the only way you could satisfy both it and this License would be to refrain entirely from distribution of the Program.

If any portion of this section is held invalid or unenforceable under any particular circumstance, the balance of the section is intended to apply and the section as a whole is intended to apply in other circumstances.

It is not the purpose of this section to induce you to infringe any patents or other property right claims or to contest validity of any such claims; this section has the sole purpose of protecting the integrity of the free software distribution system, which is implemented by public license practices. Many people have made generous contributions to the wide range of software distributed through that system in reliance on consistent application of that system; it is up to the author/donor to decide if he or she is willing to distribute software through any other system and a licensee cannot impose that choice.

This section is intended to make thoroughly clear what is believed to be a consequence of the rest of this License.

 8. If the distribution and/or use of the Program is restricted in certain countries either by patents or by copyrighted interfaces, the original copyright holder who places the Program under this License may add an explicit geographical distribution limitation excluding those countries, so that distribution is permitted only in or among countries not thus excluded. In such case, this License incorporates the limitation as if written in the body of this License.

9. The Free Software Foundation may publish revised and/or new versions of the General Public License from time to time. Such new versions will be similar in spirit to the present version, but may differ in detail to address new problems or concerns.

Each version is given a distinguishing version number. If the Program specifies a version number of this License which applies to it and "any later version", you have the option of following the terms and conditions either of that version or of any later version published by the Free Software Foundation. If the Program does not specify a version number of this License, you may choose any version ever published by the Free Software Foundation.

10. If you wish to incorporate parts of the Program into other free progra ms whose distribution conditions are different, write to the author to ask for permission. For software which is copyrighted by the Free Software Foundation, write to the Free Software Foundation; we sometimes make exceptions for this. Our decision will be guided by the two goals of preserving the free status of all derivatives of our free software and of promoting the sharing and reuse of software generally.

#### **NO WARRANTY**

11. BECAUSE THE PROGRAM IS LICENSED FREE OF CHARGE, THERE IS NO WARRANTY FOR THE PROGRAM, TO THE EXTENT PERMITTED BY APPLICABLE LAW. EXCEPT WHEN OTHERWISE STATED IN WRITING THE COPYRIGHT HOLDERS AND/OR OTHER PARTIES PROVIDE THE PROGRAM "AS IS" WITHOUT WARRANTY OF ANY KIND, EITHER EXPRESSED OR IMPLIED, INCLUDING, BUT NOT LIMITED TO, THE IMPLIED WARRANTIES OF MERCHANTABILITY AND FITNESS FOR A PARTICULAR PURPOSE. THE ENTIRE RISK AS TO THE QUALITY AND PERFORMANCE OF THE PROGRAM IS WITH YOU. SHOULD THE PROGRAM PROVE DEFECTIVE, YOU ASSUME THE COST OF ALL NECESSARY SERVICING,

## **REPAIR OR CORRECTION.**

12. IN NO EVENT UNLESS REQUIRED BY APPLICABLE LAW OR AGREED TO IN WRITING WILL ANY COPYRIGHT HOLDER, OR ANY OTHER PARTY WHO MAY MODIFY AND/OR REDISTRIBUTE THE PROGRAM AS PERMITTED ABOVE, BE LIABLE TO YOU FOR DAMAGES, INCLUDING ANY GENERAL, SPECIAL, INCIDENTAL OR CONSEQUENTIAL DAMAGES ARISING OUT OF THE USE OR INABILITY TO USE THE PROGRAM (INCLUDING BUT NOT LIMITED TO LOSS OF DATA OR DATA BEING RENDERED INACCURATE OR LOSSES SUSTAINED BY YOU OR THIRD PARTIES OR A FAILURE OF THE PROGRAM TO OPERATE WITH ANY OTHER PROGRAMS), EVEN IF SUCH HOLDER OR OTHER PARTY HAS BEEN ADVISED OF THE POSSIBILITY OF SUCH DAMAGES.

#### **END OF TERMS AND CONDITIONS**

#### **Lesser GNU General Public License**

#### **GNU LESSER GENERAL PUBLIC LICENSE**

Version 2.1, February 1999

Copyright (C) 1991, 1999 Free Software Foundation, Inc.

59 Temple Place, Suite 330, Boston, MA 02111-1307 USA

 Everyone is permitted to copy and distribute verbatim copies of this license document, but changing it is not allowed.

[This is the first released version of the Lesser GPL. It also counts as the successor of the GNU Library Public License, version 2, hence the version number 2.1.]

#### **Preamble**

The licenses for most software are designed to take away your freedom to share and change it. By contrast, the GNU General Public Licenses are intended to guarantee your freedom to share and change free software--to make sure the software is free for all its users.

This license, the Lesser General Public License, applies to some specially designated software packages--typically libraries--of the Free Software Foundation and other authors who decide to use it. You can use it too, but we suggest you first think carefully about whether this license or the ordinary General Public License is the better strategy to use in any particular case, based on the explanations below.

When we speak of free software, we are referring to freedom of use, not price. Our General Public Licenses are designed to make sure that you have the freedom to distribute copies of free software (and charge for this service if you wish); that you receive source code or can getit if you want it; that you can change the software and use pieces of it in new free programs; and that you are informed that you can do these things.

To protect your rights, we need to make restrictions that forbid distributors to deny you these rights or to ask you to surrender these rights. These restrictions translate to certain responsibilities for you if you distribute copies of the library or if you modify it.

For example, if you distribute copies of the library, whether gratis or for a fee, you must give the recipients all the rights that we gave you. You must make sure that they, too, receive or can get the source code. If you link other code with the library, you must provide complete object files to the recipients, so that they can relink them with the library after making changes to the library and recompiling it. And you must show them these terms so they know their rights.

We protect your rights with a two-step method: (1) we copyright the

library, and (2) we offer you this license, which gives you legal permission to copy, distribute and/or modify the library.

To protect each distributor, we want to make it very clear that there is no warranty for the free library. Also, if the library is modified by someone else and passed on, the recipients should know that what they have is not the original version, so that the original author's reputation will not be affected by problems that might be introduced by others.

Finally, software patents pose a constant threat to the existence of any free program. We wish to make sure that a company cannot effectively restrict the users of a free program by obtaining a restrictive license from a patent holder. Therefore, we insist that any patent license obtained

for a version of the library must be consistent with the full freedom of use specified in this license.

Most GNU software, including some libraries, is covered by the ordinary GNU General Public License. This license, the GNU Lesser General Public License, applies to certain designated libraries, and is quite different from the ordinary General Public License. We use this license for certain libraries in order to permit linking those libraries into non-free programs.

When a program is linked with a library, whether statically or using a shared library, the combination of the two is legally speaking a combined work, a derivative of the original library. The ordinary General Public License therefore permits such linking only if the entire combination fits its criteria of freedom. The Lesser General Public License permits more lax criteria for linking other code with the library.

We call this license the "Lesser" General Public License because it does Less to protect the user's freedom than the ordinary Genera Public License. It also provides other free software developers Less of an advantage over competing non-free programs. These disadvantages are the reason we use the ordinary General Public License for many libraries. However, the Lesser license provides advantages in certain special circumstances.

For example, on rare occasions, there may be a special need to encourage the widest possible use of a certain library, so that it becomes a de-facto standard. To achieve this, non-free programs must be allowed to use the library. A more frequent case is that a free library does the same job as widely used non-free libraries. In this case, there is little to gain by limiting the free library to free software only, so we use the Lesser General Public License.

In other cases, permission to use a particular library in non-free programs enables a greater number of people to use a large body of free software. For example, permission to use the GNU C Library in non-free programs enables many more people to use the whole GNU operating system, as well as its variant, the GNU/Linux operating system.

Although the Lesser General Public License is Less protective of the users' freedom, it does ensure that the user of a program that is linked with the Library has the freedom and the wherewithal to run that program using a modified version of the Library.

The precise terms and conditions for copying, distribution and modification follow. Pay close attention to the difference between a "work based on the library" and a "work that uses the library". The former contains code derived from the library, whereas the latter must be combined with the library in order to run.

# **GNU LESSER GENERAL PUBLIC LICENSE**

#### **TERMS AND CONDITIONS FOR COPYING, DISTRIBUTION AND MODIFICATION**

0. This License Agreement applies to any software library or other program which contains a notice placed by the copyright holder or other authorized party saying it may be distributed under the terms of this Lesser General Public License (also called "this License").Each licensee is addressed as "you".

A "library" means a collection of software functions and/or data prepared so as to be conveniently linked with application programs(which use some of those functions and data) to form executables.

The "Library", below, refers to any such software library or work which has been distributed under these terms. A "work based on the Library" means either the Library or any derivative work under copyright law: that is to say, a work containing the Library or a portion of it, either verbatim or with modifications and/or translated straightforwardly into another language. (Hereinafter, translation is included without limitation in the term "modification".)

"Source code" for a work means the preferred form of the work for making modifications to it. For a library, complete source code means all the source code for all modules it contains, plus any associated interface definition files, plus the scripts used to control compilation and installation of the library.

Activities other than copying, distribution and modification are not covered by this License; they are outside its scope. The act of running a program using the Library is not restricted, and output from such a program is covered only if its contents constitute a work based on the Library (independent of the use of the Library in a tool for writing it). Whether that is true depends on what the Library does and what the program that uses the Library does.

1. You may copy and distribute verbatim copies of the Library's complete source code as you receive it, in any medium, provided that you conspicuously and appropriately publish on each copy an appropriate copyright notice and disclaimer of warranty; keep intact all the notices that refer to this License and to the absence of any warranty; and distribute a copy of this License along with the Library. You may charge a fee for the physical act of transferring a copy, and you may at your option offer warranty protection in exchange for a fee.

2. You may modify your copy or copies of the Library or any portion of it, thus forming a work based on the Library, and copy and distribute such modifications or work under the terms of Section 1above, provided that you also meet all of these conditions:

a) The modified work must itself be a software library.

b) You must cause the files modified to carry prominent notices stating that you changed the files and the date of any change.

c) You must cause the whole of the work to be licensed at no charge to all third parties under the terms of this License.

d) If a facility in the modified Library refers to a function or a table of data to be supplied by an application program that uses the facility, other than as an argument passed when the facility is invoked, then you must make a good faith effort to ensure that, in the event an application does not supply such function or table, the facility still operates, and performs whatever part of its purpose remains meaningful.

(For example, a function in a library to compute square roots has a purpose that is entirely well-defined independent of the application. Therefore, Subsection 2d requires that any application-supplied function or table used by this function must be optional: if the application does not supply it, the square root function must still compute square roots.)

These requirements apply to the modified work as a whole. If identifiable sections of that work are not derived from the Library, and can be reasonably considered independent and separate works in themselves, then this License, and its terms, do not apply to those sections when you distribute them as separate works. But when you distribute the same sections as part of a whole which is a work based on the Library, the distribution of the whole must be on the terms of this License, whose permissions for other licensees extend to the entire whole, and thus to each and every part regardless of who wrote it.

Thus, it is not the intent of this section to claim rights or contest your rights to work written entirely by you; rather, the intent is to exercise the right to control the distribution of derivative or collective works based on the Library.

In addition, mere aggregation of another work not based on the Library with the Library (or with a work based on the Library) on a volume of a storage or distribution medium does not bring the other work under the scope of this License.

3. You may opt to apply the terms of the ordinary GNU General Public License instead of this License to a given copy of the Library. To do this, you must alter all the notices that refer to this License, so that they refer to the ordinary GNU General Public License, version 2, instead of to this License. (If a newer version than version 2 of the ordinary GNU General Public License has appeared, then you can specify that version instead if you wish.) Do not make any other change in these notices.

Once this change is made in a given copy, it is irreversible for that copy, so the ordinary GNU General Public License applies to all subsequent copies and derivative works made from that copy.

This option is useful when you wish to copy part of the code of the Library into a program that is not a library.

4. You may copy and distribute the Library (or a portion or derivative of it, under Section 2) in object code or executable form under the terms of Sections 1 and 2 above provided that you accompany it with the complete corresponding machine-readable source code, which must be distributed under the terms of Sections 1 and 2 above on a medium customarily used for software interchange.

If distribution of object code is made by offering access to copy from a designated place, then offering equivalent access to copy the source code from the same place satisfies the requirement to distribute the source code, even though third parties are not compelled to copy the source along with the object code.

5. A program that contains no derivative of any portion of the Library, but is designed to work with the Library by being compiled or linked with it, is called a "work that uses the Library". Such a work, in isolation, is not a derivative work of the Library, and therefore falls outside the scope of this License.

However, linking a "work that uses the Library" with the Library creates an executable that is a derivative of the Library (because it contains portions of the Library), rather than a "work that uses the library". The executable is therefore covered by this License. Section 6 states terms for distribution of such executables.

When a "work that uses the Library" uses material from a header file that is part of the Library, the object code for the work may be a derivative work of the Library even though the source code is not. Whether this is true is especially significant if the work can be linked without the Library, or if the work is itself a library. The threshold for this to be true is not precisely defined by law.

If such an object file uses only numerical parameters, data structure layouts and accessors, and small macros and small inline functions (ten lines or less in length), then the use of the objectfile is unrestricted, regardless of whether it is legally a derivative work. (Executables containing this object code plus portions of the Library will still fall under Section 6.)

Otherwise, if the work is a derivative of the Library, you may distribute the object code for the work under the terms of Section 6.Any executables containing that work also fall under Section 6,whether or not they are linked directly with the Library itself.

6. As an exception to the Sections above, you may also combine or link a "work that uses the Library" with the Library to produce a work containing portions of the Library, and distribute that work under terms of your choice, provided that the terms permit modification of the work for the customer's own use and reverse engineering for debugging such modifications.

You must give prominent notice with each copy of the work that the Library is used in it and that the Library and its use are covered by this License. You must supply a copy of this License. If the work during execution displays copyright notices, you must include the copyright notice for the Library among them, as well as a reference directing the user to the copy of this License. Also, you must do one of these things:

a) Accompany the work with the complete corresponding machine-readable source code for the Library including whatever changes were used in the work (which must be distributed under Sections 1 and 2 above); and, if the work is an executable linked with the Library, with the complete machine-readable "work that uses the Library", as object code and/or source code, so that the user can modify the Library and then relink to produce a modified executable containing the modified Library. (It is understood that the user who changes the contents of definitions files in the Library will not necessarily be able to recompile the application to use the modified definitions.)

b) Use a suitable shared library mechanism for linking with the Library. A suitable mechanism is one that (1) uses at run time a copy of the library already present on the user's computer system, rather than copying library functions into the executable, and (2) will operate properly with a modified version of the library, if the user installs one, as long as the modified version is interface-compatible with the version that the work was made with.

c) Accompany the work with a written offer, valid for at least three years, to give the same user the materials specified in Subsection 6a, above, for a charge no more than the cost of performing this distribution.

d) If distribution of the work is made by offering access to copy from a designated place, offer equivalent access to copy the above specified materials from the same place.

e) Verify that the user has already received a copy of these materials or that you have already sent this user a copy.

For an executable, the required form of the "work that uses the Library" must include any data and utility programs needed for reproducing the executable from it. However, as a special exception, the materials to be distributed need not include anything that is normally distributed (in either source or binary form) with the major components (compiler, kernel, and so on) of the operating system on which the executable runs, unless that component itself accompanies the executable.

It may happen that this requirement contradicts the license restrictions of other proprietary libraries that do not normally accompany the operating system. Such a contradiction means you cannot use both them and the Library together in an executable that you distribute.

7. You may place library facilities that are a work based on the Library side-by-side in a single library together with other library facilities not covered by this License, and distribute such a combined library, provided that the separate distribution of the work based on the Library and of the other library facilities is otherwise permitted, and provided that you do these two things:

a) Accompany the combined library with a copy of the same work based on the Library, uncombined with any other library facilities. This must be distributed under the terms of the Sections above.

b) Give prominent notice with the combined library of the fact that part of it is a work based on the Library, and explaining where to find the accompanying uncombined form of the same work.

8. You may not copy, modify, sublicense, link with, or distribute the Library except as expressly provided under this License. Any attempt otherwise to copy, modify, sublicense, link with, or distribute the Library is void, and will automatically terminate your rights under this License. However, parties who have received copies, or rights, from you under this License will not have their licenses terminated so long as such parties remain in full compliance.

9. You are not required to accept this License, since you have not signed it. However, nothing else grants you permission to modify or distribute the Library or its derivative works. These actions are prohibited by law if you do not accept this License. Therefore, by modifying or distributing the Library (or any work based on the Library), you indicate your acceptance of this License to do so, and all its terms and conditions for copying, distributing or modifying the Library or works based on it.

10. Each time you redistribute the Library (or any work based on the Library), the recipient automatically receives a license from the original licensor to copy, distribute, link with or modify the Library subject to these terms and conditions. You may not impose any further restrictions on the recipients' exercise of the rights granted herein. You are not responsible for enforcing compliance by third parties with this License.

11. If, as a consequence of a court judgment or allegation of patent infringement or for any other reason (not limited to patent issues), conditions are imposed on you (whether by court order, agreement or otherwise) that contradict the conditions of this License, they do not excuse you from the conditions of this License. If you cannot distribute so as to satisfy simultaneously your obligations under this License and any other pertinent obligations, then as a consequence you may not distribute the Library at all. For example, if a patent license would not permit royalty-free redistribution of the Library by all those who receive copies directly or indirectly through you, then the only way you could satisfy both it and this License would be to refrain entirely from distribution of the Library. If any portion of this section is held invalid or unenforceable under any particular circumstance, the balance of the section is intended to apply, and the section as a whole is intended to apply in other circumstances. It is not the purpose of this section to induce you to infringe any patents or other property right claims or to contest validity of any such claims; this section has the sole purpose of protecting the integrity of the free software distribution system wh ich is implemented by public license practices. Many people have made generous contributions to the wide range of software distributed through that system in reliance on consistent application of that system; it is up to the author/donor to decide if he or she is willing to distribute software through any other system and a licensee cannot impose that choice. This section is intended to make thoroughly clear what is believed to be a consequence of the rest of this License.

12. If the distribution and/or use of the Library is restricted in certain countries either by patents or by copyrighted interfaces, the original copyright holder who places the Library under this License may add an explicit geographical distribution limitation excluding those countries, so that distribution is permitted only in or among countries not thus excluded. In such case, this License incorporates the limitation as if written in the body of this License.

13. The Free Software Foundation may publish revised and/or new versions of the Lesser General Public License from time to time. Such new versions will be similar in spirit to the present version, but may differ in detail to address new problems or concerns. Each version is given a distinguishing version number. If the Library specifies a version number of this License which applies to it and "any later version", you have the option of following the terms and conditions either of that version or of any later version published by the Free Software Foundation. If the Library does not specify a license version number, you may choose any version ever published by the Free Software Foundation.

14. If you wish to incorporate parts of the Library into other free programs whose distribution conditions are incompatible with these, write to the author to ask for permission. For software which is copyrighted by the Free Software Foundation, write to the Free Software Foundation; we sometimes make exceptions for this. Our decision will be guided by the two goals of preserving the free status of all derivatives of our free software and of promoting the sharing and reuse of software generally.

## **NO WARRANTY**

#### 15. BECAUSE THE LIBRARY IS LICENSED FREE OF CHARGE, THERE IS NO

WARRANTY FOR THE LIBRARY, TO THE EXTENT PERMITTED BY APPLICABLE LAW.

EXCEPT WHEN OTHERWISE STATED IN WRITING THE COPYRIGHT HOLDERS AND/OR OTHER PARTIES PROVIDE THE LIBRARY "AS IS" WITHOUT WARRANTY OF ANY KIND, EITHER EXPRESSED OR IMPLIED, INCLUDING, BUT NOT LIMITED TO, THE IMPLIED WARRANTIES OF MERCHANTABILITY AND FITNESS FOR A PARTICULAR PURPOSE. THE ENTIRE RISK AS TO THE QUALITY AND PERFORMANCE OF THE LIBRARY IS WITH YOU. SHOULD THE LIBRARY PROVE DEFECTIVE, YOU ASSUME THE COST OF ALL NECESSARY SERVICING, REPAIR OR CORRECTION.

 16. IN NO EVENT UNLESS REQUIRED BY APPLICABLE LAW OR AGREED TO IN WRITING WILL ANY COPYRIGHT HOLDER, OR ANY OTHER PARTY WHO MAY MODIFY AND/OR REDISTRIBUTE THE LIBRARY AS PERMITTED ABOVE, BE LIABLE TO YOU FOR DAMAGES, INCLUDING ANY GENERAL, SPECIAL, INCIDENTAL OR CONSEQUENTIAL DAMAGES ARISING OUT OF THE USE OR INABILITY TO USE THE LIBRARY (INCLUDING BUT NOT LIMITED TO LOSS OF DATA OR DATA BEING RENDERED INACCURATE OR LOSSES SUSTAINED BY YOU OR THIRD PARTIES OR A FAILURE OF THE LIBRARY TO OPERATE WITH ANY OTHER SOFTWARE), EVEN IF SUCH HOLDER OR OTHER PARTY HAS BEEN ADVISED OF THE POSSIBILITY OF SUCH DAMAGES.

#### **END OF TERMS AND CONDITIONS**